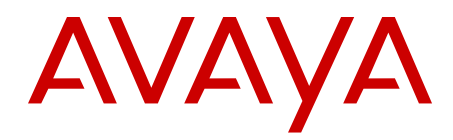

# **Communication Server 1000E Maintenance Avaya Communication Server 1000**

Release 7.6 NN43041-700 Issue 06.01 March 2013 All Rights Reserved.

#### **Notice**

While reasonable efforts have been made to ensure that the information in this document is complete and accurate at the time of printing, Avaya assumes no liability for any errors. Avaya reserves the right to make changes and corrections to the information in this document without the obligation to notify any person or organization of such changes.

#### **Documentation disclaimer**

"Documentation" means information published by Avaya in varying mediums which may include product information, operating instructions and performance specifications that Avaya generally makes available to users of its products. Documentation does not include marketing materials. Avaya shall not be responsible for any modifications, additions, or deletions to the original published version of documentation unless such modifications, additions, or deletions were performed by Avaya. End User agrees to indemnify and hold harmless Avaya, Avaya's agents, servants and employees against all claims, lawsuits, demands and judgments arising out of, or in connection with, subsequent modifications, additions or deletions to this documentation, to the extent made by End User.

#### **Link disclaimer**

Avaya is not responsible for the contents or reliability of any linked websites referenced within this site or documentation provided by Avaya. Avaya is not responsible for the accuracy of any information, statement or content provided on these sites and does not necessarily endorse the products, services, or information described or offered within them. Avaya does not guarantee that these links will work all the time and has no control over the availability of the linked pages.

#### **Warranty**

Avaya provides a limited warranty on its hardware and Software ("Product(s)"). Refer to your sales agreement to establish the terms of the limited warranty. In addition, Avaya's standard warranty language, as well as information regarding support for this Product while under warranty is available to Avaya customers and other parties through the Avaya Support website: [http://support.avaya.com.](http://support.avaya.com/) Please note that if you acquired the Product(s) from an authorized Avaya reseller outside of the United States and Canada, the warranty is provided to you by said Avaya reseller and not by Avaya. "Software" means computer programs in object code, provided by Avaya or an Avaya Channel Partner, whether as stand-alone products or pre-installed on hardware products, and any upgrades, updates, bug fixes, or modified versions.

#### **Licenses**

THE SOFTWARE LICENSE TERMS AVAILABLE ON THE AVAYA WEBSITE, [HTTP://SUPPORT.AVAYA.COM/LICENSEINFO](http://www.avaya.com/support/LicenseInfo) ARE APPLICABLE TO ANYONE WHO DOWNLOADS, USES AND/OR INSTALLS AVAYA SOFTWARE, PURCHASED FROM AVAYA INC., ANY AVAYA AFFILIATE, OR AN AUTHORIZED AVAYA RESELLER (AS APPLICABLE) UNDER A COMMERCIAL AGREEMENT WITH AVAYA OR AN AUTHORIZED AVAYA RESELLER. UNLESS OTHERWISE AGREED TO BY AVAYA IN WRITING, AVAYA DOES NOT EXTEND THIS LICENSE IF THE SOFTWARE WAS OBTAINED FROM ANYONE OTHER THAN AVAYA, AN AVAYA AFFILIATE OR AN AVAYA AUTHORIZED RESELLER; AVAYA RESERVES THE RIGHT TO TAKE LEGAL ACTION AGAINST YOU AND ANYONE ELSE USING OR SELLING THE SOFTWARE WITHOUT A LICENSE. BY INSTALLING, DOWNLOADING OR USING THE SOFTWARE, OR AUTHORIZING OTHERS TO DO SO, YOU, ON BEHALF OF YOURSELF AND THE ENTITY FOR WHOM YOU ARE INSTALLING, DOWNLOADING OR USING THE SOFTWARE (HEREINAFTER REFERRED TO INTERCHANGEABLY AS "YOU" AND "END USER"), AGREE TO THESE TERMS AND CONDITIONS AND CREATE A BINDING CONTRACT BETWEEN YOU AND AVAYA INC. OR THE APPLICABLE AVAYA AFFILIATE ("AVAYA").

#### **Heritage Nortel Software**

"Heritage Nortel Software" means the software that was acquired by Avaya as part of its purchase of the Nortel Enterprise Solutions Business in December 2009. The Heritage Nortel Software currently available for license from Avaya is the software contained within the list of Heritage Nortel Products located at [http://support.avaya.com/](http://support.avaya.com/LicenseInfo) [LicenseInfo](http://support.avaya.com/LicenseInfo) under the link "Heritage Nortel Products". For Heritage Nortel Software, Avaya grants Customer a license to use Heritage Nortel Software provided hereunder solely to the extent of the authorized activation or authorized usage level, solely for the purpose specified in the Documentation, and solely as embedded in, for execution on, or (in the event the applicable Documentation permits installation on non-Avaya equipment) for communication with Avaya equipment. Charges for Heritage Nortel Software may be based on extent of activation or use authorized as specified in an order or invoice.

#### **Copyright**

Except where expressly stated otherwise, no use should be made of materials on this site, the Documentation, Software, or hardware provided by Avaya. All content on this site, the documentation and the Product provided by Avaya including the selection, arrangement and design of the content is owned either by Avaya or its licensors and is protected by copyright and other intellectual property laws including the sui generis rights relating to the protection of databases. You may not modify, copy, reproduce, republish, upload, post, transmit or distribute in any way any content, in whole or in part, including any code and software unless expressly authorized by Avaya. Unauthorized reproduction, transmission, dissemination, storage, and or use without the express written consent of Avaya can be a criminal, as well as a civil offense under the applicable law.

#### **Third Party Components**

"Third Party Components" mean certain software programs or portions thereof included in the Software that may contain software (including open source software) distributed under third party agreements ("Third Party Components"), which contain terms regarding the rights to use certain portions of the Software ("Third Party Terms"). Information regarding distributed Linux OS source code (for those Products that have distributed Linux OS source code) and identifying the copyright holders of the Third Party Components and the Third Party Terms that apply is available in the Documentation or on Avaya's website at: [http://](http://support.avaya.com/Copyright) [support.avaya.com/Copyright](http://support.avaya.com/Copyright). You agree to the Third Party Terms for any such Third Party Components.

#### **Note to Service Provider**

The Product may use Third Party Components that have Third Party Terms that do not allow hosting and may need to be independently licensed for such purpose.

#### **Preventing Toll Fraud**

"Toll Fraud" is the unauthorized use of your telecommunications system by an unauthorized party (for example, a person who is not a corporate employee, agent, subcontractor, or is not working on your company's behalf). Be aware that there can be a risk of Toll Fraud associated with your system and that, if Toll Fraud occurs, it can result in substantial additional charges for your telecommunications services.

#### **Avaya Toll Fraud intervention**

If you suspect that you are being victimized by Toll Fraud and you need technical assistance or support, call Technical Service Center Toll Fraud Intervention Hotline at +1-800-643-2353 for the United States and Canada. For additional support telephone numbers, see the Avaya Support website: <http://support.avaya.com>. Suspected security vulnerabilities with Avaya products should be reported to Avaya by sending mail to: securityalerts@avaya.com.

#### **Trademarks**

The trademarks, logos and service marks ("Marks") displayed in this site, the Documentation and Product(s) provided by Avaya are the registered or unregistered Marks of Avaya, its affiliates, or other third

parties. Users are not permitted to use such Marks without prior written consent from Avaya or such third party which may own the Mark. Nothing contained in this site, the Documentation and Product(s) should be construed as granting, by implication, estoppel, or otherwise, any license or right in and to the Marks without the express written permission of Avaya or the applicable third party.

Avaya is a registered trademark of Avaya Inc.

All non-Avaya trademarks are the property of their respective owners, and "Linux" is a registered trademark of Linus Torvalds.

#### **Downloading Documentation**

For the most current versions of Documentation, see the Avaya Support website: <http://support.avaya.com>.

#### **Contact Avaya Support**

See the Avaya Support website: <http://support.avaya.com>for product notices and articles, or to report a problem with your Avaya product. For a list of support telephone numbers and contact addresses, go to the Avaya Support website:<http://support.avaya.com>, scroll to the bottom of the page, and select Contact Avaya Support.

#### **Contents**

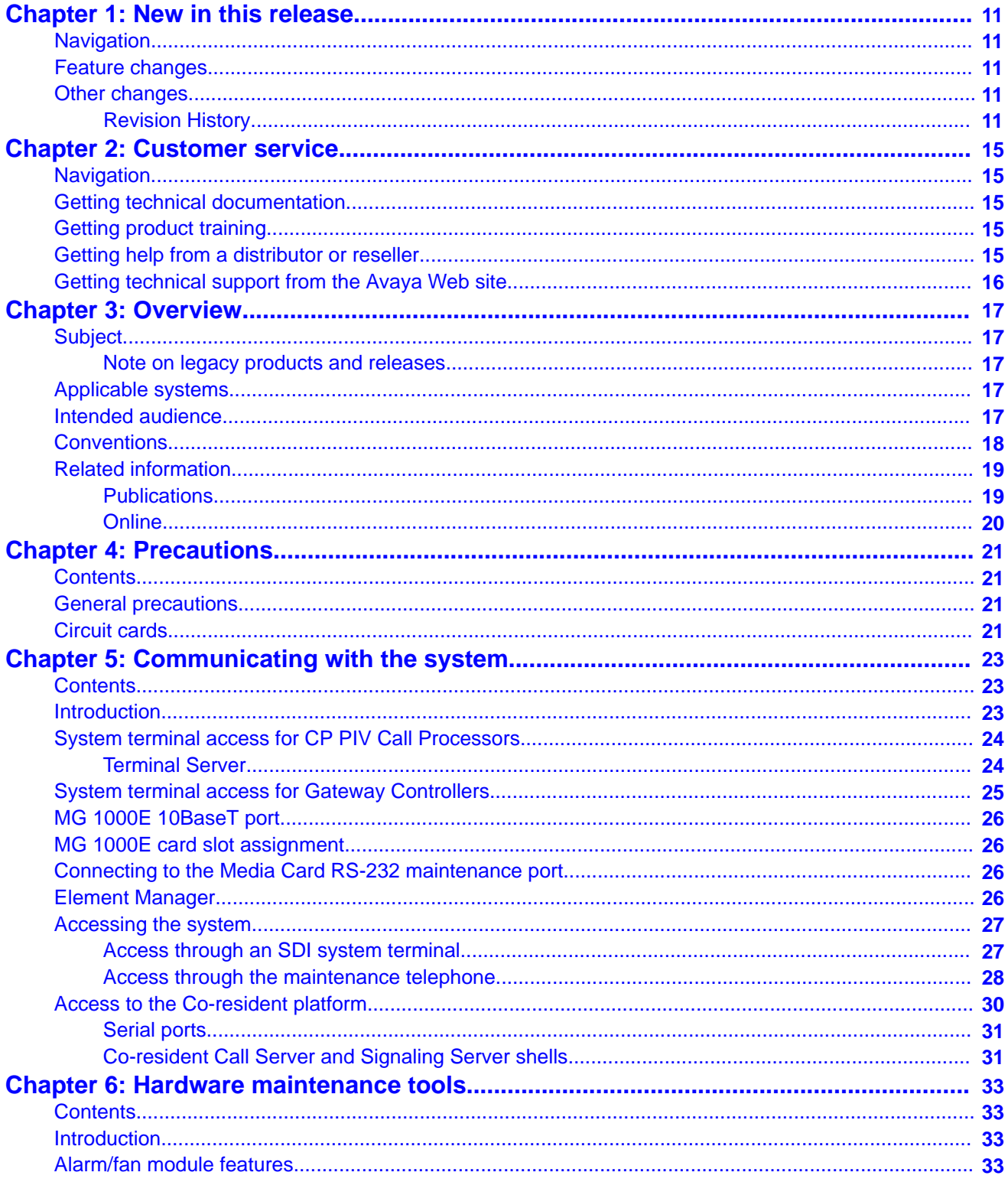

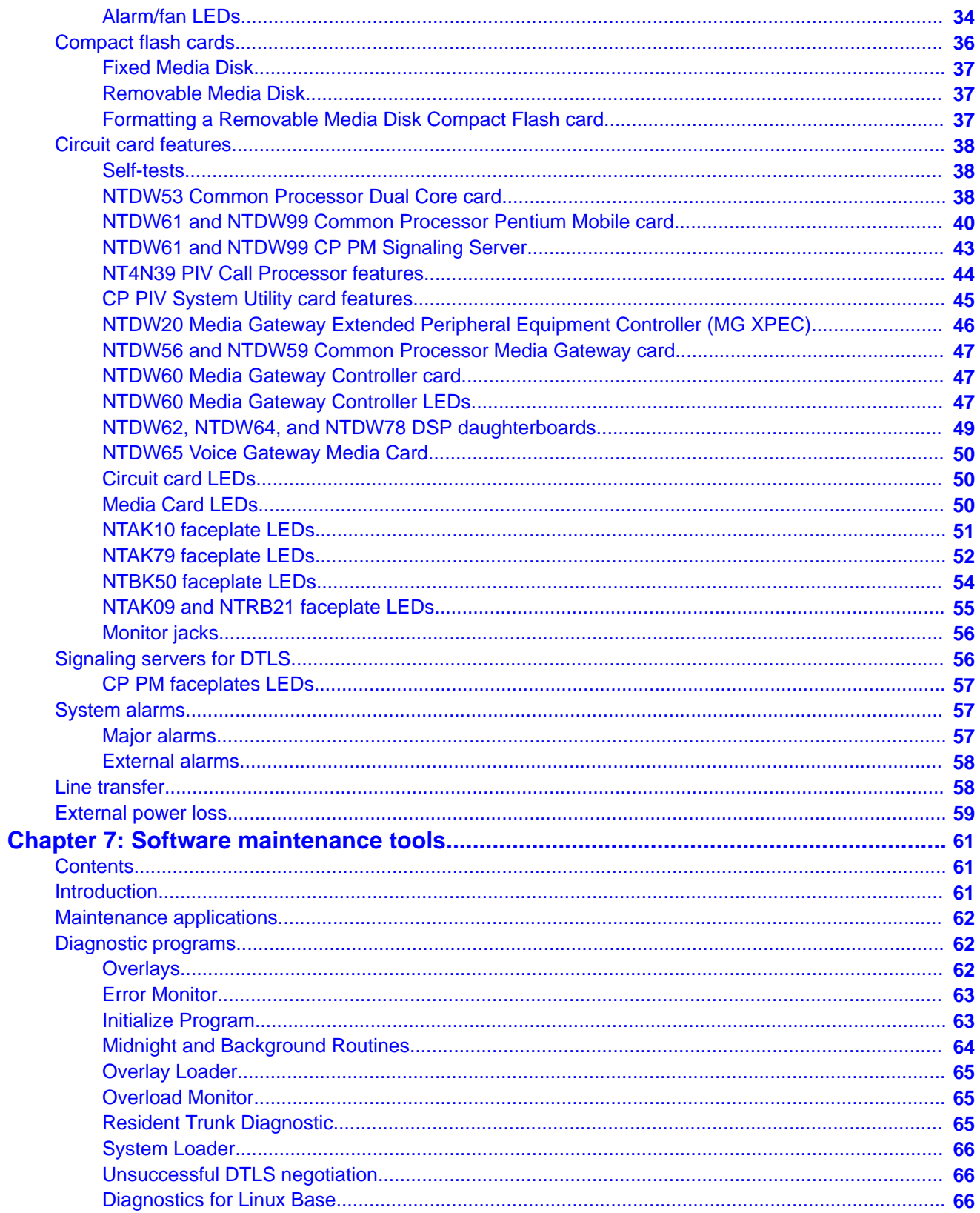

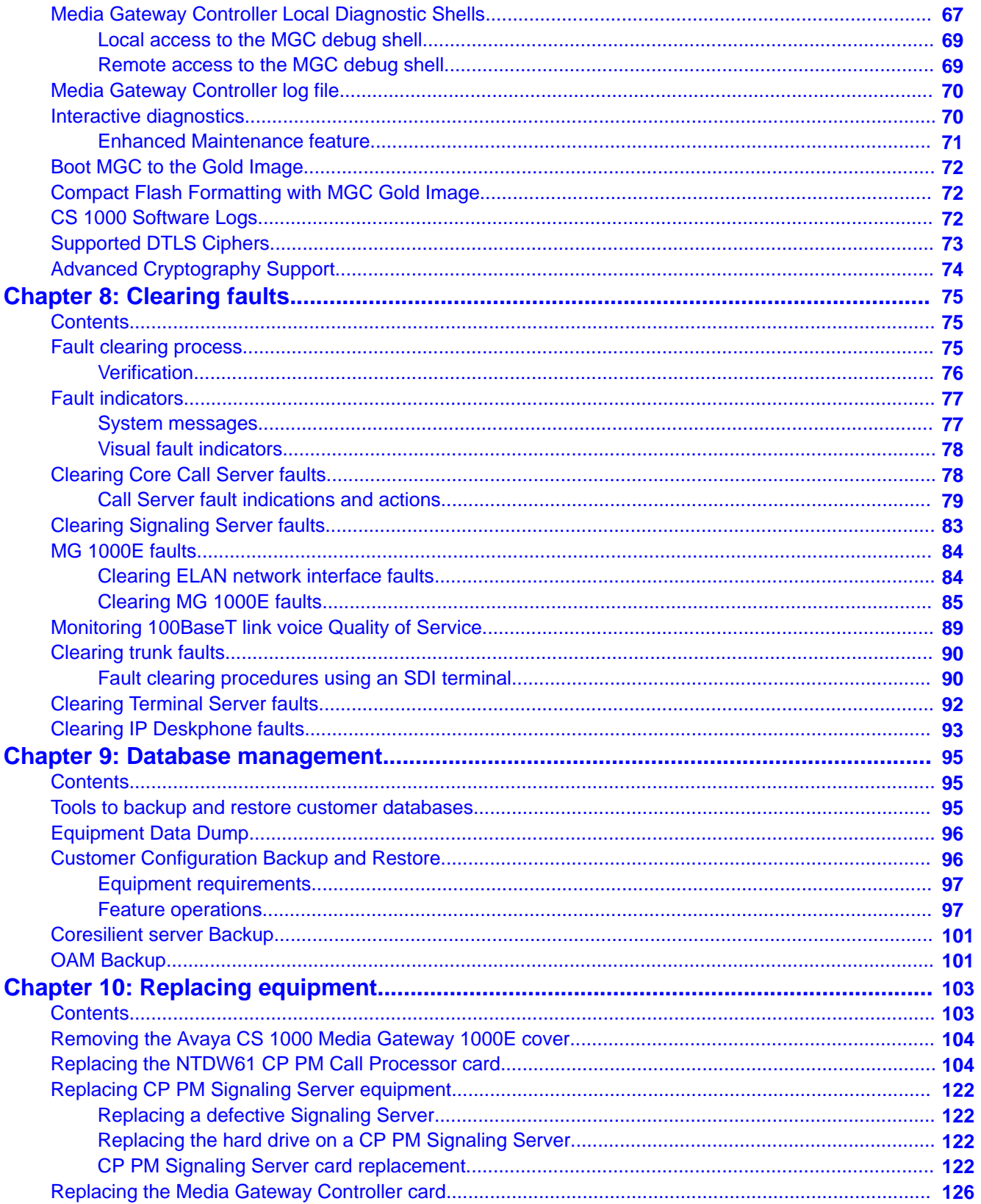

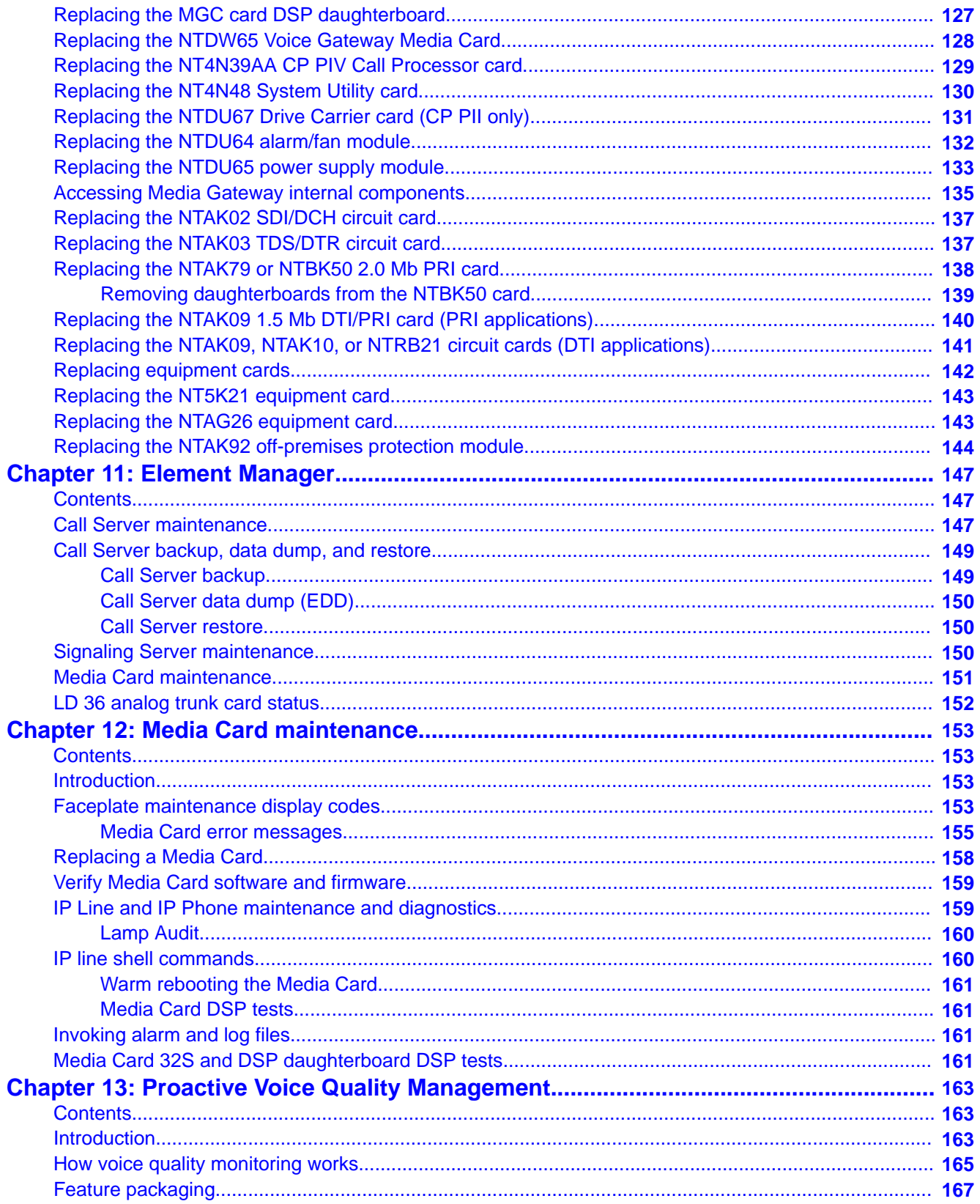

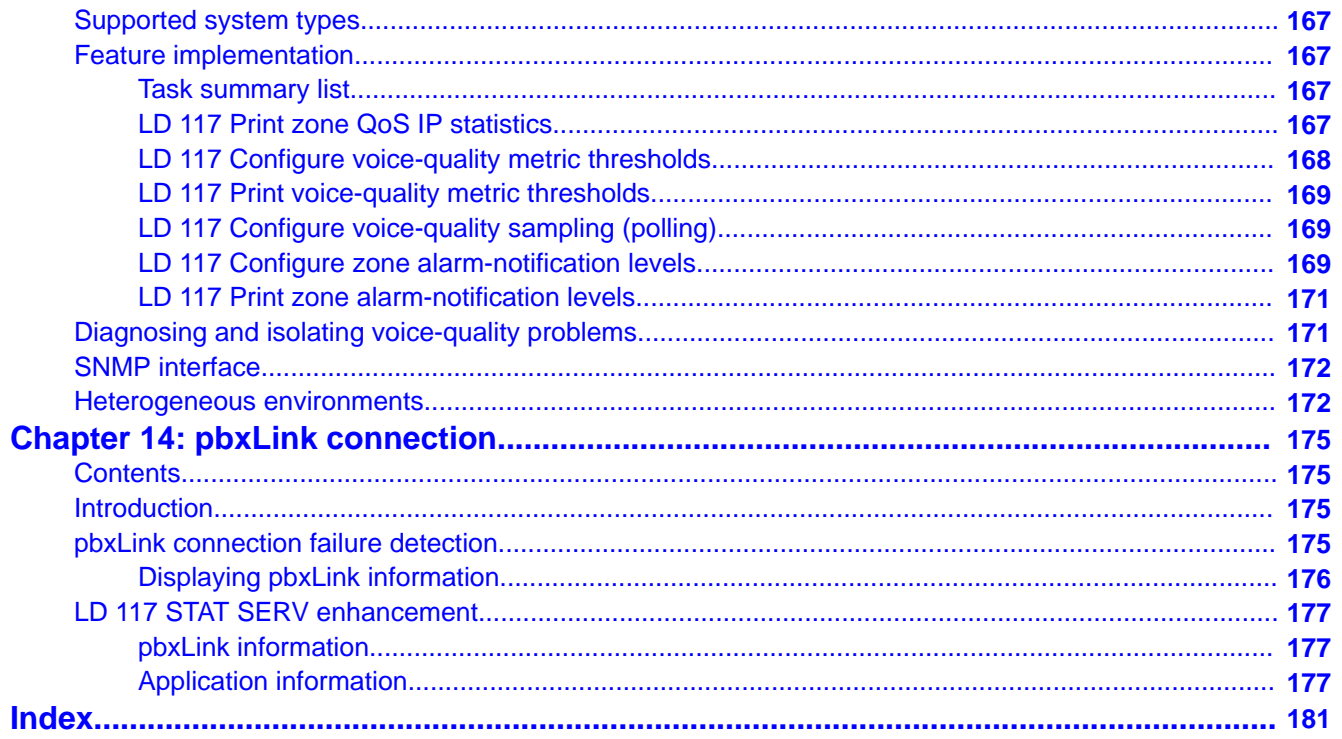

# <span id="page-10-0"></span>**Chapter 1: New in this release**

The following sections details what's new in *Avaya Communication Server 1000E Maintenance, NN43041-700* for Avaya Communication Server 1000 (Avaya CS 1000) Release 7.6.

### **Navigation**

- Feature changes on page 11
- Other changes on page 11

### **Feature changes**

There are no updates to the feature descriptions in this document.

### **Other changes**

### **Revision History**

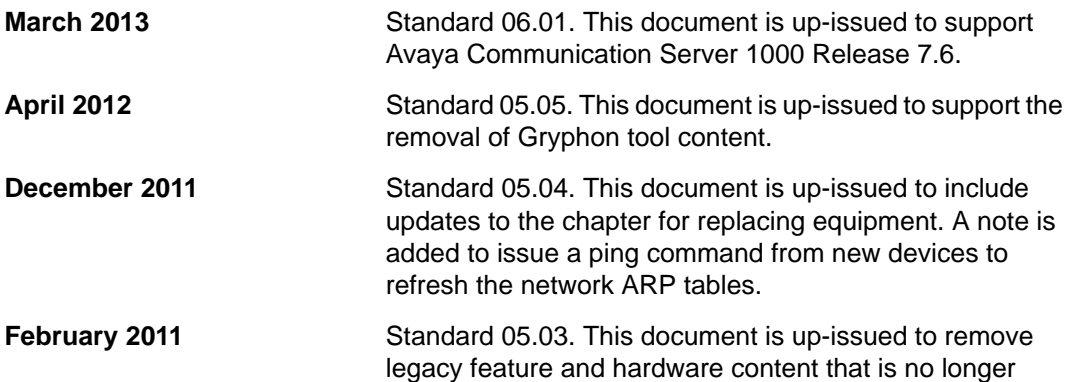

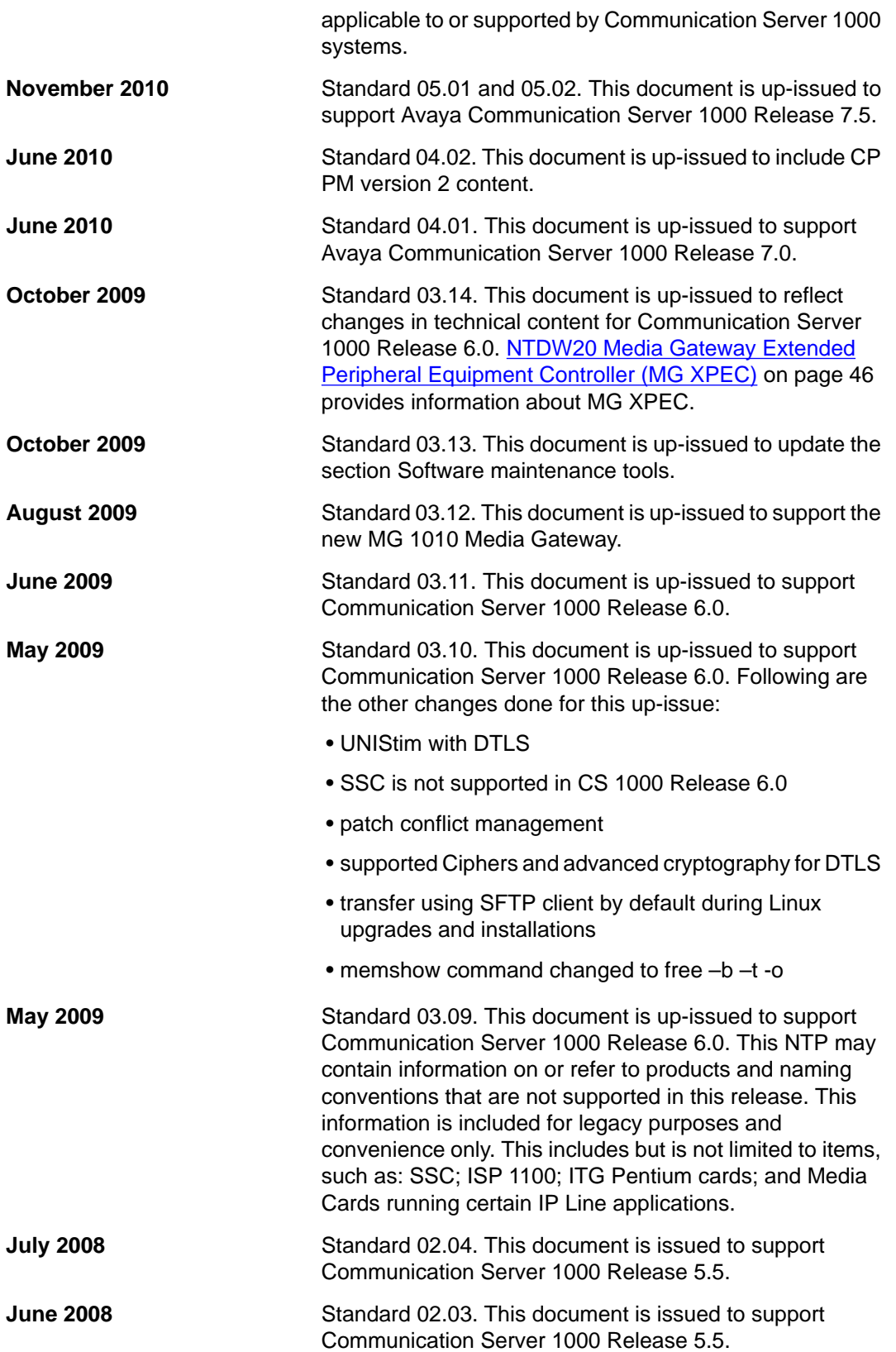

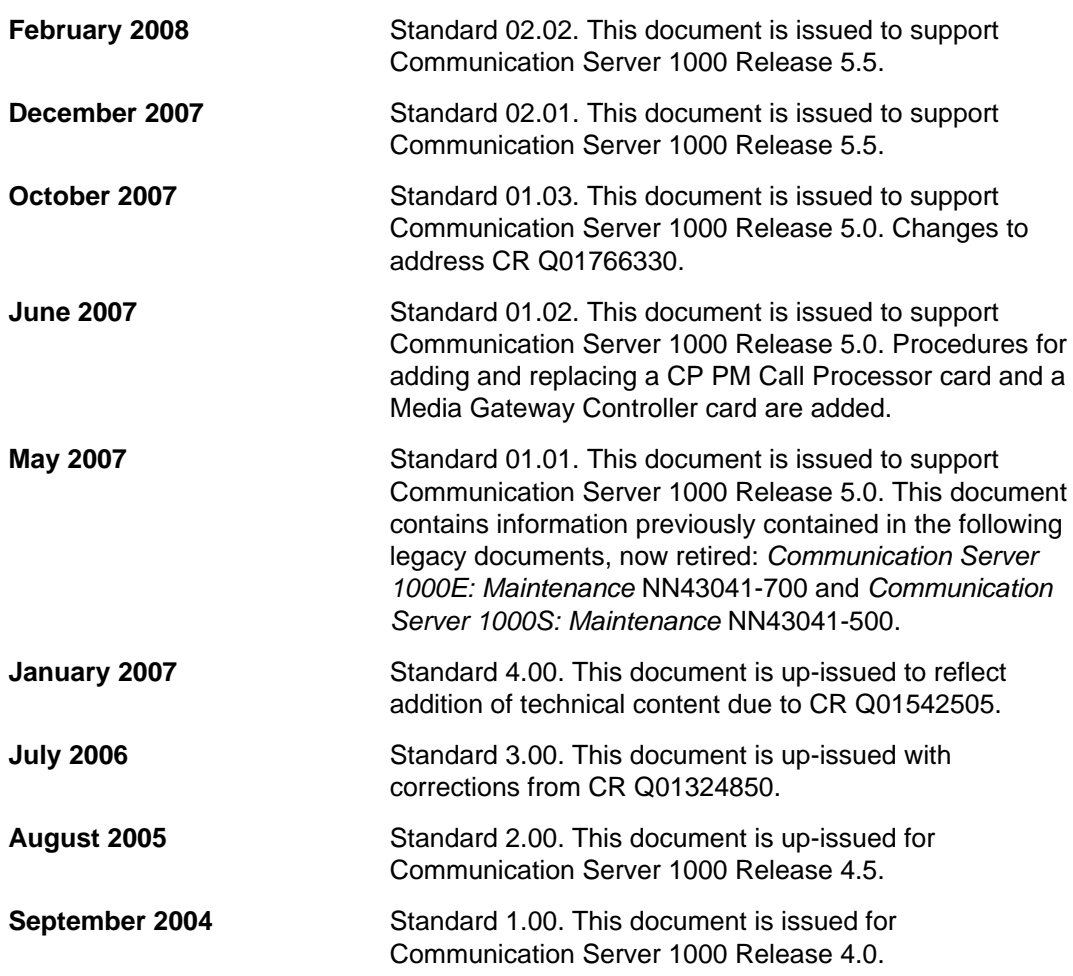

New in this release

# <span id="page-14-0"></span>**Chapter 2: Customer service**

Visit the Avaya Web site to access the complete range of services and support that Avaya provides. Go to [www.avaya.com](http://www.avaya.com) or go to one of the pages listed in the following sections.

### **Navigation**

- Getting technical documentation on page 15
- Getting product training on page 15
- Getting help from a distributor or reseller on page 15
- [Getting technical support from the Avaya Web site](#page-15-0) on page 16

### **Getting technical documentation**

To download and print selected technical publications and release notes directly from the Internet, go to [www.avaya.com/support](http://www.avaya.com/support).

## **Getting product training**

Ongoing product training is available. For more information or to register, go to [www.avaya.com/support](http://www.avaya.com/support). From this Web site, locate the Training link on the left-hand navigation pane.

### **Getting help from a distributor or reseller**

If you purchased a service contract for your Avaya product from a distributor or authorized reseller, contact the technical support staff for that distributor or reseller for assistance.

# <span id="page-15-0"></span>**Getting technical support from the Avaya Web site**

The easiest and most effective way to get technical support for Avaya products is from the Avaya Technical Support Web site at [www.avaya.com/support](http://www.avaya.com/support).

# <span id="page-16-0"></span>**Chapter 3: Overview**

This document is a global document. Contact your system supplier or your Avaya representative to verify that the hardware and software described are supported in your area.

### **Subject**

This document describes system maintenance for the Avaya Communication Server 1000E (Avaya CS 1000E) system.

#### **Note on legacy products and releases**

This document contains information about systems, components, and features that are compatible with Avaya CS 1000 software. For more information about legacy products and releases, click the **Technical Documentation** link under **Support** on the Avaya home page:

<http://www.avaya.com>

## **Applicable systems**

This document applies to the Communication Server 1000E system.

### **Intended audience**

This document is intended for individuals who configure, maintain, and troubleshoot CS 1000E systems.

## <span id="page-17-0"></span>**Conventions**

In this document, the Communication Server 1000E (CS 1000E) is referred to generically as system.

In this document, the following Chassis or Cabinets are referred to generically as Media Gateway:

- Media Gateway Chassis (NTDK91) and Chassis Expander (NTDK92)
- Media Gateway Cabinet (NTAK11)
- Media Gateway Chassis (NTDU14) and Expansion Chassis (NTDU15)
- Media Gateway 1010 (MG 1010) (NTC310)

In this document, the following hardware is referred to generically as Server:

- Common Processor Pentium Mobile (CP PM) card
- Common Processor Media Gateway (CP MG) card
- Common Processor Dual Core (CP DC) card
- Commercial off-the-shelf (COTS) servers
	- IBM x306m server (COTS1)
	- HP DL320 G4 server (COTS1)
	- IBM x3350 server (COTS2)
	- Dell R300 server (COTS2)

In this document, the generic term COTS refers to all COTS servers. The term COTS1 or COTS2 refers to the specific servers in the preceding list.

In this document, the following hardware is referred to as Gateway Controller:

- Media Gateway Controller (MGC) card (NTDW60 and NTDW98)
- Common Processor Media Gateway (CP MG) card (NTDW56 and NTDW59)
- Media Gateway Extended Peripheral Equipment Controller (MG XPEC)

#### **Note:**

Gateway Controllers run a common MGC loadware. The MGC maintenance commands are supported on all Gateway Controller platforms unless otherwise indicated.

Co-res CS and SS is not supported on COTS1 servers. You can deploy a COTS1 server as a stand-alone Signaling Server.

<span id="page-18-0"></span>The following table shows Avaya Communication Server 1000 supported roles for hardware platforms.

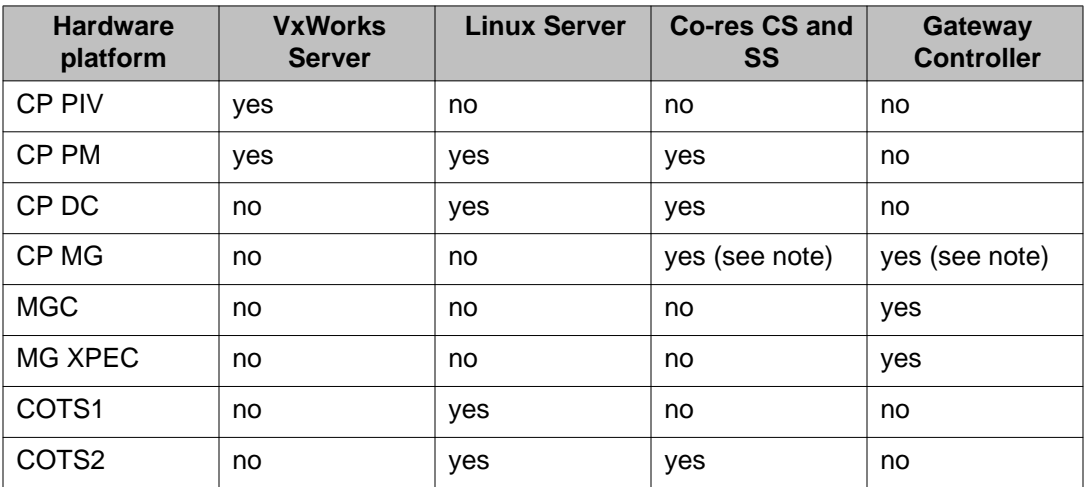

#### **Table 1: Hardware platform supported roles**

#### **Note:**

The CP MG card functions as the Co-resident Call Server and Signaling Server, and the Gateway Controller while occupying slot 0 in a Media Gateway.

### **Related information**

This section lists information sources that relate to this document.

### **Publications**

The following Publications are referenced in this document:

- *Unified Communications Management Common Services Fundamentals (NN43001-116)*
- *Signaling Server IP Line Applications Fundamentals (NN43001-125)*
- *Network Routing Service Fundamentals (NN43001-130)*
- *Converging the Data Network with VoIP Fundamentals (NN43001-260)*
- *Circuit Card Reference (NN43001-311)*
- *SIP Line Fundamentals (NN43001-508)*
- *Co-resident Call Server and Signaling Server Fundamentals (NN43001-509)*
- *Signaling Server IP Line Applications Fundamentals, NN43001-125*
- <span id="page-19-0"></span>• *IP Phones Fundamentals (NN43001-368)*
- *Software Input/Output Administration (NN43001-611)*
- *Web Services API Administration (NN43001-640)*
- *Element Manager System Reference Administration (NN43001-632)*
- *Software Input/Output Reference Maintenance (NN43001-711)*
- *Software Input/Output Reference System Messages (NN43001-712)*
- *Communication Server 1000 Fault Management SNMP (NN43001-719)*
- *Traffic Measurement: Formats and Outputs Reference (NN43001-750)*
- *Communication Server 1000E Planning and Engineering (NN43041-220)*
- *Communication Server 1000E Installation and Commissioning (NN43041-310)*
- *Communication Server 1000E Software Upgrades (NN43041-458)*
- *Communication Server 1000E Hardware Upgrades (NN43041-464)*

### **Online**

To access Avaya documentation online, click the **Documentation** link under **Support** on the Avaya home page:

<http://www.avaya.com>

# <span id="page-20-0"></span>**Chapter 4: Precautions**

### **Contents**

This section contains the following topics:

- General precautions on page 21
- Circuit cards on page 21

### **General precautions**

Avaya Communication Server 1000 (Avaya CS 1000) equipment is based on solid state circuitry that is sensitive to static electricity and environmental conditions. Follow the precautions in this chapter to avoid personal injury and equipment damage.

#### **Voltage:**

To avoid the danger of electric shock, be careful when working with power equipment and connections. Warning notices are displayed and must be heeded.

Wear an antistatic wrist strap when handling circuit cards to prevent damage caused by static electricity.

## **Circuit cards**

Handle the circuit cards as follows:

- Wear an antistatic wrist strap before handling circuit cards.
- Handle the cards by the card stiffeners and edges only. Do not touch the contacts or components.
- Keep the cards installed in the system as much as possible to avoid dirty contacts and unnecessary wear.
- Set the cards on a protective antistatic bag. If an antistatic bag is not available, hold the card, or set it in a card slot unseated from the connectors.
- Unpack or handle the cards away from electric motors, transformers, or similar machinery.
- Store the cards in protective packing. Do not stack cards on top of each other unless they are packaged.
- Store the cards in a dry dust-free area.

During repair and maintenance procedures:

- Turn off the power switch, if there is one.
- Software-disable the cards, if applicable, before they are removed or inserted.
- Hardware-disable the cards, whenever there is an enable/disable switch, before they are removed or inserted.
- Insert the cards into compatible slots only.
- Return defective or heavily contaminated cards to a repair center; do not try to repair or clean them.

# <span id="page-22-0"></span>**Chapter 5: Communicating with the system**

### **Contents**

This section contains the following topics:

- Introduction on page 23
- [System terminal access for CP PIV Call Processors](#page-23-0) on page 24
- [System terminal access for Gateway Controllers](#page-24-0) on page 25
- [Element Manager](#page-25-0) on page 26
- [Accessing the system](#page-26-0) on page 27

### **Introduction**

Send maintenance commands and receive system messages (status and error messages) by communicating with the system through one or more of the following input/output devices or management tools:

- TTY or VDT terminal as an input/output device
- PC running terminal emulation software
- RS-232-C compatible printer as an output-only device
- Maintenance telephone as an input-only device
- Element Manager

See *Avaya Communication Server 1000E Installation and Commissioning , NN43041-310* for information about how to connect these devices and management tools.

# <span id="page-23-0"></span>**System terminal access for CP PIV Call Processors**

### **Terminal Server**

Because each Avaya Communication Server 1000E (Avaya CS 1000E) Core Call Server provides only two ports for serial devices, the Terminal Server is used to provide the necessary standard serial ports for applications and devices that require them, such as printers and Call Detail Recording (CDR). The Terminal Server is also used to connect maintenance terminals and modems for support staff.

The Terminal Server provides an rlogin service that allows serial devices to establish dedicated connections to pseudo TTY (PTY) ports on the Call Server. (The Terminal Server therefore serves the same purpose as Serial Data Interface [SDI] and Multipurpose Serial Data Link [MSDL] cards in Large Systems.) You can telnet through the Terminal Server to individual components on the ELAN subnet, and therefore obtain maintenance access for each device. You can also access the Terminal Server from a remote PC by dialing the onboard modem.

As the Terminal Server is configured to automatically log in to the active Call Server upon startup, only one Terminal Server is required for each Call Server pair.

For more details on installing and configuring the Terminal Server, see *Avaya Communication Server 1000E Installation and Commissioning* (NN43041–310).

#### **System terminal**

When a system terminal is installed locally, it is typically connected to a serial port on the Terminal Server. This ensures continued access to the active Call Server. When a system terminal is installed at a remote location, a modem and a telephone line are required between the system terminal and the Terminal Server.

[Figure 1: Avaya CS 1000E local and remote access system terminals](#page-24-0) on page 25 shows a typical system terminal configuration to the Call Servers.

<span id="page-24-0"></span>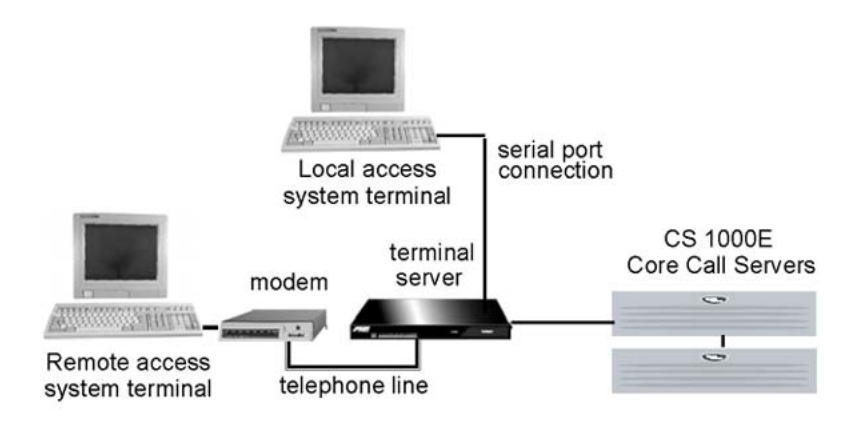

#### **Figure 1: Avaya CS 1000E local and remote access system terminals**

With the CS 1000E, a system terminal can also connect directly to the Call Server, Signaling Server, and Media Cards.

When a system terminal is installed directly on the CP PIV Call Processor, it connects to the com 1 port.

When a system terminal connection is made to a CP PM Call Processor, the com (SDI) port is routed through the backplane of the shelf to the 50 pin MDF connector. The NTAK19EC cable ships with the CP PM that adapts the 50 pin MDF to a 25 pin DB connector for connectivity. A 25 pin null modem cable is required to adapt the SDI port to a typical PC serial port. Port0 is used for maintenance access. Port1 is for an external modem connection.

When a system terminal is installed on the Signaling Server, the rear serial port is the primary port for maintenance and administration.

### **System terminal access for Gateway Controllers**

Each Gateway Controller installed in a CS 1000E has 3 serial ports: SDI0, SDI1, and SDI2. SDI2 is not available during system initialization and therefore cannot be used to access installation menus.

The Gateway Controller serial ports can be used for local debug purposes or configured as system terminals in LD 17. All Gateway Controller SDI ports are configured through software. The Gateway Controller does not have DIP switches. Furthermore, the remote SDI feature of the Gateway Controller eliminates the need for a terminal server or TTY on a system with Gateway Controllers.

See *Avaya Communication Server 1000E Installation and Commissioning* (NN43041–310) for more detail about configuring Gateway Controller serial ports.

## <span id="page-25-0"></span>**MG 1000E 10BaseT port**

The Avaya CS 1000 Media Gateway 1000E (Avaya MG 1000E) 10BaseT Ethernet port defaults to the disabled state. To use the 10BaseT Ethernet port, assign the port a unique IP address, and enable the port from the Call Server. The Avaya MG 1000E 10BaseT Ethernet port can run in Normal or Survival mode. In Normal mode, the MG 1000E does not provide access to maintenance or alarm management.

## **MG 1000E card slot assignment**

Available Media Gateway card slots are dependent on the Media Gateway used. For card slot usage and requirements, see *Communication Server 1000E Planning and Engineering (NN43041-220)*.

## **Connecting to the Media Card RS-232 maintenance port**

Connect a serial cable either to the rear P2 connector or to the faceplate connector, but not both. The card's hardware cannot support two devices connected at the same time.

The terminal device should be configured to 9600, 8, N, 1. Configure the flow control to "None" or a similar setting.

If the hardware flow control is enabled, you see information from the card but the card does not respond to any keystrokes. If this happens, ensure the flow control is set to "None", close the session, and reopen it.

### **Element Manager**

Element Manager is a web-based interface that supports a broad range of system management tasks, including:

- configuration and maintenance of IP Peer and IP telephony features
- configuration and maintenance of traditional routes and trunks
- configuration and maintenance of numbering plans
- <span id="page-26-0"></span>• configuration of Call Server data blocks (such as configuration data, customer data, Common Equipment data, D-channels)
- maintenance commands, system status inquiries, backup and restore functions
- software download, patch download, patch activation

The Element Manager web server resides on the Signaling Server and can be accessed directly through a web browser.

For more information about Element Manager, see *Avaya Element Manager System Reference – Administration, NN43001-632*.

### **Accessing the system**

Use maintenance commands to disable, enable, and test system components. To perform system maintenance on the CS 1000E, use the following:

- SDI system terminal using command line inputs.
- Element Manager. For details on Element Manager, see *Avaya Element Manager System Reference – Administration, NN43001-632* and *Avaya Signaling Server IP Line Applications Fundamentals, NN43001-125*.
- Maintenance Telephone.

#### **Access through an SDI system terminal**

Send maintenance commands and receive system messages by accessing the Call Server, through an RS-232 device, such as a VDT or TTY.

On the Call Server, the device can be connected through the Terminal Server or through a Com port. If the RS-232 device is connected directly to the Call Server Com port, a separate terminal is required to communicate with each Call Server in the Core.

When you access the system through a system terminal, a login procedure is required. All system passwords are initially set to"0000". Change passwords in the Configuration Record in LD 17. If a system reload (sysload) occurs before the new password is saved in a data dump, the last active password remains valid.

#### **Accessing the system from an SDI system terminal**

To access the system from an SDI system terminal, follow the steps in Accessing the system from an SDI system terminal on page 27.

#### **Accessing the system from an SDI system terminal**

1. Connect port 0 of the SDI cable to call server and terminal server.

Route RS232 cable to the call server and the other cable to terminal server.

- <span id="page-27-0"></span>2. Press Return.
	- a. If the response is OVL111 nn IDLE or OVL111 nn BKGD , you are ready to log into the system. Go to step 3 on page 28.
	- b. If the response is  $OVL000 >$ , you are already logged into the system. Go to step 5 on page 28.

Responses vary with different Background Terminal packages.

- 3. Enter **LOGI ADMIN1** and press Return. The normal response is PASS? . If there is any other response, see *Avaya Software Input/Output Reference – Maintenance, NN43001-711* .
- 4. Enter either the level 1 or level 2 password and press Return. If the password is correct, the system responds with the prompt > .
- 5. Enter **LD xx**, where xx represents the number of the program.
- 6. Perform tasks.
- 7. To end the program, enter four asterisks (\*\*\*\*).
- 8. To end the login session, enter **LOGO**.

#### **Access through the maintenance telephone**

The Call Server can be accessed using a maintenance telephone. A telephone functions as a maintenance telephone when the class-of-service is defined as Maintenance Telephone Allowed (MTA) in LD 11.

Using a maintenance telephone, you can send a subset of commands. The maintenance telephone takes priority over a system terminal and logs the terminal out.

Specific commands for testing tones and outpulsing through the maintenance telephone are given in the Tone and Digit Switch and Digitone Receiver Diagnostic (LD 34).

Specific commands for testing trunk connections through the maintenance telephone are given in the Trunk Diagnostic (LD 36).

The following Maintenance Overlays are accessible from an IP Phone operating as a maintenance telephone: 30, 32, 33, 34, 36, 37, 38, 41, 42, 43, 45, 46, 60, and 62.

Maintenance Overlay operations are supported on IP Phones except for the Tone and Digit Switch (TDS) commands of LD 34 and TONE commands of LD 46.

To use the maintenance telephone, the Terminal Number (TN) for that telephone must be operating.

To access the system using the maintenance telephone, a Special Service Prefix (SPRE) code, as defined in the Customer Data Block, is entered, followed by "91". See [Accessing the](#page-28-0) [maintenance telephone](#page-28-0) on page 29 for details. To enter commands, press the keys that correspond to the letters and numbers of the command (for example, to enter "LD 42, Return", enter53#42##).

<span id="page-28-0"></span>Table 2: Translation from keyboard to dial pad on page 29 shows the translation from a terminal keyboard to a telephone dial pad.

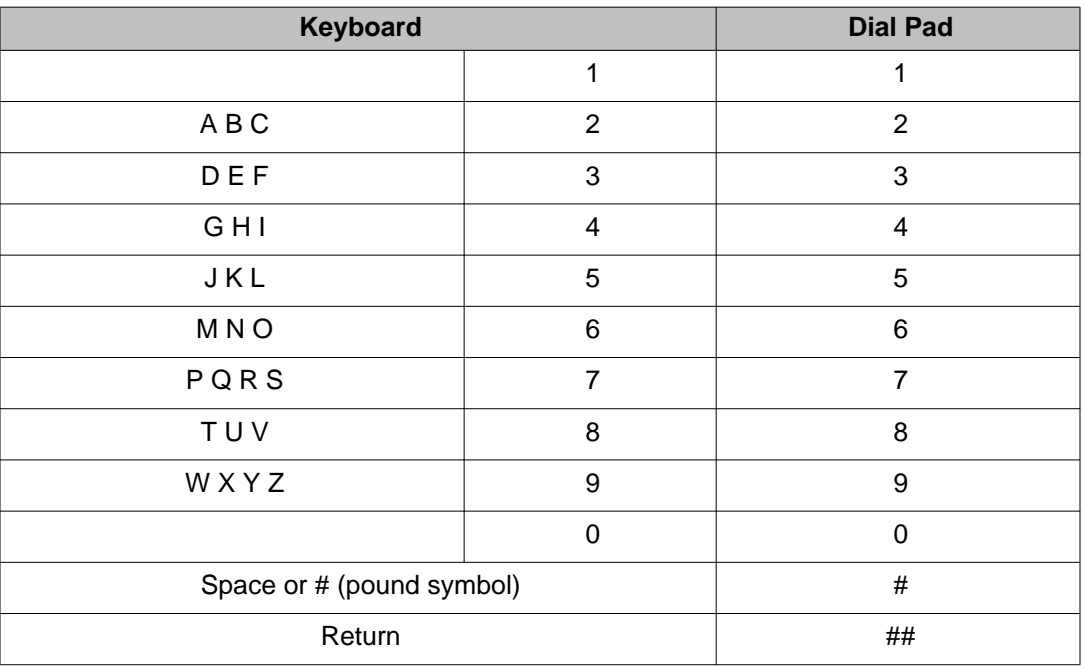

#### **Table 2: Translation from keyboard to dial pad**

#### **Accessing the maintenance telephone**

To access the maintenance telephone, follow the steps in Accessing the maintenance telephone on page 29.

#### **Accessing the maintenance telephone**

- 1. Press the prime DN key.
- 2. Place the telephone in maintenance mode by entering **xxxx91**, where xxxx represents the customer SPRE code as defined in the Customer Data Block in LD 21. The SPRE code is typically "1", which means you enter **191** to place the telephone in maintenance mode.
- 3. To check for busy tone, enter Return (##)
	- If there is no busy tone, go to Step 4.
	- If there is a busy tone, a program is active. To end an active program and access the system, enter four asterisks (\*\*\*\*).
- 4. Load a program by entering **53#xx##**, where xx represents the number of the program.
- <span id="page-29-0"></span>5. Perform tasks.
- 6. Press the release key to return the telephone to call processing mode. Background routines are then loaded automatically.

### **Access to the Co-resident platform**

The CS 1000 Call Server, Signaling Server, and System Management applications operate on the CP PM hardware platform and the Linux operating system.

Access to each of the applications and the Linux Base shell can be selected. The following diagram shows the supported access mechanisms to the co-resident platform and how to navigate among components.

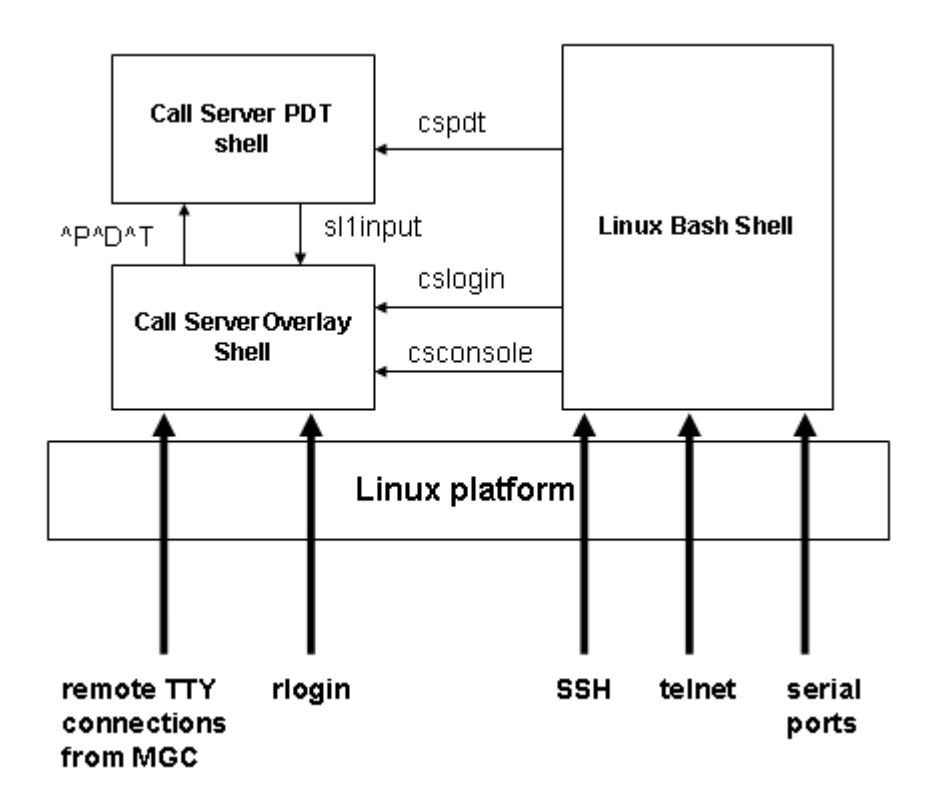

Access the Linux bash shells by using any of the following options:

- serial ports
- Telnet
- ssh
- rlogin
- remote TTY connections from Gateway Controller

#### <span id="page-30-0"></span>**Serial ports**

Connecting to the serial ports on CP PM provides access to the Linux base bash shell directly. After logon at the shell and after the authorization, you can issue Linux base CLI commands and any appropriate Signaling Server application-related commands. If you choose to access the Call Server shell, issue the following commands:

- **cslogin** -- to switch into the Call Server overlay shell.
- **cspdt** -- to switch into the Call Server PDT shell
- **csconsole** -- to connect to the CPSI port 0

### **Co-resident Call Server and Signaling Server shells**

Co-res CS and SS supports the following shells:

- Linux Bash shell--The Linux Bash shell is used for Linux Base and Signaling Server applications CLI commands.
- Call Server Overlay shell--The Call Server Overlay shells are used for the Call Server overlay commands.
- Call Server PDT shell--The PDT shells are used for the PDT commands.

Following commands are used to navigate between shells:

#### **Table 3: Co-res CS and SS server shells navigation commands**

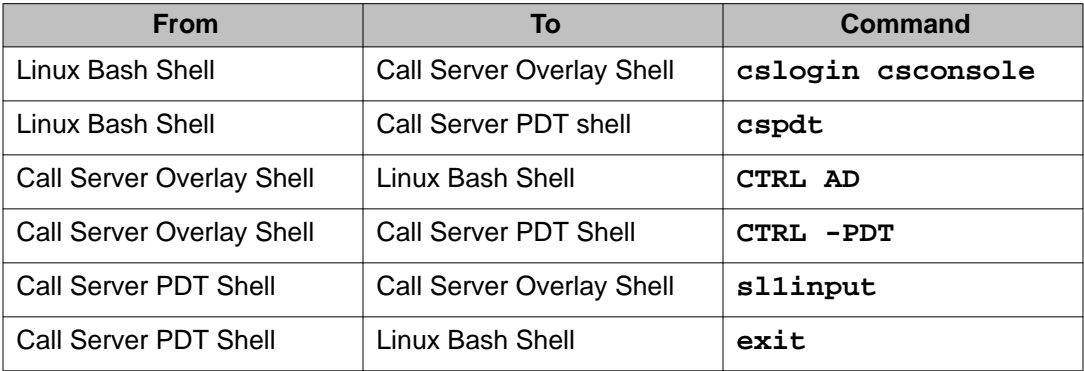

Communicating with the system

# <span id="page-32-0"></span>**Chapter 6: Hardware maintenance tools**

### **Contents**

This section contains the following topics:

- Introduction on page 33
- Alarm/fan module features on page 33
- [Compact flash cards](#page-35-0) on page 36
- [Circuit card features](#page-37-0) on page 38
- [Signaling servers for DTLS](#page-55-0) on page 56
- [System alarms](#page-56-0) on page 57
- [Line transfer](#page-57-0) on page 58
- [External power loss](#page-58-0) on page 59

### **Introduction**

Fault indicators and hardware features help perform maintenance tasks (particularly identifying and clearing faults). These maintenance tools include:

- circuit card features that include self-tests and status indicators
- LED indicators that identify Call Server power and temperature faults
- system alarms that categorize the severity of component failure

## **Alarm/fan module features**

The NTDU64 alarm/fan module provides cooling for a CP PIV Call Processor. It also provides a thermostat to monitor the Call Server temperature.

<span id="page-33-0"></span>If the Call Server temperature reaches 42°C (107°F), the fan units switch into high-speed mode. The fans revert to normal speed when the Call Server temperature falls below 37°C (98°F). Also, if one fan fails, the remaining two fans switch into high-speed mode indefinitely.

If the Call Server temperature exceeds 60°C (140°F), it triggers a major alarm. The Call Server continues to operate, provided it does not lose power.

The CP PM, CP MG, and CP DC cards do not have an alarm/fan module.

#### **Alarm/fan LEDs**

The alarm/fan module also provides status light emitting diode (LED) indicators for the following:

- system
- fans
- power
- temperature

For each LED, green indicates normal operations and red indicates faulty or disabled equipment.

[Figure 2: Alarm/fan module status LEDs](#page-34-0) on page 35 shows the alarm/fan module green status LEDs during normal operations.

<span id="page-34-0"></span>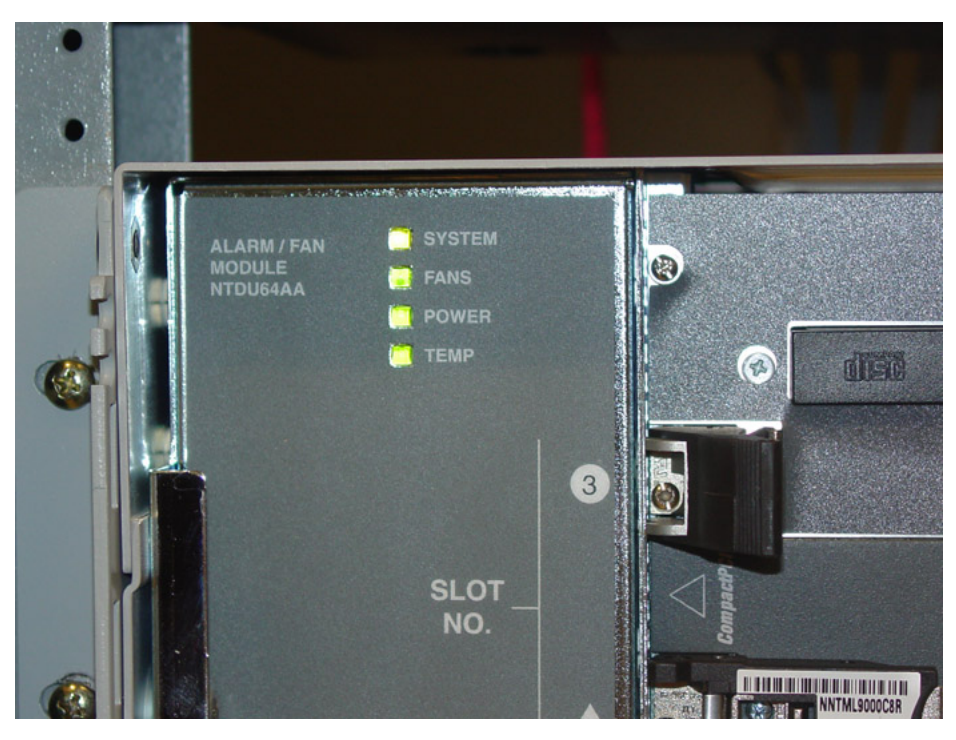

**Figure 2: Alarm/fan module status LEDs**

The system LED consolidates the status of the other three LEDs. If the fans, power, and temperature are all within normal operating parameters, the system LED is green. If any of the three other LEDs is red, indicating trouble, the system LED also appears red.

[Figure 3: Fan trouble LEDs](#page-35-0) on page 36 shows the alarm/fan Module LEDs indicating fan trouble.

<span id="page-35-0"></span>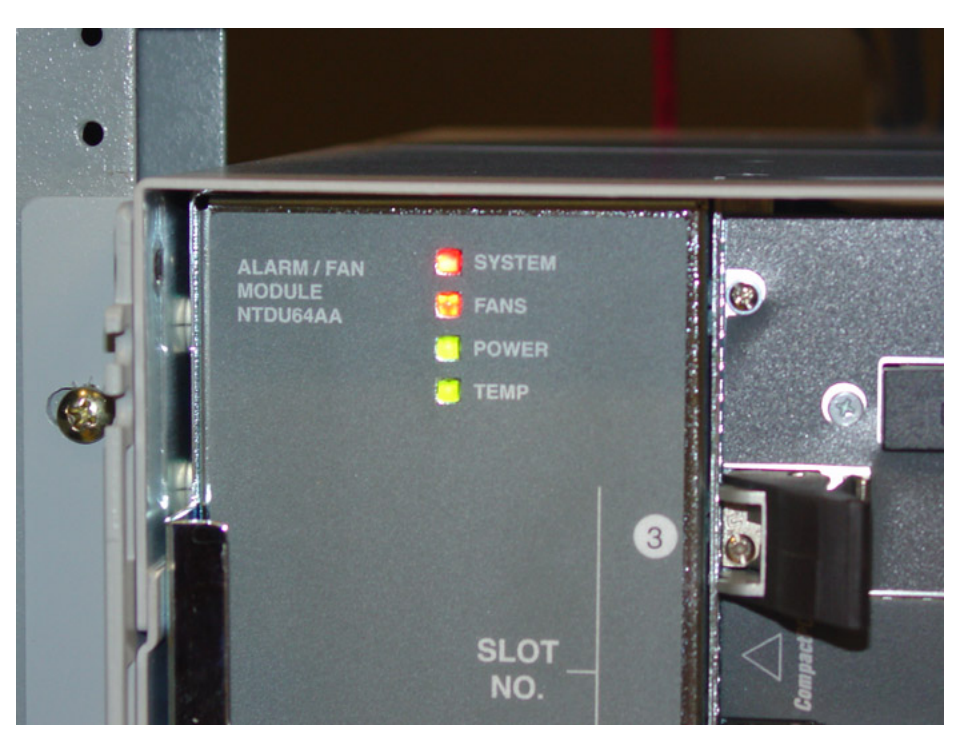

#### **Figure 3: Fan trouble LEDs**

Because the system LED shows the status of the other three LEDs, it is used to determine the overall status of the Call Server. It is visible through a light pipe in the Call Server front cover.

For information about replacing Call Server components, including the alarm/fan module and power module, see [Replacing equipment](#page-102-0) on page 103.

## **Compact flash cards**

The CP PM Call Processor has two compact flash (CF) sockets:

- one internal 1 GB Fixed Media Disk (FMD)
- one hot-swappable Removable Media Disk (RMD), accessible on the faceplate. The RMD contains the CP PM Call Processor software image.

Compact flash LEDs on the Call Server faceplate indicate the status of the CF devices.

#### **Note:**

For the Signaling Server, the 40 GB hard drive is used as the primary storage device. However, 1 GB compact flash is used for additional data backup.
### **Fixed Media Disk**

The Fixed Media Disk (FMD) is internal to the CP PM card, accessible only when the card is removed from the system. This flash card serves as a hard drive. The internal card connects directly to the Advanced Technology Attachment (ATA), also known as the hard drive controller in the chipset.

For CP PM Call Processor application, assign switch S5 to position 1. Position 1 indicates that a Compact Flash device is used for the FMD. For CP PM Signaling Server application, assign switch S5 to position 2.

### **Removable Media Disk**

You can load Avaya Communication Server 1000 (Avaya CS 1000) software onto the CP PM Call Processor through the RMD.

To support hot insertion and removal, the faceplate card slot is controlled through a PCI-to-CF bridge, but is treated as a standard ATA device.

When you insert or remove the faceplate CF (RMD), SRPTxxxx information messages appear on the TTY and are written to the report log.

When you attempt to backup to the CF and the CF is missing from the faceplate, TEMUxxxx error messages are issued .

For more information about message details, see *Avaya Software Input/Output Reference – System Messages , NN43001-712* .

### **Formatting a Removable Media Disk Compact Flash card**

You can format the Removable Media Disk (RMD) CF card as a bootable or a nonbootable device.

From PDT1 or PDT2, issue the format command as follows: **formatCf2 {0,1}**.

- $\bullet$  0 = a nonbootable device
- $\bullet$  1 = a bootable device

You can format a compact flash on a PC (Microsoft Windows 98SE, Microsoft Windows 2000, or Microsoft Windows XP) for use as a compact flash in the RMD. You format the disk in FAT16 - DOS format.

# **Circuit card features**

Circuit card features describes various circuit cards and features.

### **Self-tests**

A self-test checks to see that a card is working correctly. Many cards perform a self-test on power-up. The software commands Disable and Enable force a card to self-test. The results of a self-test generally show whether or not there is a problem with the card.

### **NTDW53 Common Processor Dual Core card**

The NTDW53 Common Processor Dual Core (CP DC) card includes the following components and features:

- AMD Athlon 64 X2 1.8 Ghz dual core processor
- 2 GB DDR2 RAM (4 GB required for Communication Server 1000 Release 7.6)
- 160 GB SATA hard drive
- Three faceplate USB 2.0 ports for software installations, upgrades, patching, and USB keyboard and mouse support
- One faceplate VGA port for monitor support
- Two faceplate Gigabit Ethernet ports
- Faceplate status LED and card reset buttons

As of Communication Server 1000 Release 7.6, the CP DC requires 4 GB memory. For some deployments, this requires a memory upgrade.

You can use a USB 2.0 storage device to install or upgrade the Linux Base Operating System. The CP DC card does not support Compact Flash (CF) cards.

The CP DC Call Processor connects to the Avaya CS 1000 Media Gateway 1000E (Avaya MG 1000E) Media Gateway Controllers through Ethernet and therefore does not require backplane connectivity (other than power and a slot ID). The following rules apply to the preferential placement of the CP DC Call Processor in the Avaya MG 1000E:

- Do not install the CP DC Call Processor in slot 0 of any Media Gateway. This slot is reserved for the Gateway Controller.
- For ease of cabling, place the CP DC Call processor in slot 1 (slot 22 or 23 for MG 1010), next to the Gateway Controller.

### **CP DC faceplate**

The CP DC card faceplate provides a reset button, status LEDs, three USB 2.0 ports, one VGA port, and two Gigabit Ethernet ports. The NTDW53 CP DC card faceplate is shown in Figure 4: NTDW53 CP DC faceplate on page 39.

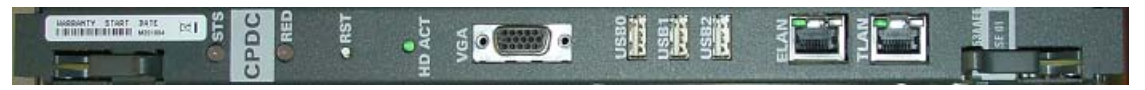

#### **Figure 4: NTDW53 CP DC faceplate**

The VGA port provides monitor support. The three USB 2.0 ports provide USB keyboard, USB mouse, and USB 2.0 storage device support. You can use the USB 2.0 ports for software installations, upgrades, and patches.

The reset button provides a CP DC hardware reset. The reset button is recessed to prevent accidental resets. You must use a small blunt object to access the reset button. During a reset the status LED will flash red until the reset is complete. The CP DC card does not provide a faceplate INI button. To re-initialize a CP DC card, use the Command Line Interface (CLI) **appstart cs restart** command.

### **Status LED**

The CP DC faceplate STS LED is a tri-color system status indicator. To determine the CP DC system status, see Table 4: CP DC faceplate status LED on page 39.

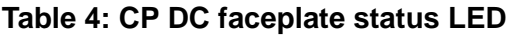

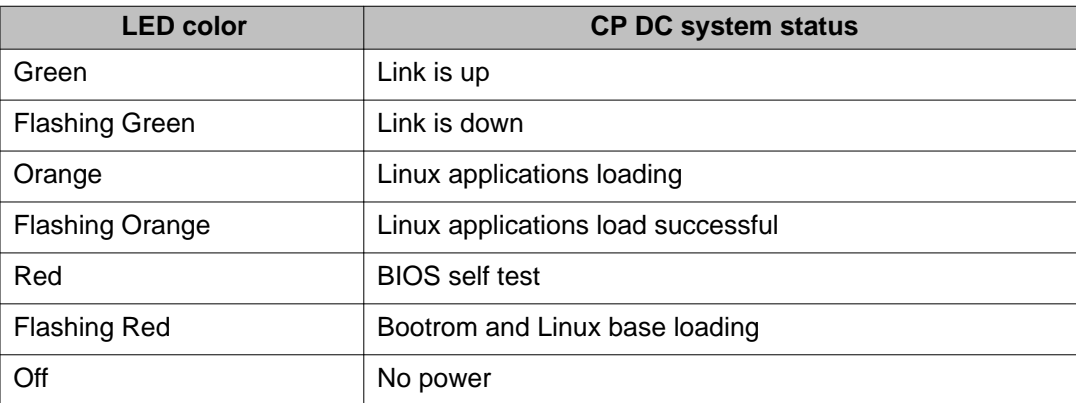

The CP DC faceplate RED LED is not active and is intended for future use The RED LED is a tri-color redundancy status indicator.

The HD ACT LED flashes during SATA hard drive activity.

### <span id="page-39-0"></span>**CP DC serial data interface ports**

The CP DC has two serial data interface (SDI) ports: Port 0 and Port 1. Both ports are standard RS232 DTE ports. They are routed through the backplane of the shelf to a 50-pin main distribution frame (MDF) connector on the back of the shelf. You require a NTAK19ECE6 cable to adapt the 50-pin MDF to a pair of 25-pin DB connectors. A 25-pin null modem is required to adapt an SDI port to a typical PC serial port. Port 0 is used for maintenance access. Port 1 is for an external modem connection.

You can change the baud rate of the CP DC card from the BIOS menu. The default serial connection baud rate of the CP DC card is 9600 bps, no parity, 1 stop bit.

The CP DC card serial port connection procedure remains the same as the CP PM card . For more information, see *Avaya Linux Platform Base and Applications Installation and Commissioning, NN43001-315* .

#### **CP DC media storage**

The CP DC card contains a 160 GB SATA hard drive. The hard drive stores the Linux Base Operating System. If the hard drive fails, you can replace it by performing the CP DC hard drive replacement procedure, see *Avaya Circuit Card Reference, NN43001-311*.

### **NTDW61 and NTDW99 Common Processor Pentium Mobile card**

NTDW61 Common Processor Pentium Mobile (CP PM) card, and the NTDW99 metal faceplate CP PM card include the following features:

- Intel Pentium M 738 1.4 GHz
- two compact flash (CF) sockets
	- one internal 1 GB Fixed Media Disk (FMD)
	- one hot-swappable Removable Media Disk (RMD), accessible on the faceplate.
- 1 GB of DDR RAM, expandable to 2 GB
- two 100BaseT Ethernet ports
	- LAN 0 used for ELAN
	- LAN 1 not used on Call Server
- one 1 Gbps Ethernet port for HSP
- two SDI ports
- one USB port
- a reset (RST) button to cold start the Call Server
- an initialize (INI) button to warm start the Call Server
- an Active CPU or Call Server Redundancy (CS RED) LED

The CP PM Call Processor connects to the MG 1000E Media Gateway Controllers through Ethernet and therefore does not require backplane connectivity (other than power and a slot ID). The following rules apply to the preferential placement of the CP PM Call Processor in the MG 1000E:

- Do not install the CP PM Call Processor in slot 0 of any Media Gateway. This slot is reserved for the Gateway Controller.
- For ease of cabling, place the CP PM Call processor in slot 1 (slot 22 or 23 for MG 1010), next to the Gateway Controller.
- In a system configured for Campus Redundancy, place the two CP PM Call Processors in separate MG 1000E cabinets to increase potential survivability.

The CP PM has no power (PWR) LED.

The CP PM architecture has no system utility (Sys Util) card, so the display usually associated with the Sys Util card is not present.

Figure 5: NTDW61 CP PM Call Processor on page 41 shows the faceplate of the CP PM Call Processor card.

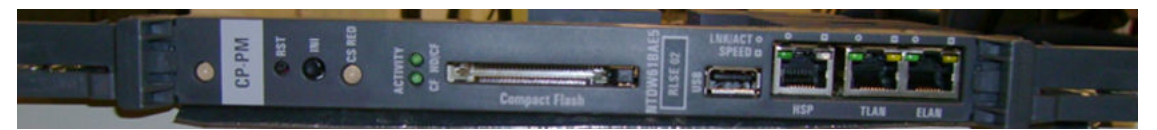

**Figure 5: NTDW61 CP PM Call Processor**

#### **Initialize button**

The manual initialize (Init) button associated with the active Call Server starts the Initialize program. The Initialize program can clear some equipment faults. It then rebuilds calldependent data and generates system messages indicating the status of the system. This process is called an initialization.

#### **Caution:**

#### **SERVICE INTERRUPTION**

Call processing is briefly interrupted during an initialization.

#### **Reset button**

You can cold restart the processor card with the **Reset** button. This is equivalent to a full power start up of the processor card. The System Loader initiates call processing and starts memorychecking diagnostics. This process is called a system reload or sysload.

### **Caution: SERVICE INTERRUPTION**

During a sysload, active calls are disconnected and the system goes into an emergency line transfer state. Use the reset button only when specifically instructed to do so in a document.

### **CP PM Call Processor faceplate LEDs**

The status LED indications of the NTDW61 CP PM Call Processor are as follows:

- Off: no power
- Red: BIOS self-test running
- Flashing red: bootrom and Operating System (OS) loading
- Yellow: sysload phase 1
- Flashing yellow: sysload phase 2
- Flashing green: SL1 loading on active core
- Green: normal operation

The Active CPU LED indications are as follows:

- Off: no power
- Green: redundant mode, active
- Flashing green: split mode, active
- Yellow: redundant mode, standby
- Flashing yellow: split mode, standby
- Red: single mode
- The ELAN LED indications are as follows:
	- LED1 Off: 10 Mbps
	- LED1 Yellow: 100 Mbps
	- LED2 Off: no link, no activity
	- LED2 Green: link valid
	- LED2 Blink: link valid and activity

The HSP LED indications are as follows:

- LED1 Off: 10 Mbps
- LED1 Yellow: 100 Mbps
- LED1 Green: 1000 Mbps
- LED2 Off: no link, no activity
- LED2 Green: link valid
- LED2 Blink: link valid and activity

### **NTDW61 and NTDW99 CP PM Signaling Server**

NTDW61 CP PM Signaling Server card, and NTDW99 metal faceplate CP PM Signaling Server card include the following features:

- Intel Pentium M 738 1.4 GHz processor
- one hard disk drive
- two compact flash (CF) sockets
	- one internal 1 GB Fixed Media Disk (FMD)
	- one hot-swappable Removable Media Disk (RMD), which is accessible on the faceplate.
- 1 GB of DDR RAM, expandable to 2 GB
- two 100BaseT Ethernet ports
	- LAN 0 used for ELAN
	- LAN 1 used for TLAN
- one 1 Gbps Ethernet port (not used on Signaling Server)
- two serial ports
- one USB port (not used on Signaling Server)
- a reset (RST) button to cold start the Signaling Server
- an initialize (INI) button to warm start the Signaling Server

### **CP PM Signaling Server LEDs**

The status LED indications of the NTDW61 CP PM Signaling Server are as follows:

- Off: no power
- Red: BIOS self-test running
- Flashing red: bootrom and operating system (OS) loading
- Yellow: applications loading
- Flashing yellow: applications loaded successfully
- Green: pbxLink up
- Flashing green: pbxLink down

For more detailed information about the CP PM Signaling Server, see *Avaya Signaling Server IP Line Applications Fundamentals, NN43001-125*.

### **NT4N39 PIV Call Processor features**

Buttons on the NT4N39 PIV Call processor cards allow the administrator to initialize and reset the system.

#### **Initialize button**

The manual initialize (Init) button associated with the active Call Server starts the Initialize program. The Initialize program can clear some equipment faults. It then rebuilds calldependent data and generates system messages indicating the status of the system. This process is called an initialization.

#### **Caution:**

#### **SERVICE INTERRUPTION**

Call processing is briefly interrupted during an initialization.

#### **Reset button**

You can cold restart the processor card with the **Reset** button. This is equivalent to a full power start up of the processor card. The System Loader initiates call processing and starts memorychecking diagnostics. This process is called a system reload or sysload.

#### **Caution: SERVICE INTERRUPTION**

During a sysload, active calls are disconnected and the system goes into an emergency line transfer state. Use the reset button only when specifically instructed to do so in a document.

### **CP PIV faceplate LEDs**

The CP PIV faceplate features the following 5 LEDs:

- PWR Solid Green Power Good
- CF Flashing Green shows activity on compact flash cards CF1 or CF2.
- HDD Flashing Green shows activity on secondary IDE bus (not used)
- <span id="page-44-0"></span>• LAN1 – ELAN Activity
- LAN2 HSP Activity
	- Flashing Yellow 10 MB
	- Flashing Green 100 MB
	- Flashing Amber 1000 MB (1 GB)

# **CP PIV System Utility card features**

The System Utility card maintenance display indicates the status of the CP PIV Call Processor, either active or standby. The display also provides an indication of normal and fault conditions as well as the progress of software upgrades and backups.

Figure 6: System Utility card display for standby Call Processor on page 45 shows the System Utility card display for a standby Call Processor.

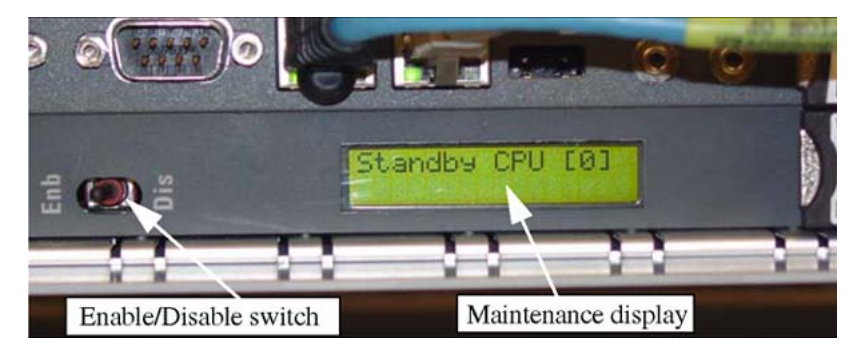

#### **Figure 6: System Utility card display for standby Call Processor**

Interpretations of the maintenance display codes are listed in the *Avaya Software Input/Output Reference – System Messages, NN43001-712*. Examine previous codes, system messages, and visual indicators with any current maintenance display codes to properly analyze faults.

Each new code shown on a maintenance display overwrites the one before it. However, all codes displayed are recorded. You can review them by printing the History File (in LD 22).

Figure 6: System Utility card display for standby Call Processor on page 45 also shows the location of the Enable/Disable (Enb/Dis) switch on the card. This switch enables and disables the hardware for that card.

#### **Table 5: Core module ID switch settings (System Utility card)**

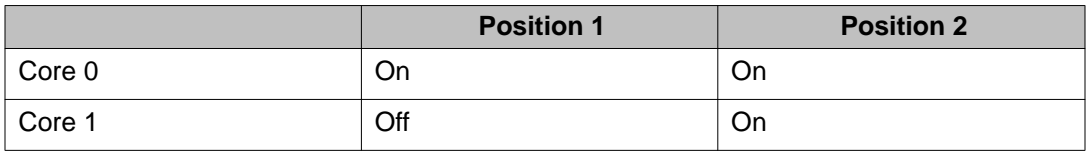

The System Utility card also contains DIP switches that specify the address of the card for Call Server 0 or Call Server 1. The Core ID switches are set in the factory.

Confirm that these settings match the identification labels for the module into which they will be installed. See [Table 5: Core module ID switch settings \(System Utility card\)](#page-44-0) on page 45 and Figure 7: Core Module ID switch on page 46.

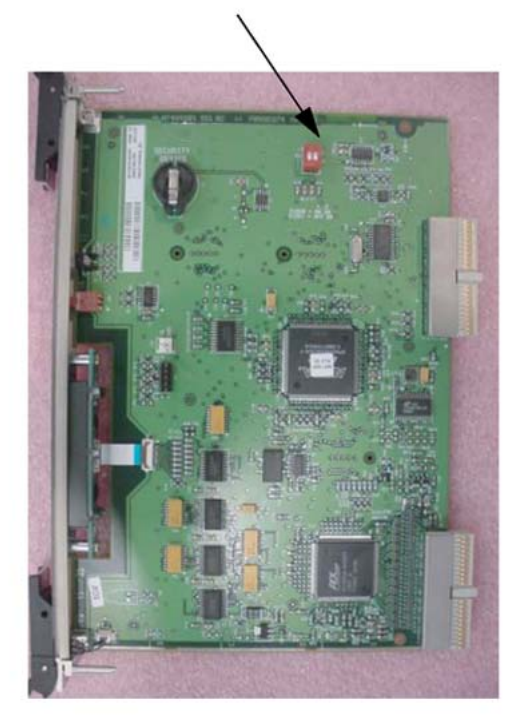

**Core Module ID Switch** 

**Figure 7: Core Module ID switch**

# **NTDW20 Media Gateway Extended Peripheral Equipment Controller (MG XPEC)**

The NTDW20 MG XPEC card replaces the NT8D01 controller card in the controller slot of a NT8D37 IPE module. The MG XPEC card is a dual card assembly that contains a motherboard and a daughterboard. Each board of the dual assembly contains non-removable Digital Signal Processor (DSP) daughterboards. The MG XPEC card provides the same hardware functions as the Media Gateway Controller (MGC) card in a traditional CS 1000E Media Gateway chassis or cabinet.

### **NTDW56 and NTDW59 Common Processor Media Gateway card**

The Common Processor Media Gateway (CP MG) card functions as a gateway controller with DSP resources for IP Media Gateways in a CS 1000E system, and functions as a Co-resident Call Server and Signaling Server. The CP MG card occupies slot 0 in a Media Gateway. The CP MG card is available in two versions:

- NTDW56 CP MG with 32 DSP ports
- NTDW59 CP MG with 128 DSP ports

The Gateway Controller portion of the CP MG card is based on the same architecture as the Media Gateway Controller (MGC) card. For more information, see NTDW60 Media Gateway Controller card on page 47. The CP MG card contains non-removable DSP resources. MGC DSP daughterboards are not required for CP MG cards.

The Server portion of the CP MG card is based on the same architecture as the Common Processor Pentium Mobile (CP PM) card. For more information, see [NTDW61 and NTDW99](#page-39-0) [Common Processor Pentium Mobile card](#page-39-0) on page 40.

### **NTDW60 Media Gateway Controller card**

The NTDW60 Media Gateway Controller (MGC) card provides a gateway controller for MG 1000E IP Media Gateways in a CS 1000E system. The MGC card functions as a gateway controller for CS 1000E Call Servers.

The MGC card has two expansion sites to accommodate Digital Signal Processor (DSP) daughterboards. The MGC card occupies slot 0 in a Media Gateway.

Excluding DSP daughterboards, MGC card features include:

- internal compact flash, which appears to the software as a standard hard disk drive
- six 100BaseT Ethernet ports
- three SDI ports
- four-character LED display

### **NTDW60 Media Gateway Controller LEDs**

The Media Gateway Controller faceplate provides a 4-character LED display that indicates normal or abnormal situations during system initialization and regular operation of the MGC.

### **Media Gateway Controller LED display during system initialization**

During system initialization, diagnostic information from the associated sanity tests appears on the MGC faceplate. The following table summarizes this information.

| <b>Message</b> | <b>Description</b>                                                                                                    |
|----------------|----------------------------------------------------------------------------------------------------|
| <b>BOOT</b>    | The first message displayed when the system becomes active.                                                                                                  |
| <b>POST</b>    | Power-on self-test, displayed while the MGC carries out system hardware<br>tests.                                                                            |
| <b>PASS</b>    | Power-on self-test pass.                                                                                                    |
| Exxx           | Error code, where xxx is a numeric value. The system has detected a serious<br>error. See Table 8: MGC LED error codes on page 49 for error code<br>details. |
| LOAD           | Application software is loading.                                                                                                    |

**Table 6: MGC LED messages during system initialization**

In a successful initialization, the diagnostic messages appear in the following order: BOOT, POST, PASS, LOAD.

If a fatal error occurs during the self-test, an error code appears. The PASS and LOAD messages do not appear.

### **Media Gateway Controller LED display during normal operation**

During normal operations, the MGC LED displays the IP Media Gateway (IPMG) superloop and MGC shelf number. If an error occurs, the display cycles between the shelf number and the error code. Each item appears for 20 seconds. The following table summarizes the information that appears on the LED display.

#### **Table 7: MGC LED messages during normal operation**

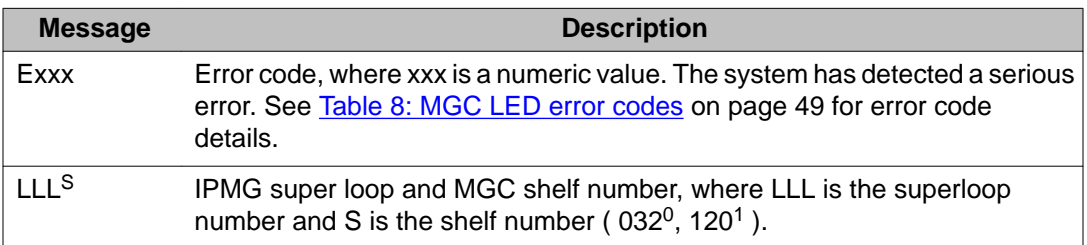

### <span id="page-48-0"></span>**Media Gateway Controller LED error codes**

The following table summarizes the error codes possible on the MGC LED display.

When the fault has been cleared, the error code is also cleared from the LED display and a corresponding MGCxxxx message is issued to the TTY, the LOG, and as SNMP traps.

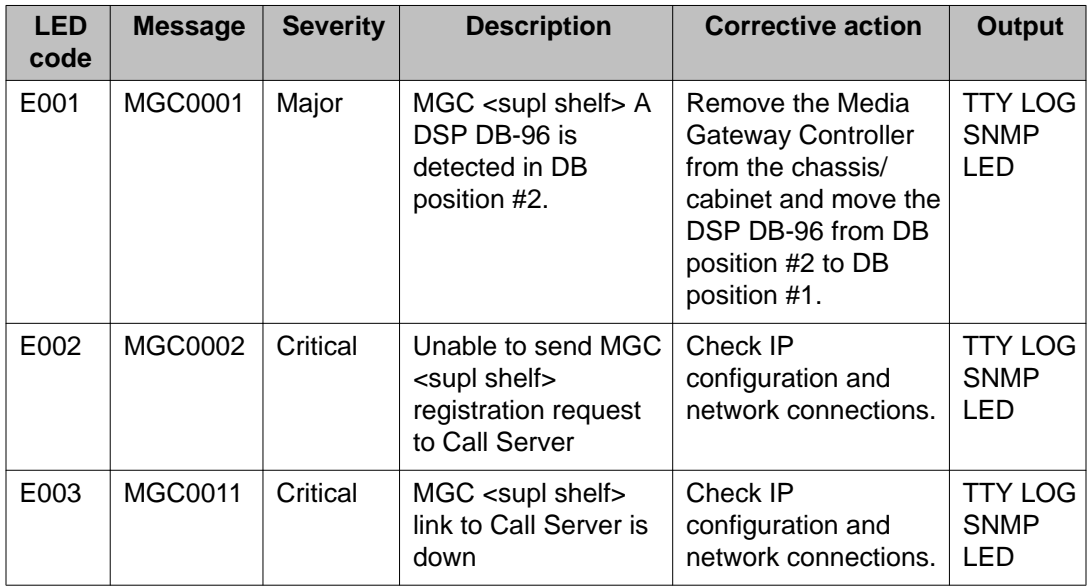

#### **Table 8: MGC LED error codes**

# **NTDW62, NTDW64, and NTDW78 DSP daughterboards**

The NTDW60 Media Gateway Controller provides Digital Signal Processor (DSP) resources with the NTDW62 32-port DSP daughterboard, the NTDW64 96-port DSP daughterboard, and the NTDW78 128-port DSP daughterboard. These daughterboards transcode between IP and TDM devices in a CS 1000E. The daughterboards eliminate the need for Voice Gateway Media Cards in an MG 1000E, although the system can contain both DSP daughterboards and Voice Gateway Media Cards, if desired.

Two positions are available on the MGC card for DSP daughterboards. The following configurations of daughterboard placement on a Media Gateway Controller are possible:

- an NTDW62 32-port in position 1
- an NTDW62 32-port in position 2
- an NTDW62 32-port in position 1 and an NTDW62 32-port in position 2
- an NTDW64 96-port in position 1
- an NTDW64 96-port in position 1 and an NTDW62 32-port in position 2
- an NTDW78 128-port in position 1
- an NTDW78 128-port in position 1 and an NTDW78 128-port in position 2

#### **Note:**

MGC cards provisioned with greater than 196 DSP ports are only supported in High Density Primary Rate Interface Media Gateways (HD PRI Gateway).

The following table summarizes where you can place the daughterboards and the card slots assigned to each card when it is in that position.

**Table 9: DSP daughterboard placement and card slot assignment**

| Daughterboard   | <b>Position 1</b> | <b>Card slot</b> | <b>Position 2</b> | <b>Card slot</b> |
|-----------------|-------------------|------------------|-------------------|------------------|
| NTDW62 32-port  | ves               |                  | ves               |                  |
| NTDW64 96-port  | ves               | 11, 12, 13       | no                |                  |
| NTDW78 128-port | ves               | 11, 12, 13, 14   | ves               | 0, 9, 10, 15     |

The DSP daughterboards have no LEDs.

### **NTDW65 Voice Gateway Media Card**

The NTDW65 MC32S Media Card provides 32 IP-TDM gateway ports. The MC32S replaces the previous media card or ITG card and runs on CS 1000 Release 5.5 and later software. Secure Real Time Protocol (SRTP) secures the IP media path to and from the DSP channels on the card.

### **Circuit card LEDs**

Many circuit cards have one or more LEDs on the faceplate. The LED gives a visual indication of the status of the card or of a unit on a card.

When a green LED is steadily lit, the card is operating normally. When a green LED is off, the card is disabled or faulty.

When a red LED is steadily lit, the card, or a unit on it, is disabled, faulty or unequipped.

When a red LED is off and power is available to the card, the card is operating normally.

## **Media Card LEDs**

The Media Card faceplate provides the following LEDs.

### **Status LED**

The Media Card faceplate red LED indicates the following:

- the enabled/disabled status of the card
- the self-testing result during power up or card insertion into an operational system

### **Ethernet activity LEDs**

The Media Card faceplate contains Ethernet activity LEDs for each subnet. The faceplate contains six Ethernet activity LEDs, three for the ELAN subnet and three for the TLAN subnet. The LEDs indicate the following links on the ELAN and TLAN subnets (in order from the top):

- 100 (100BaseT)
- 10 (10BaseT)
- A (Activity)

#### **Maintenance hex display**

The four-digit LED-based hexadecimal display provides the status of the Media Card at all times. The hex display provides an indication of fault conditions and the progress of PC Cardbased software upgrades or backups. See [Table 32: Media Card faceplate maintenance](#page-153-0) [display codes](#page-153-0) on page 154 for a description of the hex display codes.

The Maintenance display also indicates the progress of the internal self-test in the form of T:xx.

### **ITG-P LED (Card Status)**

The red status faceplate LED indicates the enabled or disabled status of the 24 card ports. The LED is on (red) during the power-up or reset sequence. The LED remains lit until the system enables the card. If the LED remains on, the self-test failed, the card is disabled, or the card rebooted.

### **NTAK10 faceplate LEDs**

The NTAK10 2 Mb DTI circuit card has a total of six faceplate LEDs. Five of the LEDs are directly associated with the operation of the NTAK10 circuit card. The remaining LED is associated with the onboard clock controller.

The following table describes the NTAK10 LEDs.

#### **Table 10: NTAK10 LEDs**

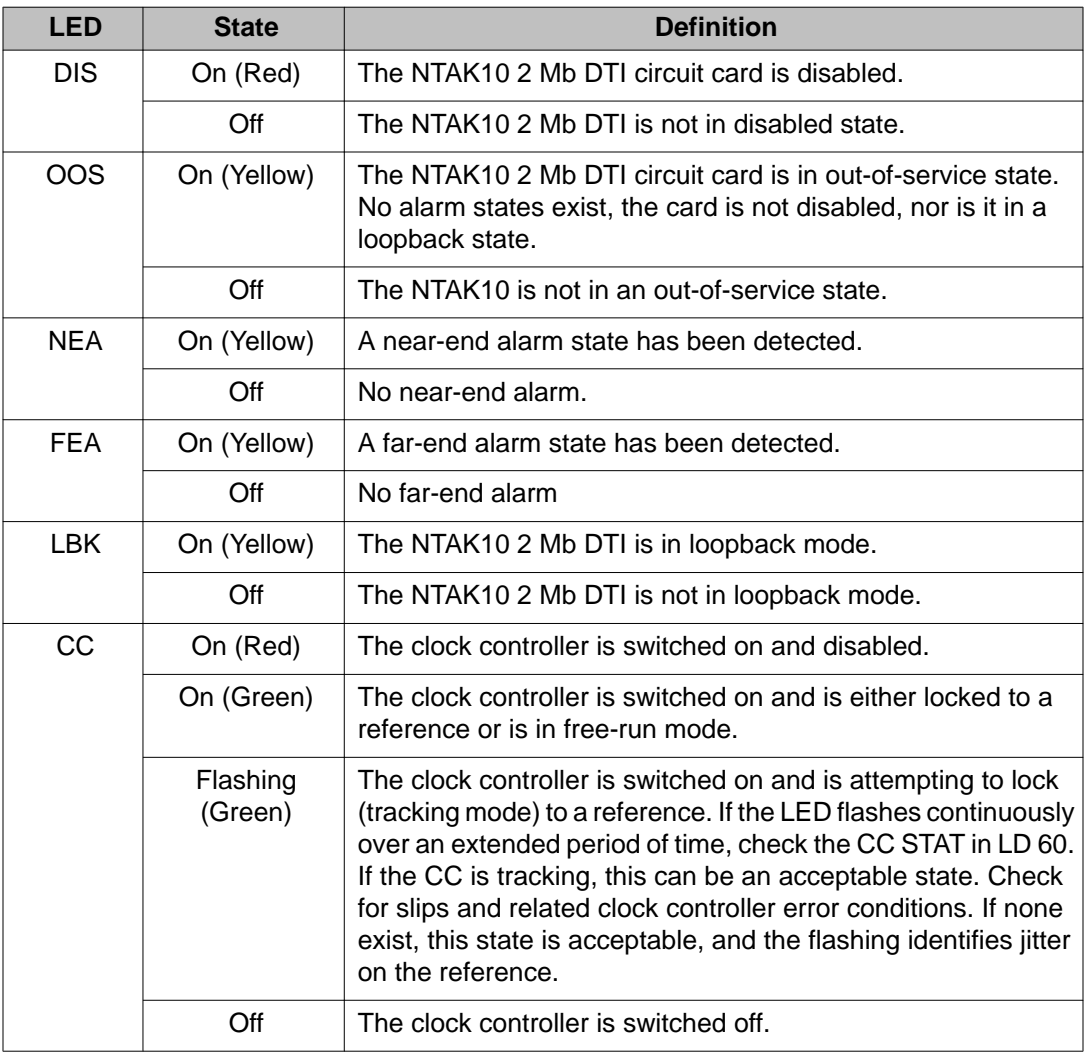

# **NTAK79 faceplate LEDs**

The NTAK79 2 Mb PRI circuit card has a total of seven faceplate LEDs. Five of the LEDs are directly associated with the operation of the Primary Rate interface (PRI). The remaining two LEDs are associated with the onboard Clock Controller and the onboard D-channel interface (DCHI).

The NTAK79 faceplate LEDs are described in [Table 11: NTAK79 LEDs](#page-52-0) on page 53.

#### <span id="page-52-0"></span>**Table 11: NTAK79 LEDs**

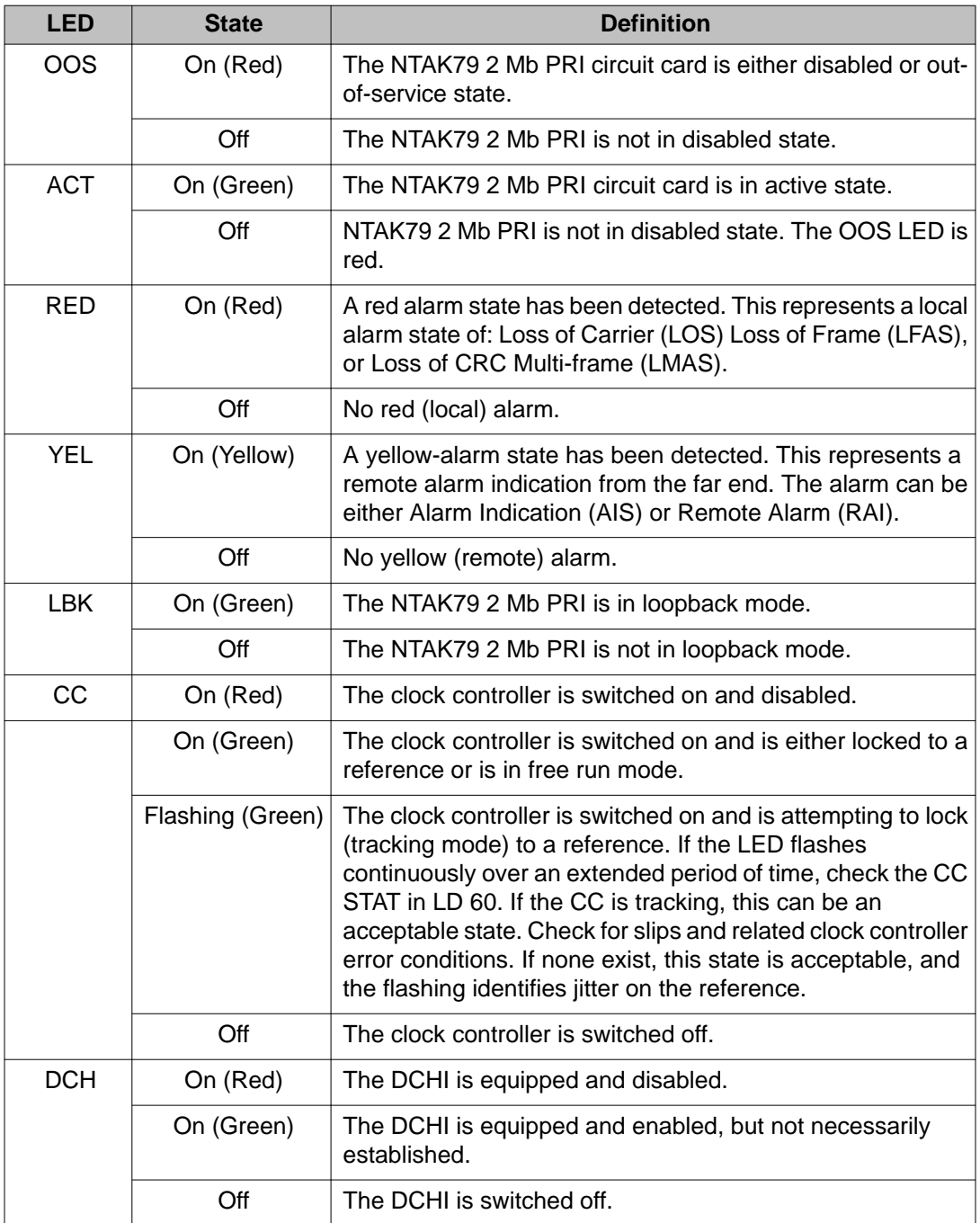

# **NTBK50 faceplate LEDs**

The NTBK50 circuit card has a total of seven faceplate LEDs. Five of the LEDs are directly associated with the operation of the PRI. The remaining two LEDs are associated with the Clock Controller and DCHI/DDCH daughterboard.

The NTBK50 2 Mb PRI circuit card LEDs are described in Table 12: NTBK50 faceplate LEDs on page 54.

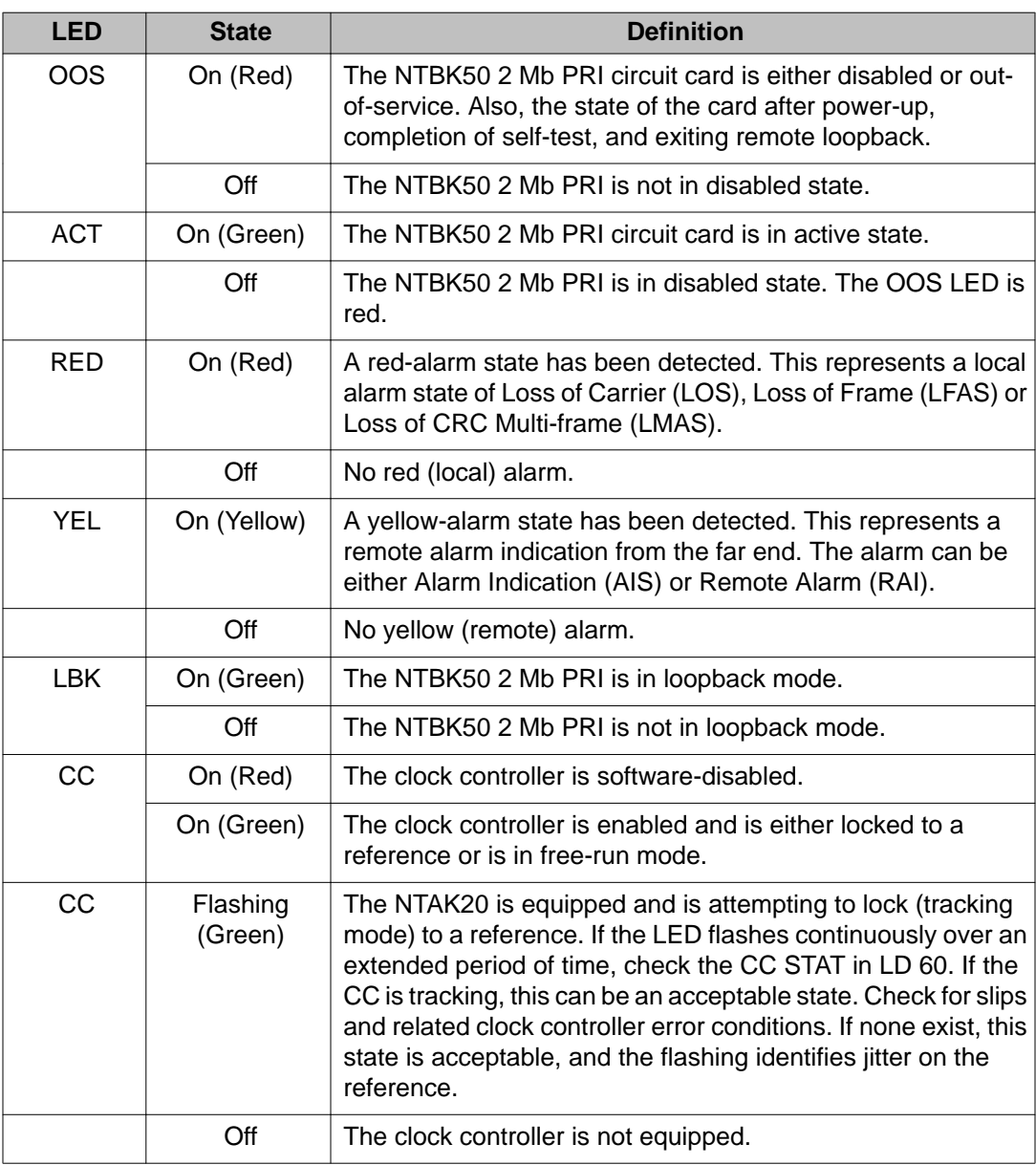

#### **Table 12: NTBK50 faceplate LEDs**

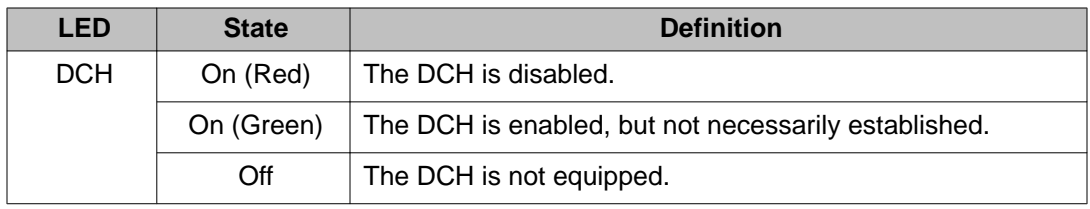

# **NTAK09 and NTRB21 faceplate LEDs**

The NTAK09/NTRB21 1.5 Mb DTI/PRI/DCH circuit cards have seven faceplate LEDs. Five LEDs are directly associated with the operation of the NTAK09/NTRB21 circuit cards. The remaining two LEDs are associated with the optional daughterboards. The first of these LEDs indicates the status of the NTAK20 Clock Controller daughterboard. The second LED indicates the status of the D-channel interface.

Table 13: NTAK09/NTRB21 LEDs on page 55describes the LEDs found on the NTAK09/ NTRB21 DTI/PRI/DCH circuit cards. Only one of the five LEDs is on at one time.

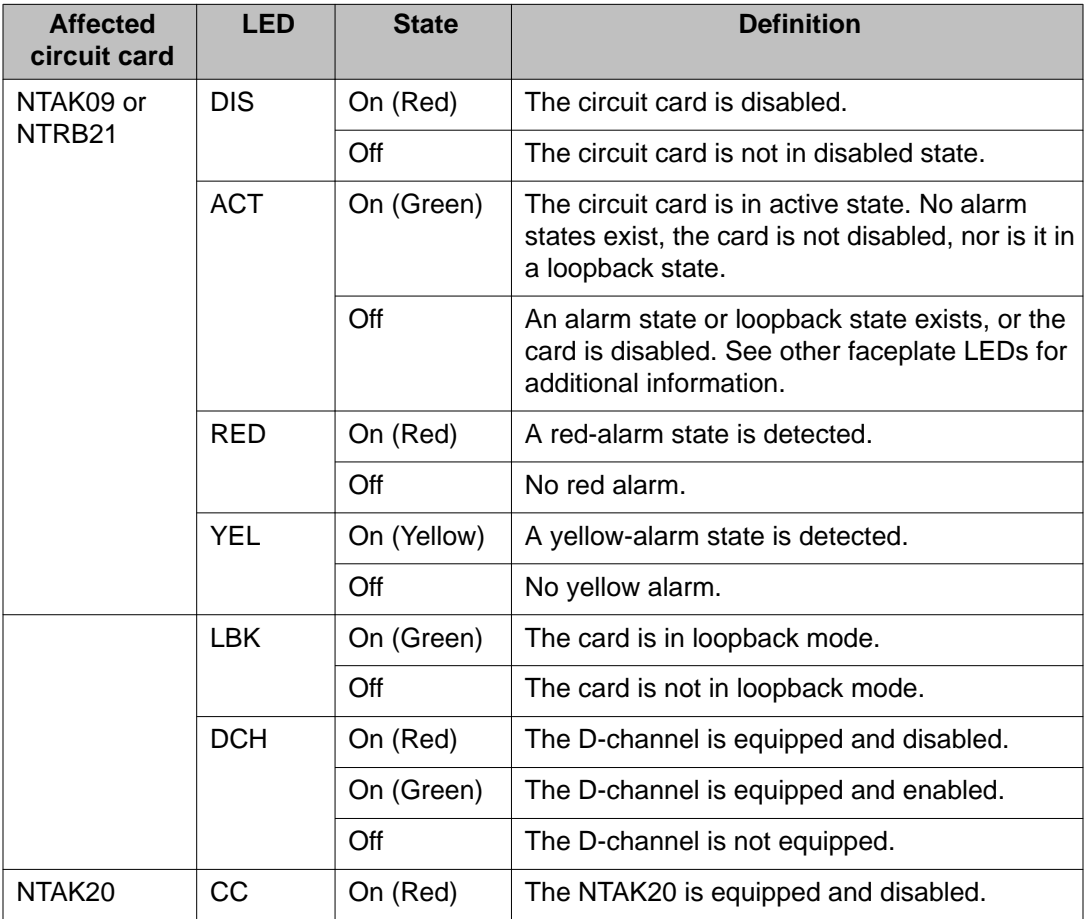

#### **Table 13: NTAK09/NTRB21 LEDs**

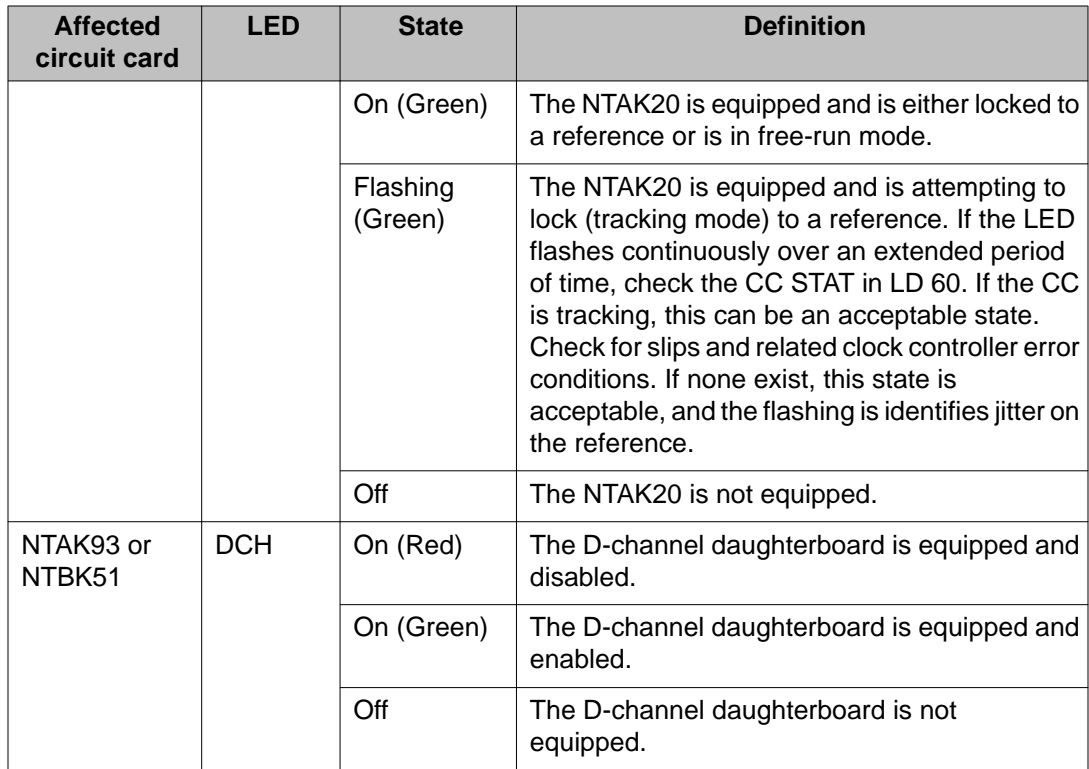

## **Monitor jacks**

The NTAK09, NTAK10, NTAK79, NTBK50, and NTRB21 have two bantam jacks (RCV and XMT) on the faceplate. They are used to monitor the performance of the carrier in the receive and transmit direction. The jacks allow the convenient connection of external T1/E1 test equipment and ISDN protocol analyzers.

# **Signaling servers for DTLS**

The supported hardware for the Communication Server 1000 system with Datagram Transport Layer Security (DTLS) is as follows:

- Communication Server 1000E Call Processors
	- Call Processor Pentium IV (CP PIV)
	- Common Processor Pentium Mobile (CP PM)
	- Co-resident Call Server and Signaling Server (all supported platforms)
- Gateway Controller
- CS 1000E Signaling Servers
	- CP PM card
	- Common Processor Dual Core (CP DC) card
	- HP DL320 G4
	- IBM x306m
	- IBM x3350
	- Dell R300
- IP Phones -- IP Softphone 1100, 1200, and Phase II series of IP Deskphones (including Avaya 2007 IP Deskphones) support DTLS.

### **CP PM faceplates LEDs**

There are two LEDs on CP PM faceplate:

- Status LED
	- Red indicates the power-up (by H/W) is on
	- Yellow indicates that the OS is loaded (by S/W)
	- Green indicates that "appstart" completed for software
- Redundancy LED
	- Red indicates boot up (by HW) is on.
	- Blank indicates when the OS starts (by S/W)

# **System alarms**

Major and minor alarms can be displayed on the attendant console when connected to the system.

### **Major alarms**

A major alarm indicates a fault that seriously interferes with call processing. The causes of major alarms are listed in [Table 14: Causes of major and minor alarms](#page-57-0) on page 58.

When an MG 1000E is equipped with a power fail transfer unit (PFTU), a major alarm causes designated analog (500/2500-type) telephones to connect directly to Central Office trunks. This is called a line transfer.

#### <span id="page-57-0"></span>**Minor alarms**

A minor alarm indicates that the system hardware or software has detected a fault requiring attention. The causes of minor alarms are listed in Table 14: Causes of major and minor alarms on page 58.

A minor alarm is indicated on attendant consoles in customer groups affected by the fault. A minor alarm indication on the console is an optional feature, enabled and disabled on a customer basis through data administration procedures.

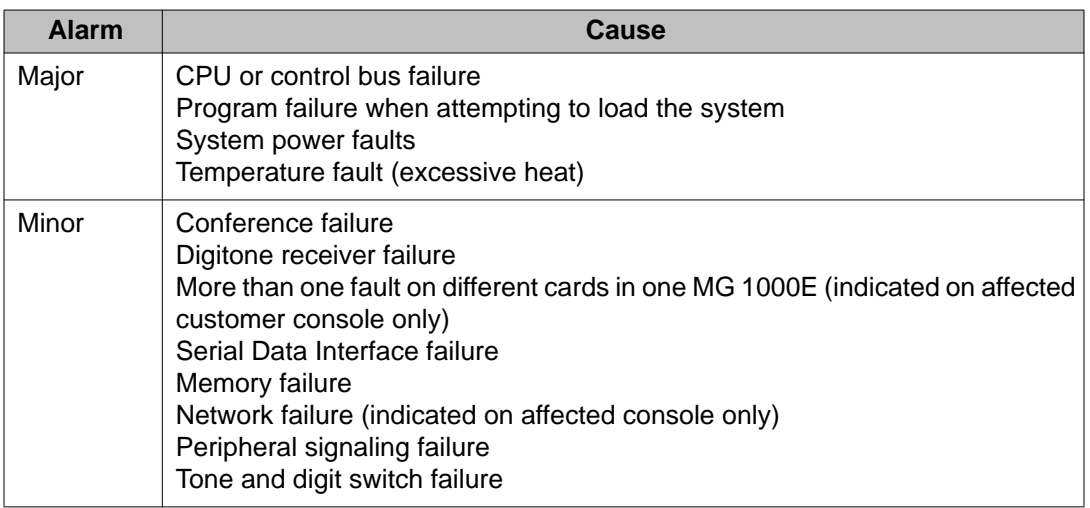

#### **Table 14: Causes of major and minor alarms**

### **External alarms**

A remote alarm, in the context of general maintenance, is the extension of a major alarm to another location or to an audible or visual indicator. The system generates a signal that indicates a major alarm condition and sends the alarm signal to a remote location, such as a monitoring center or test center, or to an indicator, such as a light or bell.

# **Line transfer**

As an option, connect one or more PFTUs to the MG 1000Es. Each PFTU connects designated analog (500/2500-type) telephones to Central Office trunks. If call processing stops, those

analog (500-2500-type) telephones are transferred through the PFTU to the Central Office so the outside connections are still available. A line transfer occurs:

- during a sysload (system reload)
- if there is a major power failure
- if call processing stops due to a Call Server failure
- if there is a loss of power to the MG 1000E
- if there is a loss of power to the PFTU
- if a line transfer switch on the attendant console is turned on

# **External power loss**

You can connect reserve (backup) power supplies to the system, that is, uninterruptible power supplies (UPS) for AC-powered systems. If the main source of external power is lost, power to the system is maintained by the UPS.

Hardware maintenance tools

# **Chapter 7: Software maintenance tools**

# **Contents**

This section contains the following topics:

- Introduction on page 61
- [Maintenance applications](#page-61-0) on page 62
- [Diagnostic programs](#page-61-0) on page 62
- [Media Gateway Controller Local Diagnostic Shells](#page-66-0) on page 67
- [Interactive diagnostics](#page-69-0) on page 70
- [Boot MGC to the Gold Image](#page-71-0) on page 72
- [CS 1000 Software Logs](#page-71-0) on page 72
- [Supported DTLS Ciphers](#page-72-0) on page 73
- [Advanced Cryptography Support](#page-73-0) on page 74

# **Introduction**

Software maintenance tools help to identify and clear faults, and provide self-checking capabilities. Various software maintenance tools are available for the Avaya Communication Server 1000 (Avaya CS 1000):

- [Diagnostic programs](#page-61-0) on page 62 monitor a variety of operations, detect faults, and initiate a corrective action during normal call processing.
- [Interactive diagnostics](#page-69-0) on page 70 test hardware, isolate faults, and verify fault clearing.
- [Element Manager](#page-146-0) on page 147 provides the means to check status and issue a variety of commands.

# <span id="page-61-0"></span>**Maintenance applications**

Avaya CS 1000 systems have over 600 overlay-based maintenance commands. To maintain a CS 1000 system using system terminals, you must remember, or look up, which overlay has the appropriate commands and the syntax of each command.

Element Manager (EM) eliminates the need to remember many of these commands by providing a subset of overlay functions for maintenance of the Call Server, Avaya CS 1000 Media Gateway 1000Es (Avaya MG 1000E), Signaling Servers, and Voice Gateway Media Cards.

# **Diagnostic programs**

Diagnostic software programs monitor system operations, detect faults, and clear faults. Some programs run continuously, while some are scheduled.

Diagnostic programs are resident or nonresident software programs. Resident programs, such as the Error Monitor and Resident Trunk Diagnostic, are always present in system memory. Nonresident programs, such as the Input/Output Diagnostic and Core Equipment Diagnostic, are used as Midnight and Background Routines or for interactive diagnostics. Nonresident programs are loaded from the system disk and are run as scheduled or upon request.

See *Avaya Software Input/Output Reference – Maintenance, NN43001-711* and *Avaya Software Input/Output Reference – System Messages , NN43001-712* for detailed information about all diagnostic programs.

### **Overlays**

Nonresident programs are also called overlays or loads. They are identified by a title and a number preceded by the mnemonic for load (for example, Trunk Diagnostic — LD 36).

### **CS 1000E**

The CS 1000E Core Call Server and Avaya MG 1000Es support the overlay commands and TN format (l s c u).

However, a number of maintenance commands are either not supported or not applicable to the MG 1000E. [Table 15: Unsupported overlay commands for MG 1000E](#page-62-0) on page 63 lists the commands that are not supported in the MG 1000Es.

| LD | <b>Unsupported commands</b>                                                                                                    |
|----|----------------------------------------------------------------------------------------------------|
| 30 | CPED, DISL, ENLL, LDIS, LENL, LOOP, RPED, SLFT, STEI, TIET, TTSM, and<br>TTWI                                                                                                    |
| 32 | DISL, DISN, DLIF, DSCT, DSNW, DSPS, DSRB, DSTS, DSXP, ENLG, ENLL,<br>ENLN, ENNW, ENPS, ENRB, ENTS, ESTU, FDIS, PCON, PERR, PLOG, PMES,<br>PTAB, PTRF, RLBT, RLSU, SDLC, STAT NCAL, STAT loop, STAT NWK, STAT<br>PER, IDC loop, IDCS, SUPL, XNTT, XPCT and XPEC |
| 34 | DTR and TDS Also, the following Maintenance Telephone commands are not<br>supported: CDT, CMP, CUST, CWG, DRNG, DTD, ITN, JDRG, JIDT, ORD, PCRT<br>and TST                                                                                                    |
| 38 | DISX and ENLX                                                                                                    |
| 45 | <b>TEST</b>                                                                                                    |
| 46 | DISL, DISX, ENLL, ENLX and MFS                                                                                                    |
| 92 | No supported commands (the Automatic Trunk Maintenance feature is not<br>supported in CS 1000E)                                                                                                    |

<span id="page-62-0"></span>**Table 15: Unsupported overlay commands for MG 1000E**

### **Error Monitor**

The Error Monitor is a resident program that continuously tracks call processing. The Error Monitor generates system messages if it detects invalid or incorrectly formatted call processing information.

System messages generated by the Error Monitor are preceded by the mnemonic ERR, which usually indicates hardware faults, or the mnemonic BUG, which usually indicates software problems.

With prompt ERRM in the Configuration Record (LD 17), instruct the system to print or not print ERR or BUG messages. If many similar BUG messages occur, consult the Technical Assistance Center.

# **Initialize Program**

The Initialize Program momentarily interrupts call processing when it clears Core Equipment faults. It then rebuilds call-dependent data and generates system messages with the mnemonic INI, which indicate the status of the system.

#### **Caution:**

**SERVICE INTERRUPTION**

<span id="page-63-0"></span>Call processing is briefly interrupted during an initialization.

To activate an initialization (warm start) on the Call Server, press the initialize button on the CP card.

An initialization occurs automatically after the System Loader program runs, when a software or firmware fault is detected, and when a Core Equipment hardware fault is detected.

### **Midnight and Background Routines**

In the Configuration Record (LD 17), select the nonresident software programs that run in the Midnight Routine and Background Routine. These routines automatically perform maintenance checks. Programs included in the Midnight Routine are defined with the prompt DROL (derived from "daily routine overlay"). Programs included in the Background Routine are defined with the prompt BKGD.

The Midnight Routine runs once every 24 hours. This routine is preset to run at midnight when a system is shipped. Assign a different time in the Configuration Record. When the Midnight Routine starts, the system cancels any other program.

A memory test runs once a day. The Core Equipment Diagnostic (LD 35) runs as part of the Midnight Routine, even if it is not programmed.

The Background Routine runs when no other program is loaded in the overlay area. The programs included in the Background Routine run in sequence repeatedly until there is another request to use the overlay area (for example, if you log on to check the status of a circuit card) or the Midnight Routine runs.

For the CS 1000E system, include the programs listed in Table 16: Programs used in Midnight and Background Routines on page 64 in Midnight and Background Routines. Software Audit (LD 44), and Network and Signaling Diagnostic (LD 30) should always be used in the Background Routine.

The maintenance requirements and the configuration of the system determine the other programs included in Midnight and Background Routines.

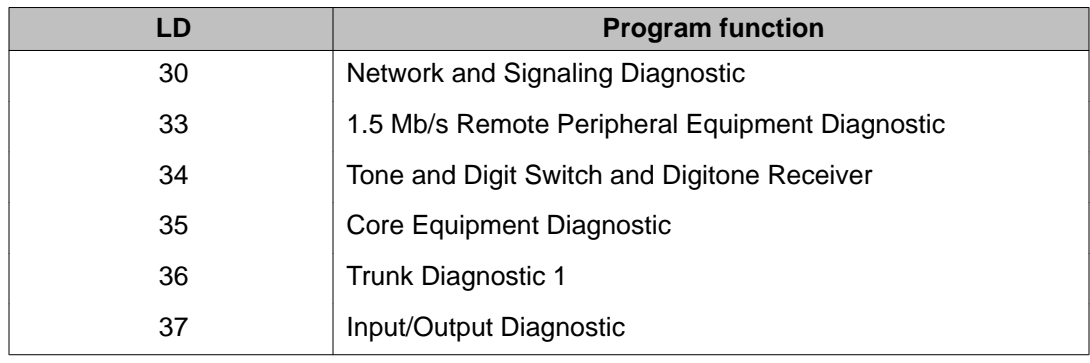

#### **Table 16: Programs used in Midnight and Background Routines**

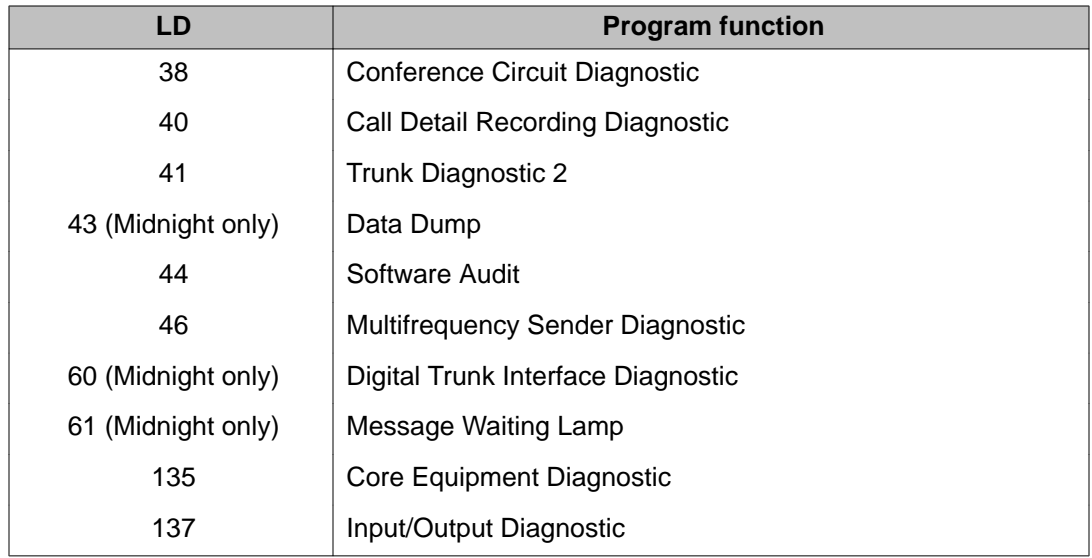

### **Overlay Loader**

This resident program locates, loads, and checks all nonresident software programs. It automatically activates the Midnight and Background Routines. Load the Overlay programs manually by entering the commands through the system terminal or maintenance telephone. When the program is loaded, the program mnemonic (such as, TRK for Trunk Diagnostic) appears on the system terminal.

### **Overload Monitor**

The volume of system messages is continuously monitored by the system. If too many error messages are detected from a line or trunk card, the system activates the Overload Monitor program. The Overload Monitor disables the faulty card and generates system messages with the mnemonic OVD.

### **Resident Trunk Diagnostic**

This program automatically monitors all trunk calls and records apparent faults on each trunk. If the number of faults on a trunk exceeds the threshold for that trunk, the program generates a system message identifying the trunk and the type of fault.

A failure on a trunk can keep the trunk from detecting incoming calls. The threshold mechanism cannot detect such a failure, so this program also records the number of days since each trunk received an incoming call. If some incoming calls are not being processed, use the command LMAX in Trunk Diagnostic 1 (LD 36) to identify the trunk with the maximum idle days.

## **System Loader**

The System Loader program loads all call processing programs and data and starts memorychecking diagnostics. After all required programs and data are loaded and all checks performed, the System Loader is erased from system memory, the Initialize Program runs, and normal call processing begins. This process is called a sysload (or system reload). The System Loader operates automatically on system power-up or if a core equipment or power fault destroys information in the system memory.

# **Unsuccessful DTLS negotiation**

During unsuccessful DTLS negotiation, LTPS logs one of the following messages:

- "DTLS handshake error bad server certificate. Client  $IP = xx.xxx.xxx'$  --This log message is printed when the phone is not able to validate the server certificate or determines that the server certificate is not valid.
- "DTLS handshake failed bad client certificate. Client IP = xx.xx.xx.xx" --This log message prints when the mutual authentication is turned on and the server cannot validate the client certificate or determine that the client certificate is not valid.

### **Diagnostics for Linux Base**

In CS 1000, following diagnostic tools and capabilities are introduced for Linux Base systems:

- Wireshark (Ethereal) for Ethernet traffic sniffing
- system resource monitoring and alarming
- Linux OS level core dumps during abnormal OS or application failure
- MONIT applications register and set monitor thresholds and actions on error
- SNMP alarm generation and MIB-II support
- OMM reports and peg counters for each application
- Common Syslog logging infrastructure

The following table shows the diagnostic log files for Linux Base systems.

#### **Table 17: Diagnostic log files for Linux Base**

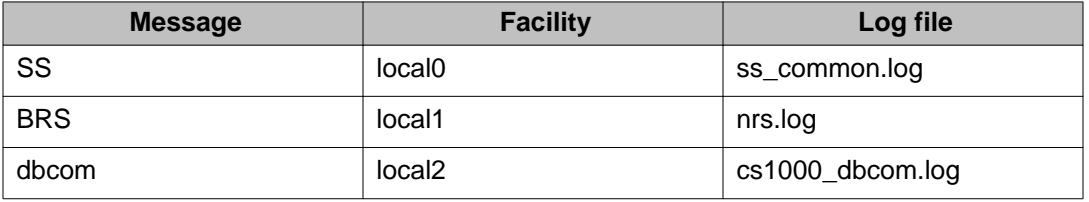

<span id="page-66-0"></span>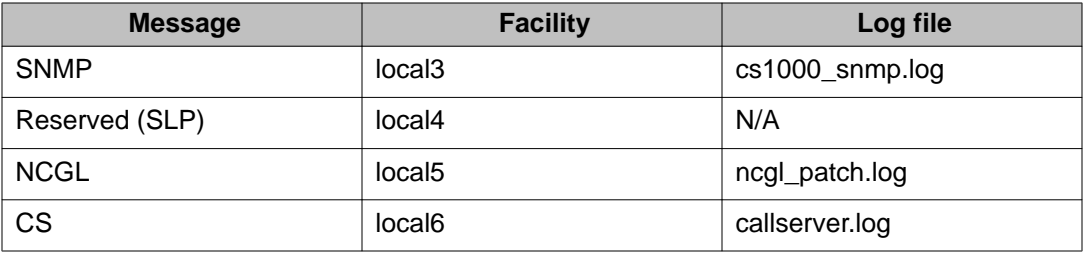

All diagnostic files are in the  $/var /log /normal /$  folder and Linux Base log files in /var/log/nortel/linuxbase.log.

# **Media Gateway Controller Local Diagnostic Shells**

You can perform maintenance functions specific to the Media Gateway Controller (MGC) through Local Diagnostic Shell 1 (LDB1) and Local Diagnostic Shell 2 (LDB2). LDB1 provides MGC-specific functions similar to the PDT1 shell functions on the Call Server. LDB2 provides advanced functions similar to the PDT2 shell functions on the Call Server.

Access the LDB shells locally on an MGC serial port or remotely through rlogin, telnet, secure shell, or PPP. Passwords for the MGC platform are synchronized with passwords on the Call Server. Therefore, when logging on to LDB on the MGC, enter the Call Server PDT1 user name and password to access LDB1 and the Call Server PDT2 user name and password to access LDB2.

When you log on to the MGC, the following login banner appears:

Welcome to the Media Gateway Controller command line.

Firmware Version:<APPS FW version>

Management IP:<ELAN IP>

IPMG:<supl shelf>

Call Server IP Address:<CS IP address>

Installed daughterboards: $\langle x \rangle$  (where  $x = 1$  or 2)

OS Time: mm/dd/yyyy (hh:mm:ss)

Use "exit" to logout.

Idle session timeout = 20 minutes

mm/dd/yyyy hh:mm:ss MGCnnnn (None) (Info): MGC <supl shelf> - User <LDB1/LDB2> has logged into the card.

The following table summarizes the Local Diagnostic Shell CLI commands:

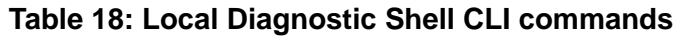

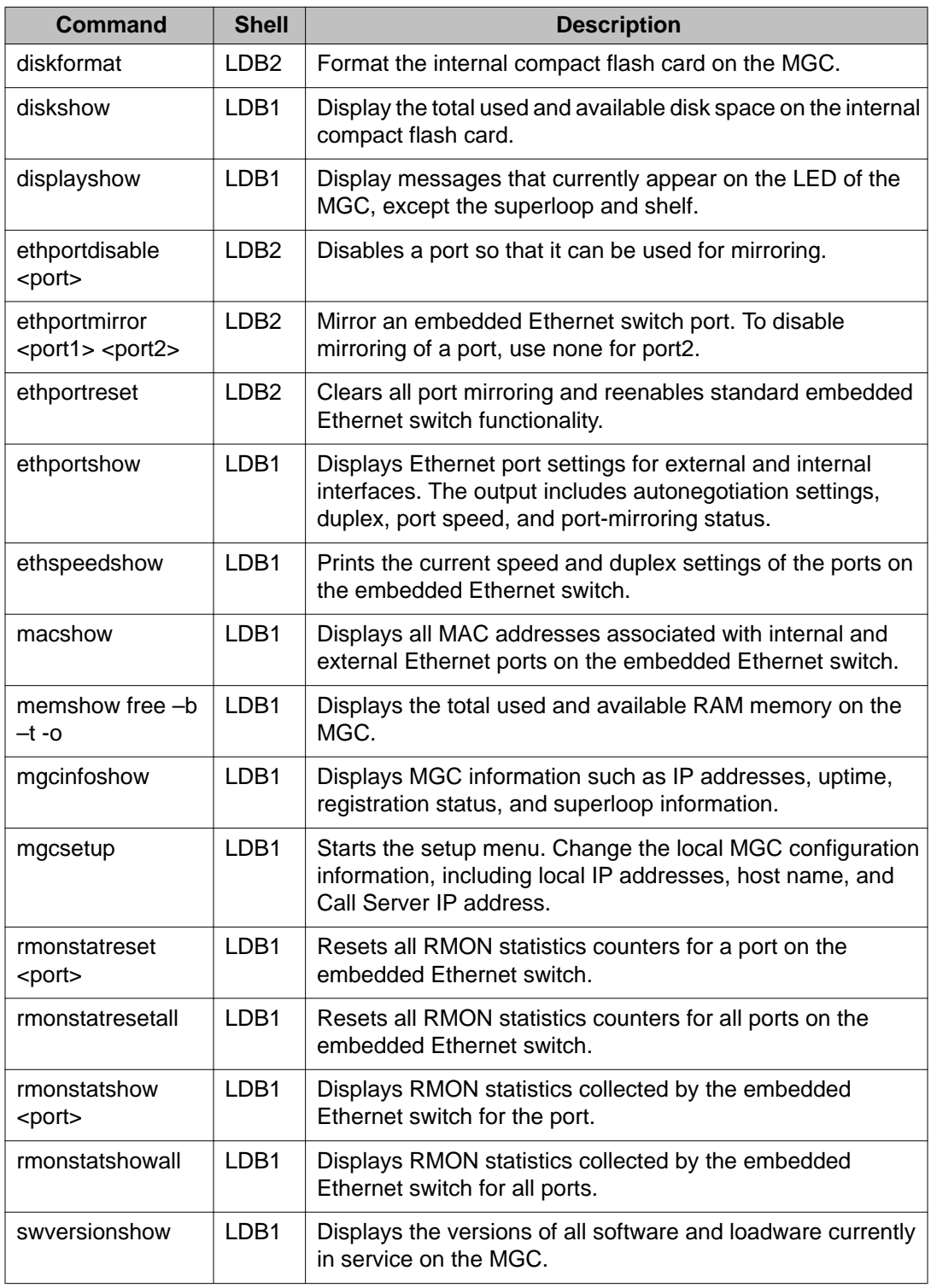

### **Local access to the MGC debug shell**

For more detail about configuring MGC serial ports, see *Avaya Communication Server 1000E Installation and Commissioning* (NN43041-310).

When you connect to an MGC TTY that is not configured as a system terminal, you receive no system prompt.

When you connect to an MGC TTY that is configured as a system terminal, you automatically connect to the Call Server SL1 shell.

In either situation, the commands in the following table provide access to the LDB and OAM shells.

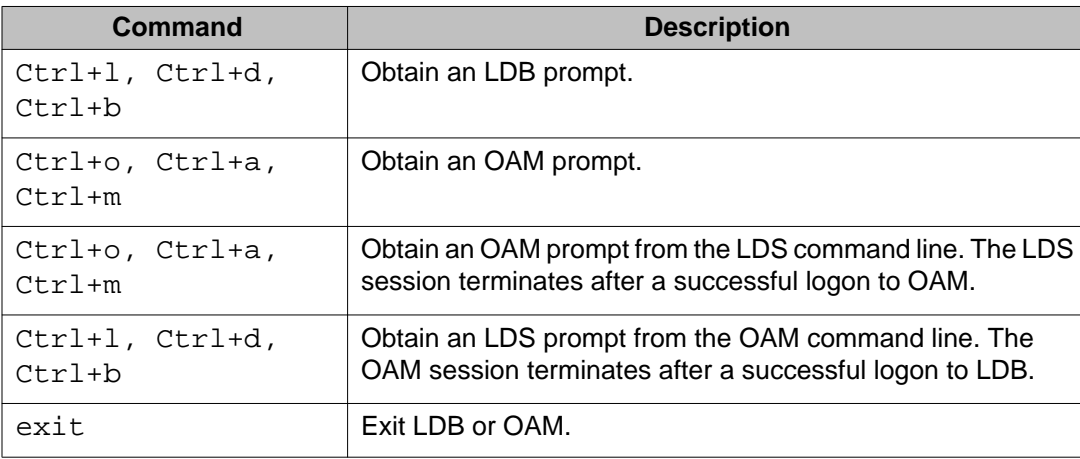

#### **Table 19: Accessing MGC debug shells**

To access the Call Server Problem Determination Tool (PDT), enter Ctrl+p, Ctrl+d, Ctrl +t on an MGC TTY configured as a system terminal.

### **Remote access to the MGC debug shell**

CS 1000 supports rlogin, telnet, FTP, SFTP version 3.0 and secure shell (ssh) for remote access to the Media Gateway Controller.

For remote access to the MGC, initiate an rlogin or telnet session from the remote host to the ELAN address of the MGC.

The commands in Table 19: Accessing MGC debug shells on page 69 function remotely and locally.

# <span id="page-69-0"></span>**Media Gateway Controller log file**

A 1 MB circular log file accumulates system messages. The file, called Log0001.rpt, is stored in the MGC directory  $/u$ /rpt. Each record contains:

- timestamp
- message mnemonic
- message description
- severity
- if applicable, the four character LED message

Log0001.rpt is a report log file, similar to the log files on the Call Server and Signaling Server. The CLI commands to view and manage this file are identical to the commands on the Signaling Server platform.

#### **Table 20: OAM DLOG commands**

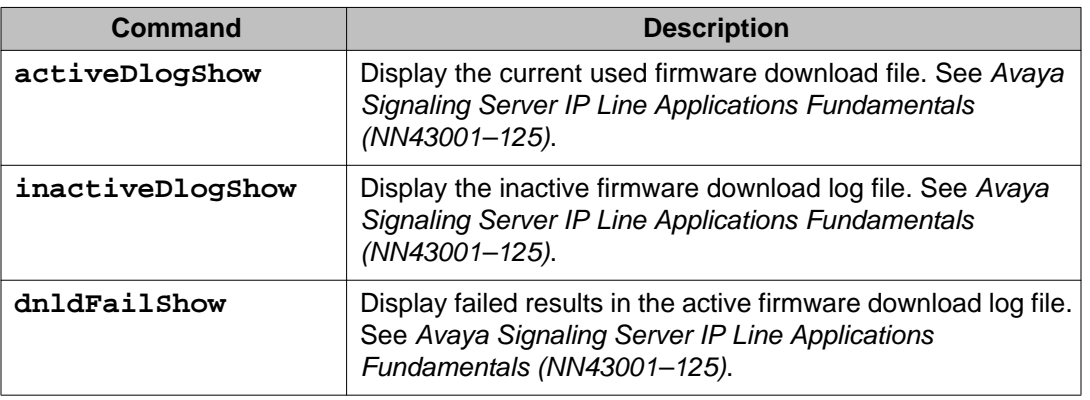

# **Interactive diagnostics**

Load nonresident software programs into the memory through an SDI terminal. These programs, also called overlays or loads, are identified by a title and a number that is preceded by the mnemonic for load (for example, Trunk Diagnostic — LD 36).

The programs used in Midnight and Background Routines are also used manually as interactive diagnostic programs. See [Table 16: Programs used in Midnight and Background](#page-63-0) [Routines](#page-63-0) on page 64.

Nonresident programs are used interactively with a command and response format. In this format, enter a command that tells the system to perform a specific task. The system performs the task and sends system messages indicating status or errors back to you.

With interactive diagnostics you can:

- Disable, test, and enable specific equipment.
- Verify that a reported fault still needs to be cleared.
- Verify that a repair procedure has cleared a fault.

All maintenance programs, commands, and system messages are described in detail in *Avaya Software Input/Output Reference – Maintenance, NN43001-711* and in *Avaya Software Input/ Output Reference – System Messages , NN43001–712*.

### **Enhanced Maintenance feature**

The system software sometimes requires modifications, called patches, which are provided by Avaya support. The command ISS in Print Routine 3 (LD 22) prints the software generic and issue. A plus symbol (+) by the issue number means a patch is in service.

The Enhanced Maintenance feature provides the following:

- Enable patches to automatically survive a sysload.
- Enable patches on nonresident programs.
- Records all patches in the system.
- Enable data cartridges to be shipped with preloaded patches.

If a problem occurs with a patch, the CPU sends system messages, with the mnemonic EHM, to the system terminal or the history file.

Patch conflict issues can arise when you load individual patches or deplist patches. When you encounter a patch conflict, patch activation is aborted. Avaya Communication Server 1000 includes a mechanism to handle conflicts. When you activate a patch, if any obsolete patches are in service, then all those patches are removed from the system.

#### **Note:**

In Avaya Communication Server 1000, deplist does not appear during a patch when the Deplist is empty.

Maintenance enhancement allows a technician to upgrade a site using the same software generic with new or replacement patches that are preloaded on the disk. Also, you can selectively dump specified patches from core memory to disk. You can use the dump patch facility for this purpose.

A maximum of 50 dummy globals are allowed for patches, instead of the normal five. Use of these globals are tracked, and you are given warning messages if attempting to use them for another patch.

# <span id="page-71-0"></span>**Boot MGC to the Gold Image**

To boot MGC to the Gold Image you must get to the MGC bootrom prompt, follow the steps Booting MGC to the Gold Image on page 72 in to boot the MGC to Gold Image.

#### **Booting MGC to the Gold Image**

- 1. Reboot MGC.
- 2. While booting, type <CTRL B> after the creation date is printed and the boot prompt is displayed.
- 3. At the prompt type **test**.
- 4. Select **option b** to change the boot options.
- 5. Select **option 2** to boot CSP from gold image once.
- 6. Select **option 0** to return to the previous menu.
- 7. Press the **return** key to exit menu and return to prompt.
- 8. Enter **@** at the prompt.

The MGC boots to the Gold Image.

# **Compact Flash Formatting with MGC Gold Image**

To format the compact flash from the Gold Image, use Formatting Compact Flash with MGC Gold Image on page 72.

#### **Formatting Compact Flash with MGC Gold Image**

1. Type **<CTRL>I** when prompted during the MGC gold boot.

This brings up a boot prompt.

2. At the prompt Enter **diskformat "all"**.

This formats the MGCs internal compact flash.

3. Reboot the MGC and when it registers to the call server it gets automatically upgrade.

# **CS 1000 Software Logs**

The CS 1000 logging infrastructure is comprised of a collection of log files that are created and archived across multiple elements that make up a CS 1000 solution. The logs are intended to
provide various levels of information related to specific events that have occurred during different operational states of the CS 1000 solution. The collected information consolidated in the various logs includes information related to the following:

- status of software and hardware
- user administrative activity
- security events
- operational messages
- software debug messages

The collected information will have a variety of uses and apply to many aspects of system management. The users of this log information typically include network operations, security administrators, software developers, network engineering, and customer support.

For more information about logs, see *Avaya System Management Reference, NN43001-600*.

### **Supported DTLS Ciphers**

Mocana DTLS stack supports the DTLS Ciphers and is compliant with RFC4347. Mocana DTLS supports the following DTLS ciphers:

- TLS-RSA-WITH-AES-256-CBC-SHA
- TLS-RSA-WITH-AES-128-CBC-SHA
- TLS-RSA-WITH-3DES-EDE-CBC-SHA
- TLS-RSA-WITH-DES-CBC-SHA
- TLS-DHE-RSA-WITH-AES-256-CBC-SHA
- TLS-DHE-RSA-WITH-AES-128-CBC-SHA
- TLS-DHE-RSA-WITH-3DES-EDE-CBC-SHA
- TLS-DH-ANON-WITH-DES-CBC-SHA
- TLS-PSK-WITH-AES-256-CBC-SHA
- TLS-PSK-WITH-AES-128-CBC-SHA
- TLS-PSK-WITH-3DES-EDE-CBC-SHA
- TLS-RSA-PSK-WITH-AES-256-CBC-SHA
- TLS-RSA-PSK-WITH-AES-128-CBC-SHA
- TLS-RSA-PSK-WITH-3DES-EDE-CBC-SHA
- TLS-DHE-PSK-WITH-AFS-256-CBC-SHA
- TLS-DHE-PSK-WITH-AES-128-CBC-SHA
- TLS-DHE-PSK-WITH-3DES-EDE-CBC-SHA
- TLS-RSA-WITH-NULL-SHA
- TLS-RSA-WITH-NULL-MD5

## **Advanced Cryptography Support**

Mocana DTLS library supports the following Advanced Cryptographies:

- Diffie-Hellman key exchange RSA
- PKCS #1, Version 1.5
- PKCS #5
- PKCS #7
- PKCS #8
- PKCS #10
- PKCS #12
- MD2
- MD4
- MD5
- SHA1
- SHA-224
- SHA-256
- SHA-384
- SHA-512

# <span id="page-74-0"></span>**Chapter 8: Clearing faults**

## **Contents**

This section contains the following topics:

- Fault clearing process on page 75
- [Fault indicators](#page-76-0) on page 77
- [Clearing Core Call Server faults](#page-77-0) on page 78
- [Clearing Signaling Server faults](#page-82-0) on page 83
- [MG 1000E faults](#page-83-0) on page 84
- [Monitoring 100BaseT link voice Quality of Service](#page-88-0) on page 89
- [Clearing trunk faults](#page-89-0) on page 90
- [Clearing Terminal Server faults](#page-91-0) on page 92
- [Clearing IP Deskphone faults](#page-92-0) on page 93

### **Fault clearing process**

To clear a fault in the Avaya Communication Server 1000 (Avaya CS 1000), follow the steps in Clearing a fault in the Avaya CS 1000 on page 75.

#### **Clearing a fault in the Avaya CS 1000**

- 1. Observe and record all fault indicators, system messages, and user reports.
- 2. Look up all system messages in *Avaya Software Input/Output Reference System Messages , NN43001-712*.

The interpretation of the message can identify faulty equipment and tell you what action to take to clear the problem. If you cannot clear the fault using a Maintenance Application or through information in *Avaya Software Input/Output Reference – Maintenance, NN43001-711* , follow the process in this chapter to isolate and clear the fault.

- 3. If the system messages are not current or seem incomplete, review previous messages or initialize the system for information about the current status, as required.
- 4. Try to enable or test disabled equipment.
- 5. Software reenable cards by disabling and reenabling them. When the cause of a fault is not clearly evident, perform a software test to help identify the problem.

#### **Caution:**

#### **Working with ESDS devices**

Wear an antistatic wrist strap when handling circuit cards to prevent damage caused by static discharge.

- 6. Software disable the circuit cards and hardware reenable them by unseating and reinstalling the cards. To unseat a circuit card, unscrew all faceplate screws holding the card in place. (Each circuit card has two screws except for the Drive Carrier card, which has four). Use the faceplate latches to eject the card. When reseating a circuit card, ensure to latch it and retighten all screws.
- 7. Replace equipment as necessary.

### **Verification**

To verify that the system is operating properly and there are no remaining faults, follow the steps in Verifying operation on page 76.

#### **Verifying operation**

- 1. Ensure all LEDs on the alarm/fan module are green.
- 2. Make sure all circuit cards that could have been removed are reinserted in their assigned location and enabled.
- 3. Ensure the system utility card has the correct DIP switch settings for CPU 0 or CPU 1 as required. Also ensure that the enable/disable switch is configured to enable.
- 4. Make sure all wiring and connectors that could have been disconnected are reconnected.
- 5. Configure the midnight routine to run after logging out of the system by entering:

LD 135 MIDN

End the session in LD 135 and log out of the system by entering:

**\*\*\*\*** (four asterisks) **LOGO**

The midnight routine runs now.

6. Check system messages produced when the midnight routine runs. Clear any faults indicated.

#### <span id="page-76-0"></span> **Important:**

#### **Using the STAD command**

Effective in CS 1000, Release 5.0, only users that have SEC\_ADMIN privileges can change the system time and date. For more information about security enhancements, see *Avaya Security Management Fundamentals, NN43001-604* .

If a sysload occurred while clearing a fault, reset the correct time and date by entering:

LD 2 STAD (day) (month) (year) (hour) (minute) (second)

Check the time and date entered:

TTAD

End the session in LD 2 and log out of the system: \*\*\*\* (four asterisks)

LOGO

- 1. Replace any covers that were removed.
- 2. Tag defective equipment with a description of the fault and return it to a repair center.

### **Fault indicators**

When there is a fault in the system, you can receive notification by any combination of the following indicators:

- system messages
- visual fault indicators
- user reports

### **System messages**

System messages are codes with a mnemonic and number, such as OVD0021. The mnemonic identifies a software program or a type of message. In this example, OVD indicates a message related to the Overload Monitor program. The number identifies the specific message.

Use system messages with other indicators, such as visual indicators, to identify and clear faults.

[Table 21: System message fault indicators and related fault types](#page-77-0) on page 78 lists the most common fault-indicating messages and the type of fault they indicate. For a complete list and interpretation of system messages, see *Avaya Software Input/Output Reference – System Messages , NN43001-712* .

<span id="page-77-0"></span>Each type of fault indicator is described in Table 21: System message fault indicators and related fault types on page 78.

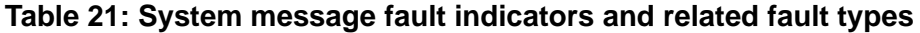

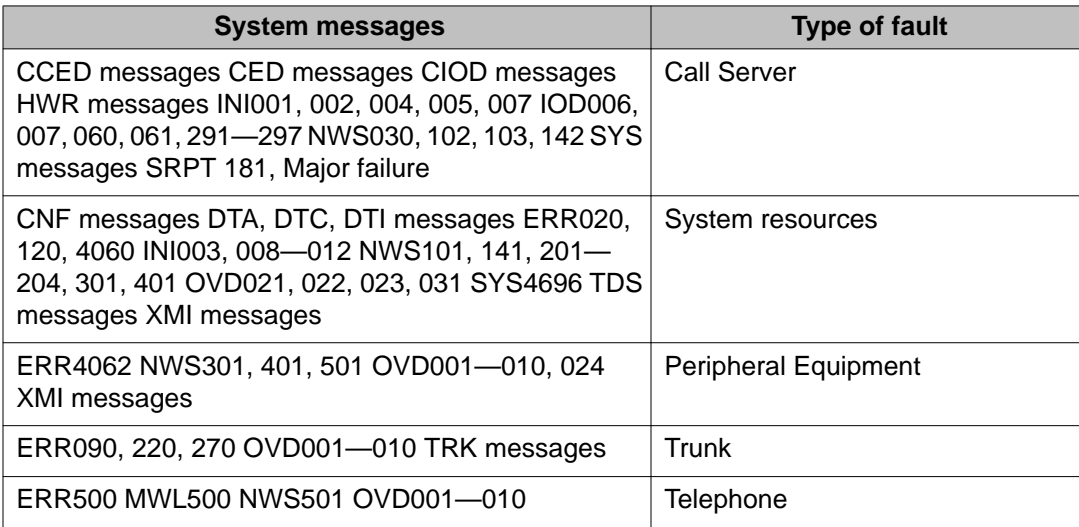

### **Visual fault indicators**

To identify faults, use the following visual indicators:

- A major alarm display indicates a possible power, Call Server, or Small System Controller (SSC) card fault.
- Circuit card Light Emitting Diodes (LEDs) indicate a circuit card or a unit on a circuit card is disabled. For details on specific LEDs, see the following sections.
	- [Circuit card features](#page-37-0) on page 38
	- [NTDW60 Media Gateway Controller LEDs](#page-46-0) on page 47
	- [Media Card LEDs](#page-49-0) on page 50

## **Clearing Core Call Server faults**

CS 1000 Core Call Processor faults can disable the CP card and stop call processing. In addition, other equipment may not operate properly while a Call Processor fault is in the system.

When call processing stops on the Call Processor, you may need to replace the following equipment:

- CP PM Call Processor card (NTDW61, NTDW99)
- CP PM Signaling Server card (NTDW61, NTDW99)
- Media Gateway Controller card (NTDW60, NTDW98)
- Media Gateway Controller daughterboards (NTDW62, NTDW64, NTDW78)
- CP PIV Call Processor card (NT4N39)
- System Utility card (NT4N48)
- Drive Carrier card (NTDU67)
- CS 1000E Core Call Server (NTDU63)
- Alarm/Fan module (NTDU64)
- Power Supply module (NTDU65) or air filter
- Main power cord
- Uninterruptible power supply (UPS)

Table 22: Call Server fault indications on page 79 shows common Call Server fault indicators.

#### **Table 22: Call Server fault indications**

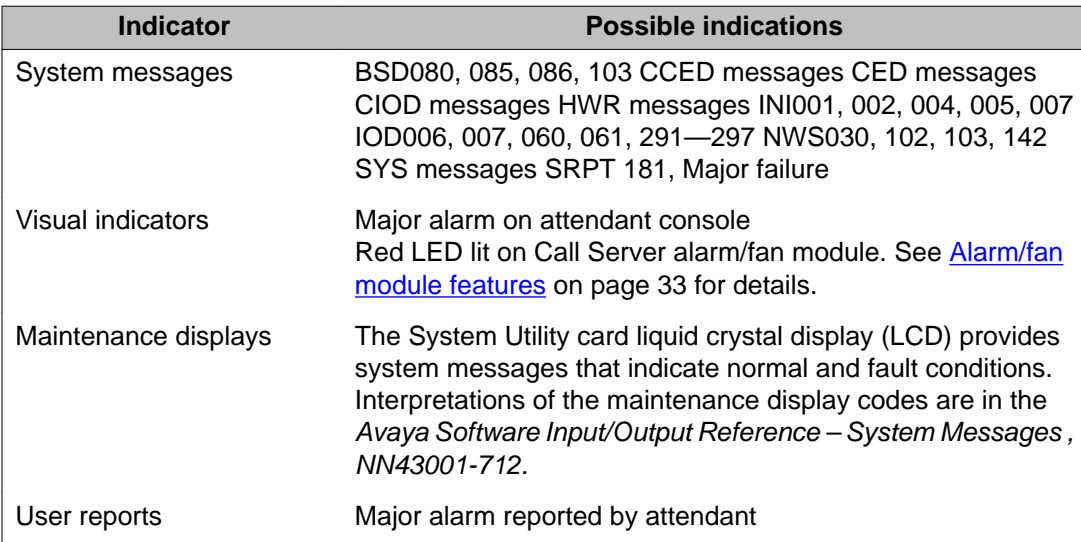

### **Call Server fault indications and actions**

[Table 23: Call Server faults](#page-79-0) on page 80 lists Call Server fault indications and associated actions. See **[Fault clearing process](#page-74-0)** on page 75 for a complete fault-clearing process. If you <span id="page-79-0"></span>must replace equipment to clear a fault, see [Replacing equipment](#page-102-0) on page 103 for instructions.

#### **Table 23: Call Server faults**

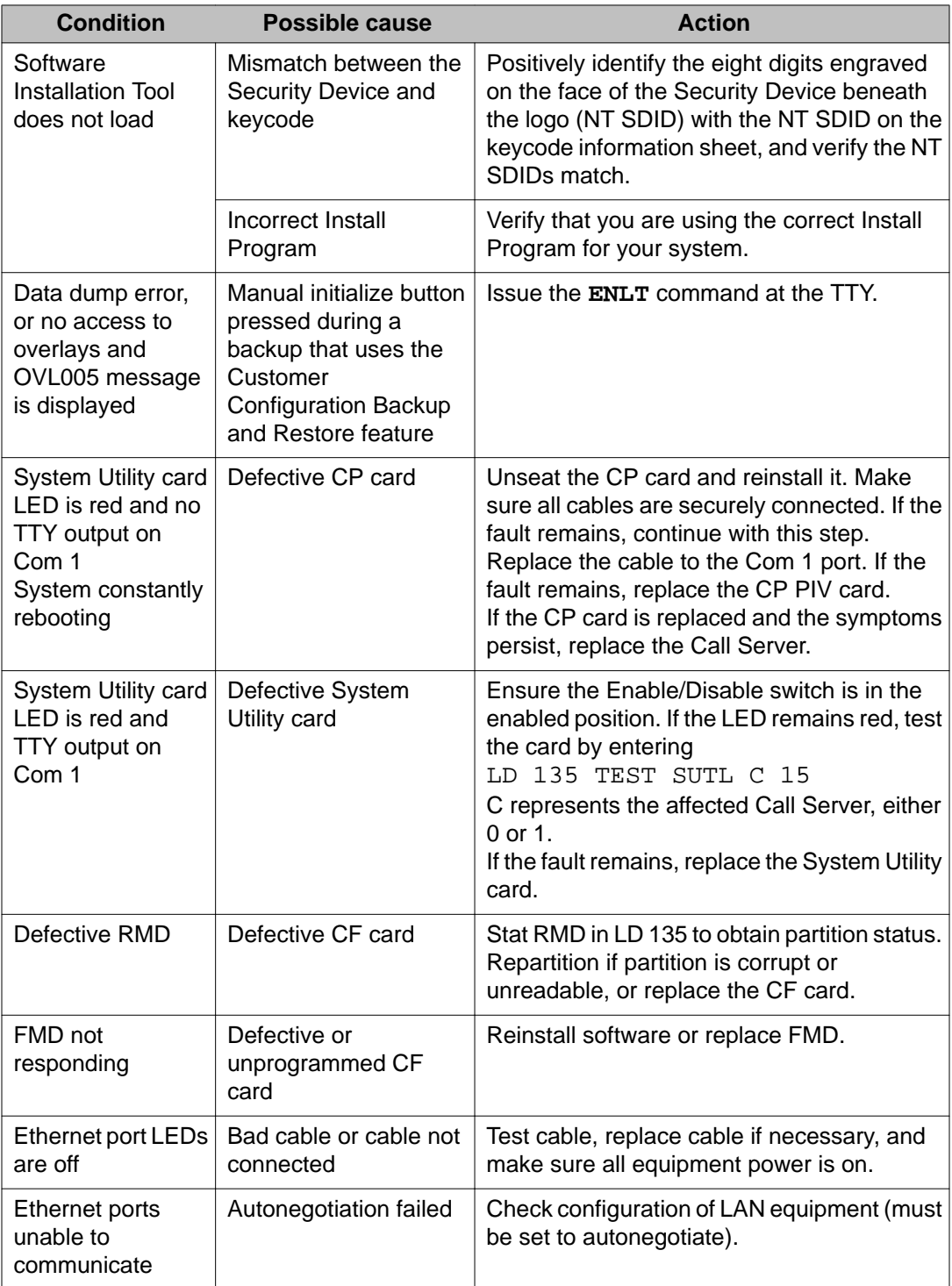

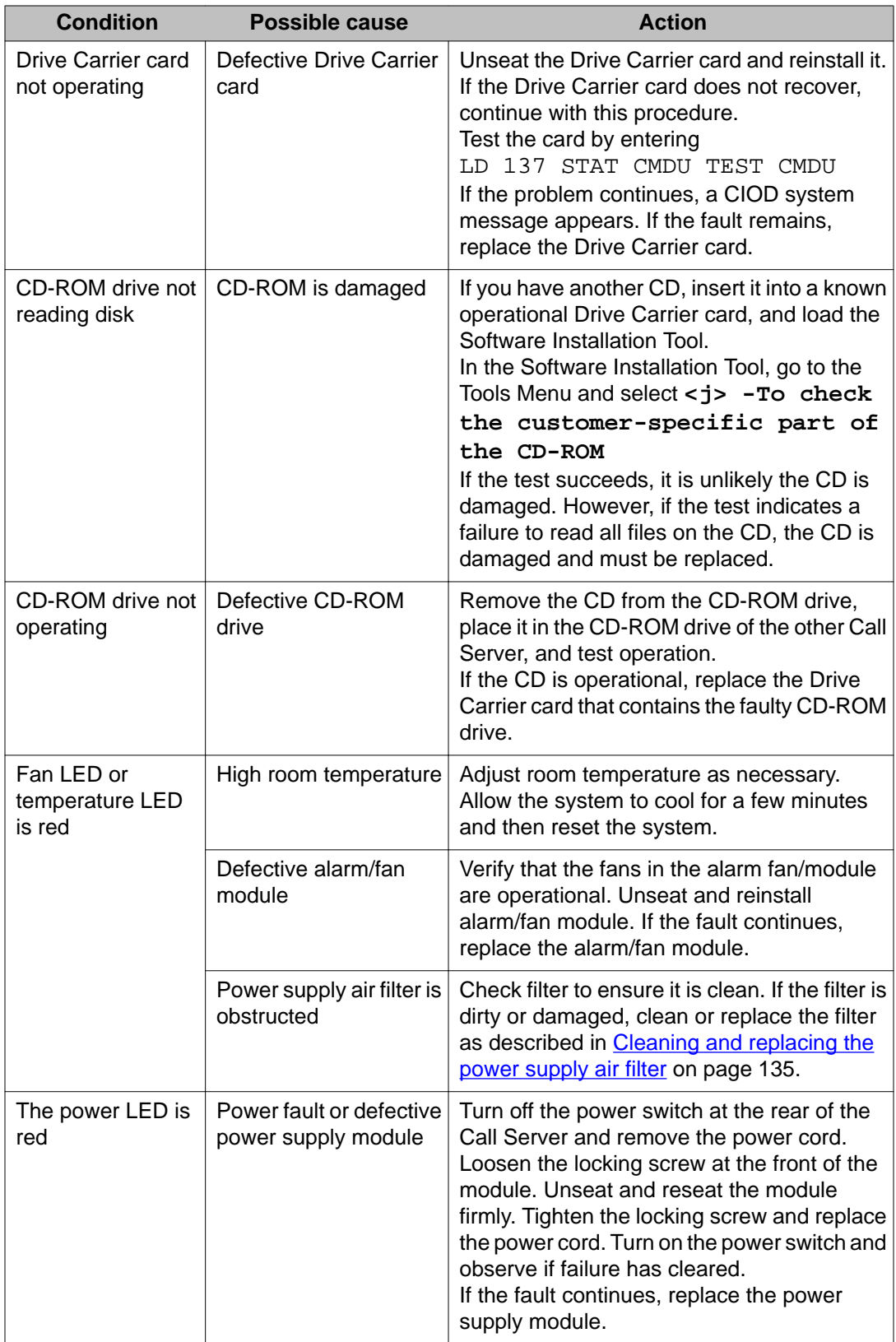

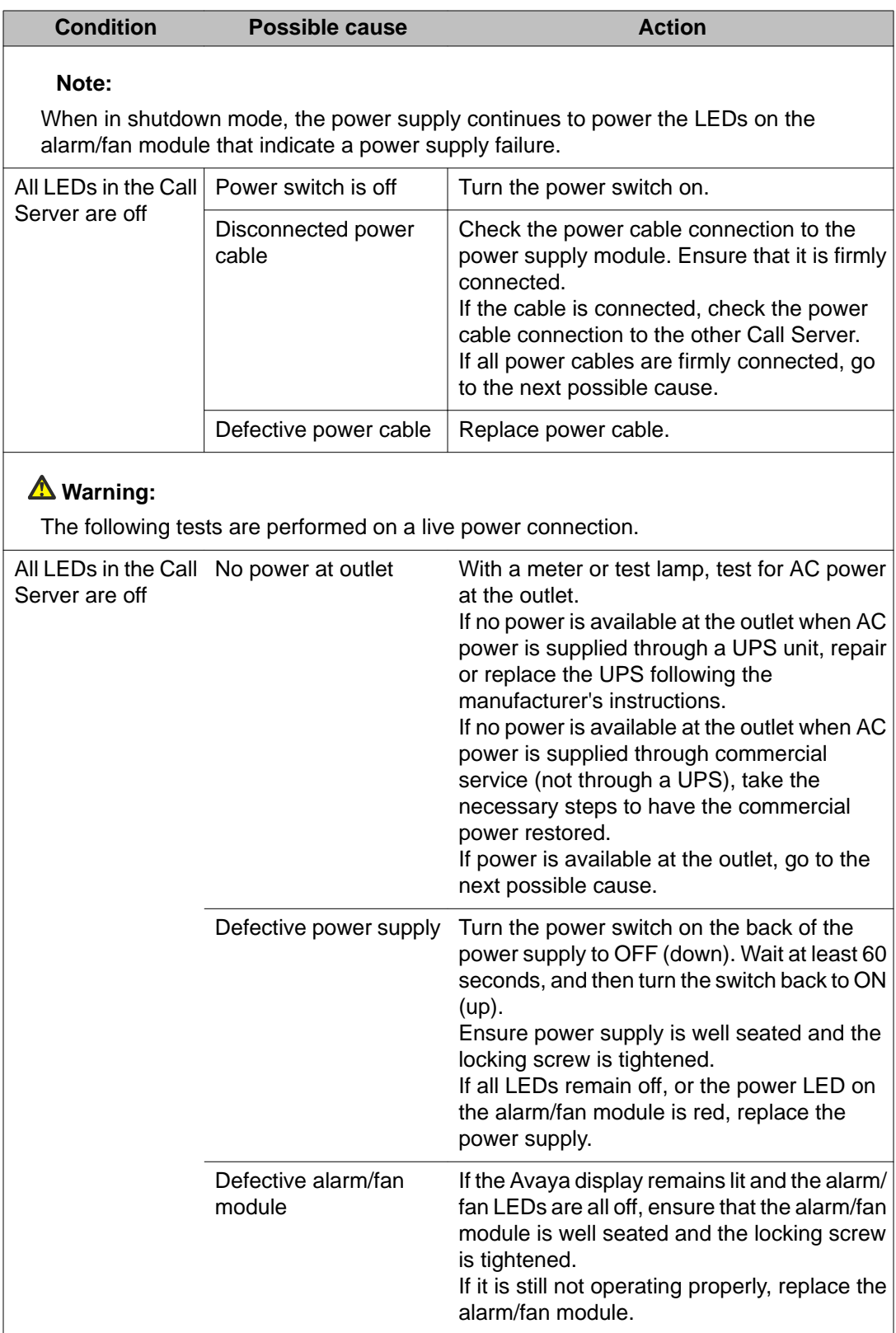

<span id="page-82-0"></span>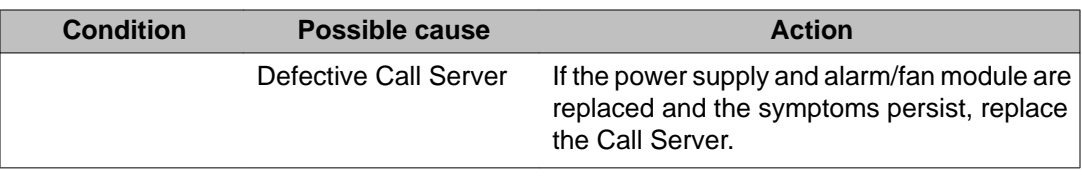

## **Clearing Signaling Server faults**

The Signaling Server is an OEM or commercial-off-the-shelf (COTS) 1U server that provides signaling for the system. Signaling Servers have ELAN and TLAN network interfaces that are connected to an Ethernet switch through CAT5 cables. Signaling Servers have two serial ports and visual indicators for maintenance. Signaling Servers have three push buttons, one each for power, reset, and INI (initialization).

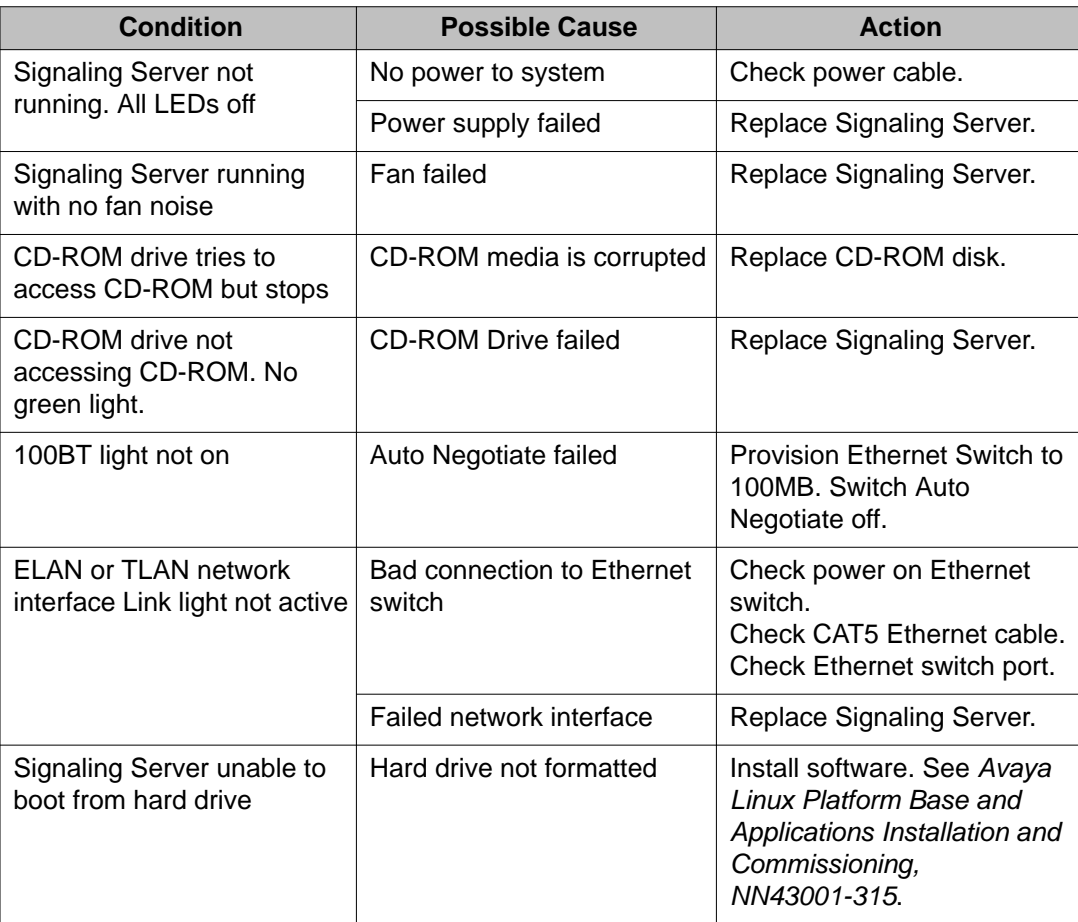

#### **Table 24: Signaling Server Diagnosis**

<span id="page-83-0"></span>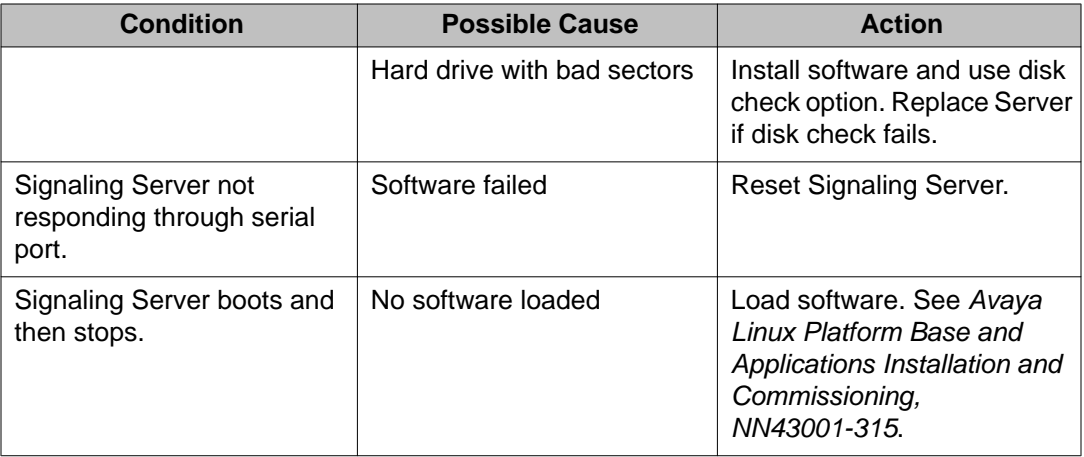

## **MG 1000E faults**

### **Clearing ELAN network interface faults**

On each Avaya CS 1000 Media Gateway 1000E (MG 1000E), the MGC card connects to the ELAN subnet through the ELAN network interface. A CAT5 or 100BaseT Ethernet cable connects the ELAN network interface to a Layer 2 switch on the ELAN subnet. This provides speech path switching and transmit and receive signaling messages.

Faults related to the ELAN network interface can cause system initializations, disable conference capability, or disable all terminal connections (such as trunks and telephones) on a card. ELAN network interface faults can also make functional equipment appear faulty.

Table 25: ELAN network interface fault indicators on page 84 provides fault indicators for Avaya MG 1000E ELAN network interface faults.

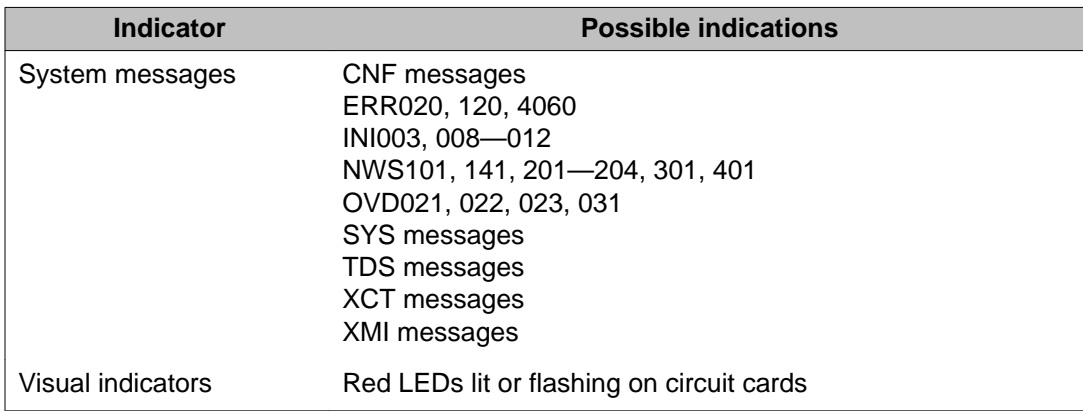

#### **Table 25: ELAN network interface fault indicators**

#### **Isolating MG 1000E ELAN network interface faults**

Troubleshooting MG 1000E ELAN network interface faults is required when there is no connection or the connection is dropped between the ELAN network interface and the IP network.

Use a Serial Data Interface (SDI) terminal to troubleshoot faults with the MG 1000E ELAN network interface. Follow the steps in Troubleshooting for MG 1000E ELAN network interface on page 85.

#### **Troubleshooting for MG 1000E ELAN network interface**

- 1. Verify that the green Link LED on the MGC is on (indicating that the physical connection is operational). If the Link LED is off, check the physical connection by verifying that the cables are properly installed.
- 2. Test the IP connectivity between the CS 1000E Core Call Server and the Layer 2 switch by pinging the IP address of the Layer 2 switch. Perform the same test between the MG 1000E and the Layer 2 switch. Consult the local IS department for the appropriate IP address.
- 3. Use the **PING <ip address of the MG 1000E>** command in LD 117 to verify network connection.
- 4. Reenable any disabled components. Verify the 100BaseT connection between the Call Server and the MG 1000E is operating by pinging the IP address of the MG 1000E(s) configured.

#### **Important:**

The MG 1000E supports only Layer 2 and Layer 3 switches. Software-based routers are not recommended.

### **Clearing MG 1000E faults**

The MG 1000E provides the interface between network switching and terminal equipment (such as trunks and telephones). MG 1000E faults can disable network and terminal equipment. See [Table 26: MG 1000E fault indicators](#page-85-0) on page 86 for MG 1000E fault indicators.

An overload (OVD) message on an MG 1000E indicates a network loop is disabled and that all connections on the loop are disabled. The network loop number corresponds to a specific card number in the MG 1000E. System messages can also indicate that one or more cards is defective or disabled without producing an OVD message. In either case, look up all system messages in *Avaya Software Input/Output Reference – System Messages , NN43001-712* and follow the instructions given.

Manual continuity tests can also be used to isolate Network and Intelligent Peripheral Equipment (IPE) faults. See *Avaya Software Input/Output Reference – Maintenance, NN43001-711* for details on performing the tests.

<span id="page-85-0"></span>If the fault does not clear, or when call processing has stopped on the MG 1000E, you may need to replace the following equipment:

- Media Gateway Controller card (NTDW60, NTDW98)
- Media Gateway Controller daughterboards (NTDW62, NTDW64, NTDW78)
- CAT 5 IP cables
- NTDU14 Media Gateway
- NTDU15 Media Gateway Expander
- NTDK95 Expander cables
- NTDW61, NTDW99 CP PM Signaling Server
- NTDU40 Media card

#### **Table 26: MG 1000E fault indicators**

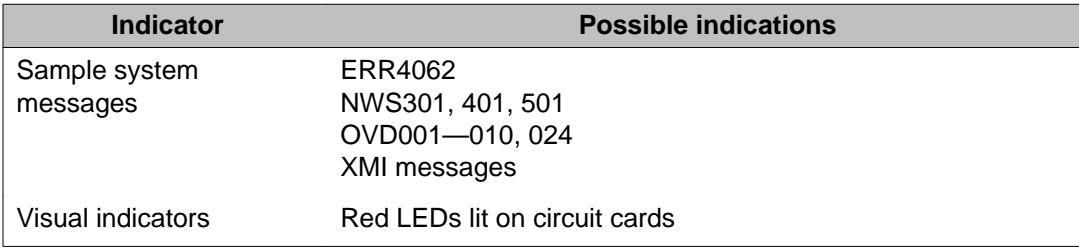

Table 27: MG 1000E fault causes and actions on page 86 provides additional instructions for isolating faults in an MG 1000E. See **[Fault clearing process](#page-74-0)** on page 75 for complete fault clearing process.

#### **Important:**

Call processing on the Media Gateway is interrupted when the MGC is unseated.

#### **Table 27: MG 1000E fault causes and actions**

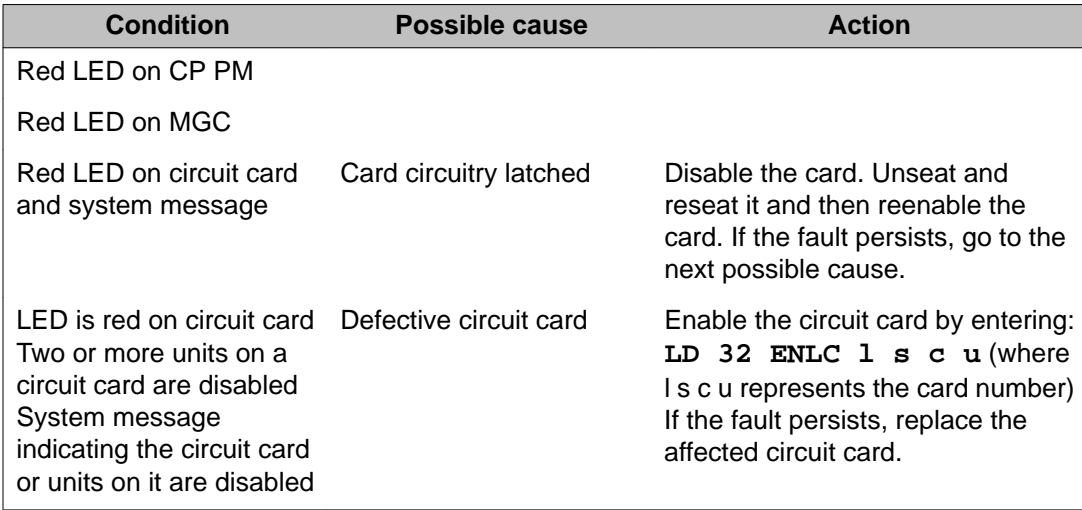

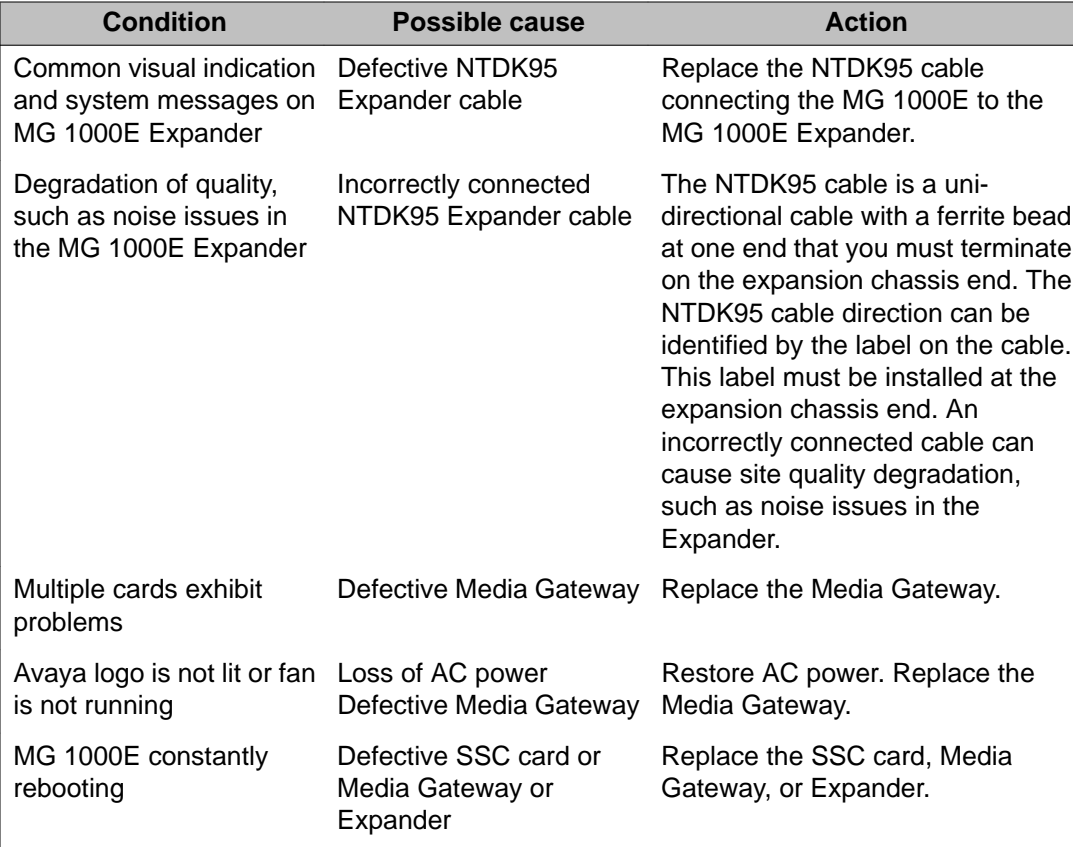

### **MG 1000E Problems with transferring, placing conference calls, or Music-on-Hold**

If several users cannot transfer or place conference calls, or calls do not receive Music-on-Hold (MOH), a circuit card that provides conference capability may be disabled. Look up all system messages in the *Avaya Software Input/Output Reference – System Messages , NN43001-712* and follow the instructions.

Also, ensure that sufficient DSP resources are provisioned for Music, conference, and RAN (see *Avaya Communication Server 1000E Planning and Engineering , NN43041-220* for details).

#### **Important:**

Currently, the CS 1000E supports only Recorded Announcement Broadcast and Music Broadcast.

If the fault does not clear, you may need to replace some of the following equipment:

- NTDW60BA MGC
- MGC DSP daughterboard

Table 28: Conference channels causes and actions on page 88 provides additional instructions for isolating conference channel faults in an MG 1000E.

#### **Important:**

Call processing on the affected Media Gateway is interrupted when the MGC is unseated.

**Table 28: Conference channels causes and actions**

| <b>Condition</b>                                                                            | <b>Possible cause</b>          | <b>Action</b>                                                                                                    |
|---------------------------------------------------------------------------------------------|--------------------------------|----------------------------------------------------------------------------------------------------|
| Several users cannot<br>place conference calls<br>when links and phones<br>are operational. | Defective IP links             | View the status of the IP Links by<br>entering: LD 117 STAT LINK<br>IP <ip address="">, where <ip<br>address&gt; is the address for the<br/>MGC. If the fault remains, check the<br/>IP Daughterboard. If the fault<br/>remains, check the conference<br/>loops.<br/>If the fault remains, check the IP<br/>daughterboard conference loops.<br/>If the fault remains, check the<br/>conference loops.</ip<br></ip> |
| System message<br>indicates conference loop<br>is defective.                                | Defective MGC<br>daughterboard | If a fault is indicated on a<br>conference loop, replace the<br>daughterboard on the Media<br>Gateway.                                                                                                    |
| System message<br>indicates conference loop<br>is defective.                                | Defective MGC<br>daughterboard | If a fault is indicated on conference<br>loop, replace the MGC<br>daughterboard.<br>Reuse the daughterboards and<br>security device installed on the<br>original MGC daughterboard.                                                                                                    |
| Defective conference<br>loop with no system<br>message                                      | Defective MGC<br>daughterboard | If there are no messages indicating<br>a fault on any conference loop, test<br>each conference loop in the system<br>by entering: LD 38 CNFC<br>loop ("loop" represents the<br>conference loop number)<br>If the conference loop is disabled,<br>try to enable it by entering: LD 38<br>ENLL loop ("loop" represents<br>the conference loop number)                                                                |
|                                                                                             | Defective MGC<br>daughterboard | Install a new MGC daughterboard.<br>Reuse the daughterboards and<br>security device attached to the<br>original MGC daughterboard.                                                                                                    |

<span id="page-88-0"></span>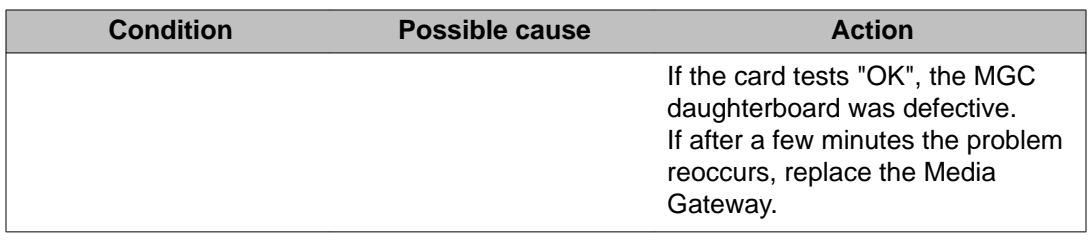

## **Monitoring 100BaseT link voice Quality of Service**

Behavioral characteristics of the network are dependent on factors like Round Trip Delay (RTD), queueing delay in the intermediate nodes, packet loss, and available bandwidth.

The service level of each IP link is measured and maintained on the Call Server for the operation of the MG 1000Es. Information for latency and packet loss is collected from the hardware and processed. Based on system-configured thresholds, the level of service is derived and reported automatically or when the technician requests a report with the **PRT QOS <cab#>** command in LD 117. See *Avaya Software Input/Output Administration , NN43001-611* and *Avaya Software Input/Output Reference – Maintenance, NN43001-711* .

Data Network Ratings (Excellent, Good, Fair, and Poor) are calculated along with the actual parameter values for the network delay. See Table 29: Campus data network voice quality measurements on page 89 for the Data Network Ratings parameters for specific values of Packet Delay Variation (PDV) and packet loss.

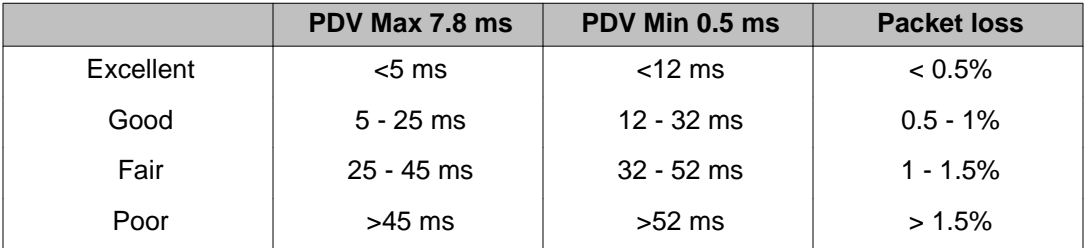

#### **Table 29: Campus data network voice quality measurements**

The values presented in Table 29: Campus data network voice quality measurements on page 89 assume that there is no echo cancellation mechanism and no particular mechanism for recovering lost packets.

The command **PRT PDV <cab#>** in LD 117 displays both the current size of the PDV buffer and the number of PDV underflows.

In addition, a warning message is printed when a parameter threshold or a combination of thresholds is reached. You cannot configure the thresholds.

In LD 117, the command **CHG PDV <port#> <delay>** is used to configure a PDV buffer size for each link basis. The **<delay>** parameter can take values from 0.5 ms to 8 ms. This value should be initially tested at default settings. Increase the <delay> parameter value by

<span id="page-89-0"></span>0.5 ms increments if an unacceptable level of voice quality is experienced ("pops and clicks"). Decrease this value if an echo is experienced. The goal is to operate with the smallest buffer possible.

The PDV buffer size for each IP connection is configured at the Call Server for the MG 1000Es.

#### **Important:**

Systems must meet the minimum data networking requirements from *Avaya Converging the Data Network with VoIP Fundamentals , NN43001-260* .

## **Clearing trunk faults**

This section deals with trunk faults on the MG 1000E. Trunk circuit cards provide the interface between the system and Central Office (CO) trunks, or between PBXs. The maintenance telephone can be used to test trunks. Two types of trunk cards are considered:

- E&M Trunk: provides four trunk units, each of which can be connected to a trunk configured to operate as one of the following:
	- E&M signaling trunk
	- Two-wire Tie trunk
	- Four-wire Tie trunk
	- Paging trunk
- Universal Trunk: provides eight trunk units, each of which can be connected to a trunk configured to operate as one of the following:
	- CO trunk
	- Direct Inward Dialing (DID) trunk
	- Two-way Tie, Dial Repeating (2DR)
	- Two-way Tie, Outgoing Automatic Incoming Dial (OAID) trunk
	- Recorded Announcement (RAN) trunk
	- Music trunk
	- Paging trunk

Trunk faults can cause problems (such as noise) on outside calls and can keep calls from entering or leaving the system.

### **Fault clearing procedures using an SDI terminal**

See [Table 30: Trunk fault indicators](#page-90-0) on page 91 for trunk fault indicators.

#### <span id="page-90-0"></span>**Table 30: Trunk fault indicators**

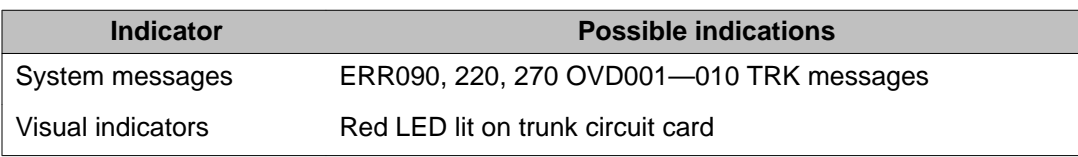

#### **Trunk cannot make or receive calls**

A user cannot make or receive calls over a trunk. An OVD system message may be received, indicating that this trunk has been disabled. Look up all system messages in the *Avaya Software Input/Output Reference – System Messages , NN43001-712* and follow the instructions.

If the fault does not clear, manual continuity tests can be used to isolate faults to peripheral equipment, such as E&M or Universal Trunk circuit cards. See *Avaya Software Input/Output Reference – Maintenance, NN43001-711* for details on performing the tests in LD 30.

Trunk connections from the main frame to the trunk cards can be checked with a butt telephone or test telephone. Check the trunk wiring at the entry point for dial tone and progress toward the Media Gateway.

Constantly observe and look up system messages as you replace equipment.

You may need to replace:

- E&M Trunk circuit card: NT8D15
- Universal Trunk circuit card: NT8D14
- any other trunk circuit card
- NTAK03 TDS/DTR circuit card
- trunk equipment (such as music source or paging equipment)

Table 31: Trunk cannot make or receive calls (OVD message may be received) on page 91 provides additional instructions for isolating trunk faults in an MG 1000E.

#### **Table 31: Trunk cannot make or receive calls (OVD message may be received)**

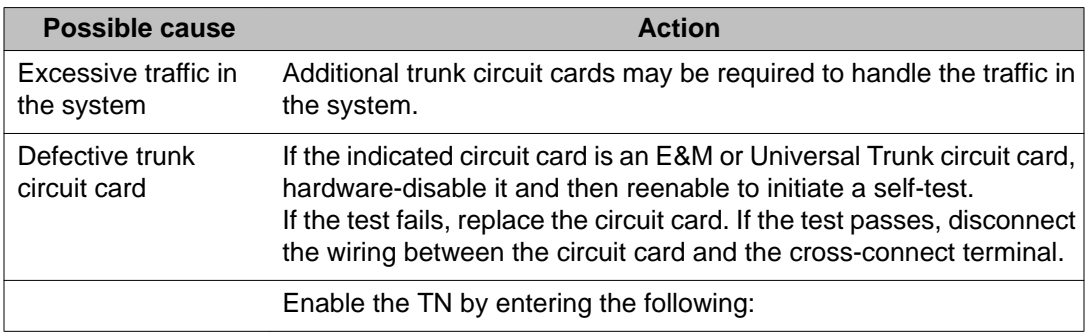

<span id="page-91-0"></span>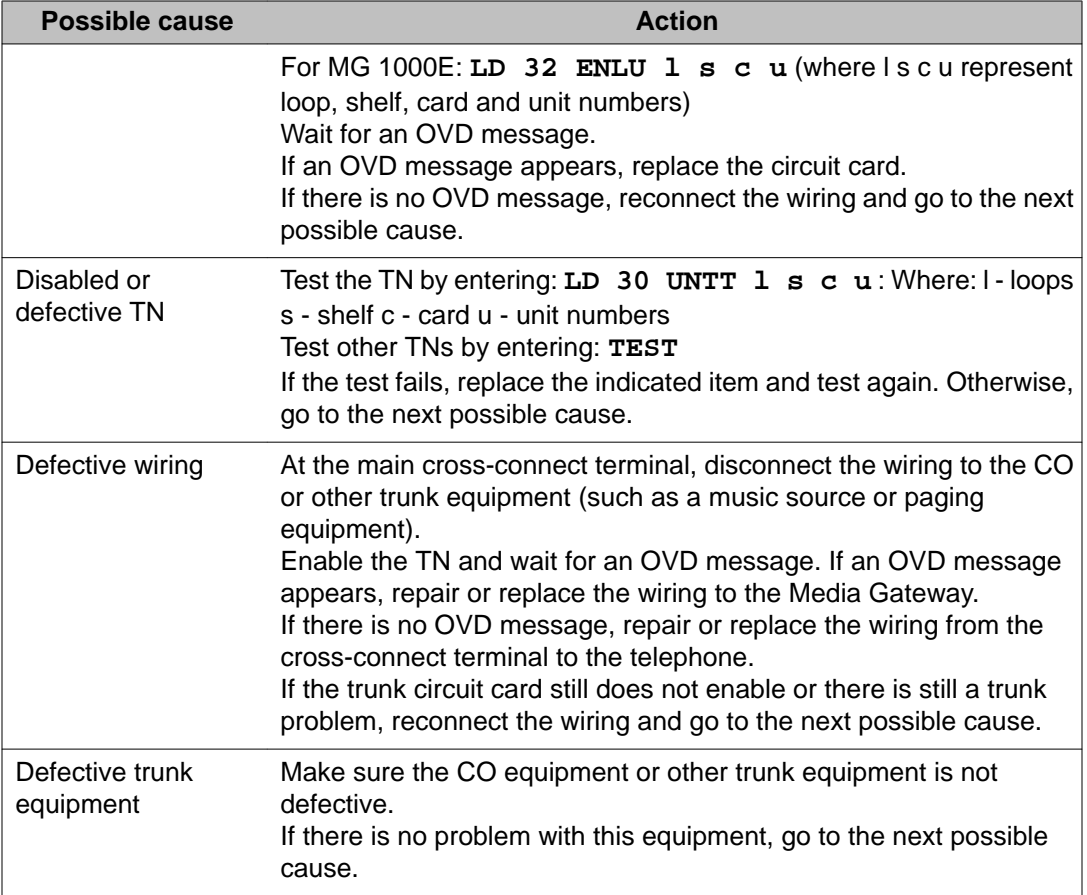

## **Clearing Terminal Server faults**

One potential fault that can occur with the MRV Terminal Server is database corruption. When there is a database fault, all Terminal Server LEDs flash and the console port does not respond.

To correct this fault, configure all parameters to factory default as described in MRV procedures.

#### **Important:**

To prevent database corruption in the MRV Terminal Server, never remove the Flash card or power down the Terminal Server while the Flash card LED is illuminated.

## <span id="page-92-0"></span>**Clearing IP Deskphone faults**

For IP Deskphone fault clearing procedures, see *Avaya IP Deskphone Fundamentals, NN43001–368* and *Avaya Signaling Server IP Line Applications Fundamentals, NN43001– 125*.

Clearing faults

# **Chapter 9: Database management**

## **Contents**

This section contains the following topics:

- Tools to backup and restore customer databases on page 95
- [Equipment Data Dump](#page-95-0) on page 96
- [Customer Configuration Backup and Restore](#page-95-0) on page 96
- [Coresilient server Backup](#page-100-0) on page 101
- [OAM Backup](#page-100-0) on page 101

### **Tools to backup and restore customer databases**

Element Manager provides access to Call Server backup and restore functions. See [Call](#page-148-0) [Server backup, data dump, and restore](#page-148-0) on page 149.

LD 43 and LD 143 provide different methods to backup and restore customer data:

- LD 43: Equipment Data Dump (EDD)
	- CP PIV: backs up the customer database from internal memory to the internal drive on the SSC and to RMD (compact flash)
	- CP PM: backs up the customer database from internal memory to file (/u/ccbr/ ccbr.gz) and to RMD (compact flash)
- LD 43: The BKO command copies EDD output to removable media.
- LD 143: The Archive Database Utilities program provides a way to copy EDD output to removable media in a format organized by the user.
- LD 143: Customer Configuration Backup and Restore (CCBR) backs up customer data to an external device over a direct serial connection.

## <span id="page-95-0"></span>**Equipment Data Dump**

#### **Performing a CP PIV or CP PM datadump:**

- 1. Log on to the system.
- 2. Insert a CF card into the active Call Processor RMD slot to back up the database.
- 3. Load the Equipment Data Dump Program (LD 43).

LD 43 Load program

. EDD

4. When "EDD000" appears on the terminal, enter:

EDD Begin the data dump

#### **Caution:**

#### **Loss of Data**

If the data dump is not successful, do not continue. Contact your technical support organization. You must correct a data dump problem before replacing circuit cards or upgrading the system.

5. When the data dump is successful, the following messages appear: Internal backup complete All files backed up! DATADUMP COMPLETE

6.

\*\*\*\* Exit program

## **Customer Configuration Backup and Restore**

Communication Server 1000, Release 5.0 introduced the Customer Configuration Backup and Restore (CCBR) feature to the large system. With this feature you can perform the following tasks:

- Locally or remotely access the system.
- Backup the customer configuration database to a remote PC or external storage.
- Restore or update the customer configuration database when the system is operating.
- Restore or update the customer configuration database when the system is not operating.

### **Equipment requirements**

CCBR requires the following equipment:

• a computer that supports Xmodem communications protocol

Ensure that your communications package complies with the protocol specifications described in *Avaya Communication Server 1000E Installation and Commissioning* . Not all Xmodem protocols are identical. Some may not operate properly with the CCBR feature.

• modems for remoteaccess

To remotely access the system, connect a modem to an SDI port on the MGC or on the CP PM card.

To locally access the system, connect a computer directly to an SDI port on the MGC or on the CP PM card.

### **Feature operations**

#### **Backing up the customer configuration database**

- 1. Log on to the system.
- 2. Perform a data dump using LD 43, as shown in **Equipment Data Dump** on page 96.
- 3. Type \*\*\*\* to exit LD 43.
- 4. Type LD 143.

The system responds with the following:

CCBR000.

#### **Important:**

Review Steps 5 through 7 before you proceed. If you do not perform these steps within approximately 5 minutes after you issue the **XBK** command, the system times out.

5. Type XBK.

The system responds with the following:

```
INFO: total packets : xxx
number of retries : 0
receive timeouts : 0
```

```
system errors : 0
unknown characters : x
transfer cancelled : 0
packets received out of sequence : 0
packets with corrupted sequence : 0
packets failed checksum/crc check : 0
incomplete packets : 0
duplicate packets : 0
```
6. Enter a header name for the configuration data backup file and press Enter. Enter up to 128 characters of text, including spaces, carriage returns, and line feeds.

If you enter more than 128 characters, the system exits text entry mode and responds with R> . If you do not want to enter text, press Enter.

The system responds with  $R$  > , to indicate that it is ready to continue.

#### **Important:**

You must complete the next step within 2 minutes or the system times out. If a timeout occurs, return to Step 5 and retype the **XBK** command.

7. To receive the configuration database file, use the Xmodem protocol. The file arrives in binary format.

For information about receiving files, see the manual supplied with your communications software package.

8. Wait for the file transfer operation to end. File transfer time depends on database size and baud rate. When the file transfer completes successfully, the system responds as follows:

```
total packets : xxx
number of retries : 0
receive timeouts : 0
system errors : 0
unknown characters : x
transfer cancelled : 0
packets received out of sequence : 0
packets with corrupted sequence : 0
packets failed checksum/crc check : 0
incomplete packets : 0
duplicate packets : 0
```
If the file transfer fails, the system responds as follows:

```
total packets : 0
number of retries : 0
receive timeouts : x
system errors : 0
unknown characters : xx
transfer cancelled : 0
packets received out of sequence : 0
packets with corrupted sequence : 0
packets failed checksum/crc check : 0
incomplete packets : 0
duplicate packets : 0
ERROR from sx
```
The configuration database backup procedure is complete. Type \*\*\*\* to exit the program.

#### **Restoring or updating the configuration database (system operating)**

- 1. Type LD 143.
- 2. The system responds with the following:

**CCBR** 

3. Type XRT to begin the configuration database restore.

The system prepares to receive the database file from the computer and restore it to the (CP PIV) or to the Call Processor (CP PM).

4. The system responds with the following:

 $WATT$  - - 2 MINUTES R>

#### **Warning:**

The receiving file is erased at the start of this step. If a problem occurs during the restore procedure, do not leave the system in this state. Repeat the restore procedure. If you encounter further problems, perform an EDD to dump the current data to the SSC (CP PII and CP PIV) or to the Call Processor file (CP PM).

5. Send the backed up database file to the system using the communications software and the XModem protocol on the computer.

The system displays the character C every 3 seconds until the file transfer is complete. The file transfer must finish before the character C appears 20 times (approximately 1 minute) to avoid a system timeout.

The system site ID, n the configuration database records being sent, is compared to the ID on the system. If the IDs do not match, the data is restored, but the following warning message appears:

BKP0011 The site ID in the restored data does not match that of the system. This response is normal when you use this procedure as part of an installation process.

> Corrective action: Ensure that the customer data file is correct and that you are not restoring the wrong file to the system. If the file is correct, contact Avaya technical support.

When the database restore succeeds, the system responds: OK .

6. If the database restore fails, the system sends one of the following messages:

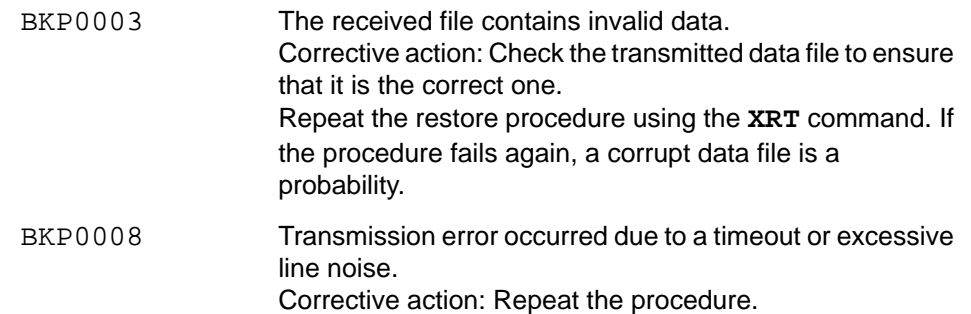

7. Reboot or sysload the system.

#### **Important: Using the STAD command**

Effective in CS 1000, Release 5.0, only users that have SEC\_ADMIN privileges can change the system time and date. For more information about security enhancements, see *Avaya Security Management Fundamentals, NN43001-604*.

- 8. Reset the correct time and date: LD 2 STAD (day) (month) (year) (hour) (minute) (second)
- 9. Check the time and date entered: TTAD

Customer configuration database restore is complete. To exit LD 43, type **\*\*\*\***.

## <span id="page-100-0"></span>**Coresilient server Backup**

Use the CS 1000 Linux Base **sysbackup** and **sysrestore** commands to backup the network configuration information. For information about these commands see *Avaya Linux Platform Base and Applications Installation and Commissioning, NN43001-315* .

### **OAM Backup**

The maintenance events of OAM audit log captures all the upgrades, backups, restores and patching. After the upgrade of Linux Base, all the OAM log files and syslog.conf are restored.

Use the **sysbackup** command to backup the oam.log, security.log, and /etc/rsyslog.conf files.

Use the **sysrestore** command to restore all the OAM log files.

The upgrade time depends on the number of OAM log files. The maximum number of files that can be backed up and restored is 60.

Database management

# <span id="page-102-0"></span>**Chapter 10: Replacing equipment**

#### **Note:**

When replacing components that have an associated IP address and MAC address, the network ARP tables must be updated with the new MAC address of the device. Issuing a  $\frac{p}{n}$  command from the interface of the new device to the router interface speeds refreshing the ARP tables and allows the IP network to recognize the component and avoid any disruptions to service.

### **Contents**

This section contains the following topics:

- [Removing the Avaya CS 1000 Media Gateway 1000E cover](#page-103-0) on page 104
- [Replacing the NTDW61 CP PM Call Processor card](#page-103-0) on page 104
- [Replacing CP PM Signaling Server equipment](#page-121-0) on page 122
- [Replacing the Media Gateway Controller card](#page-125-0) on page 126
- [Replacing the MGC card DSP daughterboard](#page-126-0) on page 127
- [Replacing the NTDW65 Voice Gateway Media Card](#page-127-0) on page 128
- [Replacing the NT4N39AA CP PIV Call Processor card](#page-128-0) on page 129
- [Replacing the NT4N48 System Utility card](#page-129-0) on page 130
- [Replacing the NTDU64 alarm/fan module](#page-131-0) on page 132
- [Replacing the NTDU65 power supply module](#page-132-0) on page 133
- [Accessing Media Gateway internal components](#page-134-0) on page 135
- [Replacing the NTAK02 SDI/DCH circuit card](#page-136-0) on page 137
- [Replacing the NTAK03 TDS/DTR circuit card](#page-136-0) on page 137
- [Replacing the NTAK79 or NTBK50 2.0 Mb PRI card](#page-137-0) on page 138
- [Replacing the NTAK09 1.5 Mb DTI/PRI card \(PRI applications\)](#page-139-0) on page 140
- [Replacing the NTAK09, NTAK10, or NTRB21 circuit cards \(DTI applications\)](#page-140-0) on page 141
- [Replacing equipment cards](#page-141-0) on page 142
- [Replacing the NT5K21 equipment card](#page-142-0) on page 143
- <span id="page-103-0"></span>• [Replacing the NTAG26 equipment card](#page-142-0) on page 143
- [Replacing the NTAK92 off-premises protection module](#page-143-0) on page 144

#### **Important:**

#### **Back up customer database**

Before you replace circuit cards, back up the customer database. See [Equipment Data](#page-95-0) [Dump](#page-95-0) on page 96.

## **Removing the Avaya CS 1000 Media Gateway 1000E cover**

#### **Removing the Avaya CS 1000 Media Gateway 1000E (Avaya MG 1000E) cover**

- 1. Simultaneously push in the spring-loaded latches at either side of the cover and pull forward.
- 2. Set the cover down on a stable surface.

## **Replacing the NTDW61 CP PM Call Processor card**

#### **Note:**

If running a high availability (HA) system, both CP PM Call Processor cards must run the same BIOS Version. To Check the current BIOS version, see Upgrading the CP PM BIOS (vxWorks) on page 104.

To upgrade the BIOS, see [Upgrading the CP PM BIOS](#page-104-0) on page 105.

#### **Note:**

Limitations: In High Availability (HA) configurations, you must match HA pairs of call processors according to the following criteria:

- You must pair an NTDW99CAEx with another NTDW99CAEx
- You can pair any vintage of NTDW61 or NTDW99Ax with any other NTDW61 or NTDW99Ax; there are no vintage restrictions

#### **Upgrading the CP PM BIOS (vxWorks)**

Use this procedure for upgrading the BIOS for VxWorks CP PM systems. For Linux-based BIOS upgrade procedures, see *Avaya Linux Platform Base and Applications Installation and Commissioning*, NN43001-315.

- <span id="page-104-0"></span>1. Power up the CP PM hardware.
- 2. Observe the CP PM BIOS output from bootup screen.

See Figure 8: CP PM version 1 BIOS boot screen on page 105 for CP PM version 1 cards, or Figure 9: CP PM version 2 BIOS boot screen on page 105 for CP PM version 2 (NTDW99CAE6) cards.

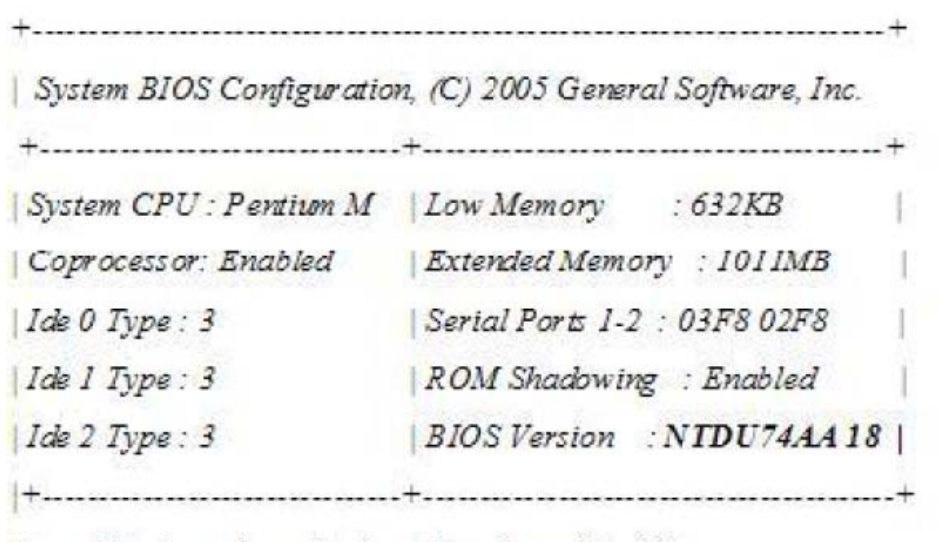

Press F to force board to boot from faceplate drive.

**Figure 8: CP PM version 1 BIOS boot screen**

```
General Software(R) Embedded BIOS(R) Version EB(SF).002
Copyright (C) 2007 General Software, Inc. All rights reserved.
Avaya Call Processor - Pentium M - OEM BIOS Version: NTDU74XA 008
Intel(R) Pentium(R) M processor 1.40GHz
F=Select different boot device ^C=preboot menu ESC=skip memory tests
01479424KB Memory Passed
```
#### **Figure 9: CP PM version 2 BIOS boot screen**

3. If the BIOS version does not match with that of the other CP PM Call Server card, perform the Upgrading the CP PM BIOS on page 105 procedure. If the BIOS version meets the requirements, proceed to installing your software.

#### **Upgrading the CP PM BIOS**

1. Make a bootable Call Server Compact Flash (CF) RMD.

To make a bootable Call Server CF RMD, follow these steps:

a. Select the correct software load zip file for your platform type (CPP4 or CP PM) from the software download site at [http://www.avaya.com/](http://www.avaya.com/support) [support](http://www.avaya.com/support).

- b. Download the software load zip file.
- c. Extract all the files to a temporary folder.

You will see 6 folders under the root directory, as follows:

- /backup
- /install
- /keycode
- /licenses
- /swload
- /utilities
- d. Go to utilities directory and double click on mkbootrmd.bat file to make your RMD bootable.

#### **Important:**

The Utility tool:

- works on all versions of Windows OS.
- does not validate whether the drive letter that the user enters is a valid RMD Compact Flash. So, make sure that you enter the correct RMD.
- has usually drive C: and D: as Windows hard disk partitions, so be careful when entering drive C or D.
- formats the drive, so by executing mkbootrmd.bat script you will lose the data on RMD Compact Flash or on any drive that you enter.

The mkbootrmd.bat script does the following:

- prompts the user to enter the RMD Compact Flash drive letter
- formats the RMD
- installs the VxWorks boot loader on to the boot sector of RMD.
- copies the fdrom.bin to RMD as bootrom.sys
- copies the nvram.sys to RMD.
- 2. Add a directory titled BIOS in the RMD root directory.
- 3. Download the CP PM BIOS software zip file from the software distribution site to your PC.
- 4. Extract the files to a temporary directory or create a folder you can easily locate. You will see two files in the directory:
	- LMDU74XA\_00xx.ROM
	- readmeCS.txt
- 5. Place the BIOS ROM file in the BIOS directory you created on the RMD.
- 6. Connect to serial port 0 on the CP PM.
- 7. Insert the RMD into the faceplate Compact Flash slot.
- 8. Press the reset button.
- 9. The CP PM card resets and the boot screen appears. Immediately press the F key.

The CP PM version 1 card attempts to boot from the faceplate RMD, see Figure 10: CP PM version 1 faceplate drive boot on page 107.

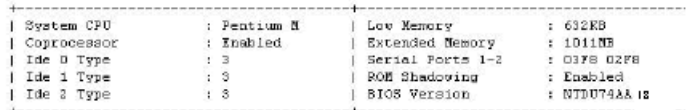

Press F to force board to boot from faceplate drive.

Attempting to boot from faceplate drive.

CPU Frequency = 1400 NHz

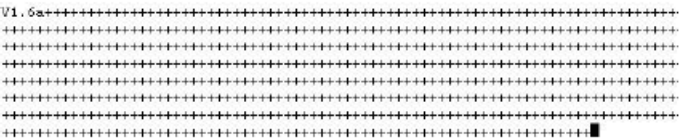

#### **Figure 10: CP PM version 1 faceplate drive boot**

The CP PM version 2 card loads the boot action menu, see Figure 11: CP PM version 2 boot menu on page 107. Select Faceplate RMD and press **Enter**. The CP PM version 2 card attempts to boot from the faceplate RMD.

|                                                                                                    |                                                                                | Boot Action Menu |                                                              |
|----------------------------------------------------------------------------------------------------|--------------------------------------------------------------------------------|------------------|--------------------------------------------------------------|
| IDE O/Pri Master, ST930218A<br>Faceplate RMD<br>Enter BIOS Preboot Screen<br>Enter BIOS Setup Screen<br>Reboot System<br>Enter BIOS Debugger<br>USB Floppy<br>USB Hard Drive<br>USB CDROM Drive |                                                                                |                  | Press enter to select<br>a boot action or<br> [ESC] to exit. |
|                                                                                                    | Embedded BIOS(R) w/StrongFrame(TM) Technology - (C)2007 General Software, Inc. |                  |                                                              |

**Figure 11: CP PM version 2 boot menu**

10. The Install Tool screen appears.

Press <CR>.

11. Figure 12: Proceed with upgrade on page 108 appears.

Press y twice to proceed with the upgrade.

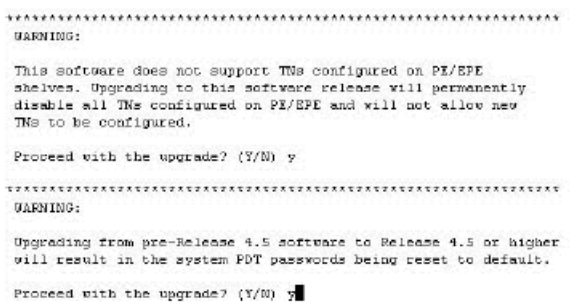

#### **Figure 12: Proceed with upgrade**

12. Figure 13: Enter the tools menu on page 108 appears.

Press  $t$  to enter the tools menu.

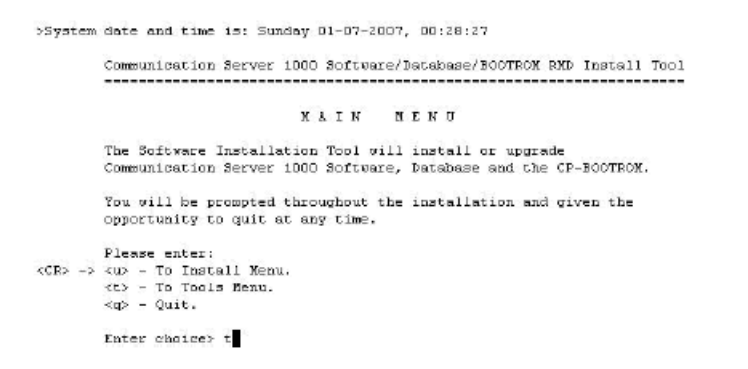

#### **Figure 13: Enter the tools menu**

13. [Figure 14: Replace the CPU board BIOS](#page-108-0) on page 109 appears. Press t to replace the CPU board BIOS.
#### TOOLS MINU

This is the Tools Nenu for Install. You can select the tool that<br>is appropriate. Please select one of the options below.

<span id="page-108-0"></span>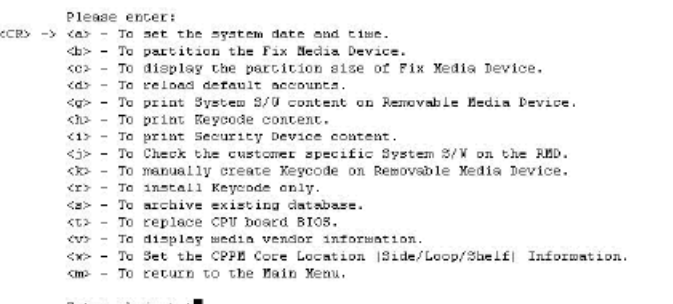

Enter choice> t

#### **Figure 14: Replace the CPU board BIOS**

14. Figure 15: Select BIOS version on page 109 appears. Press 1 to select the BIOS rom.

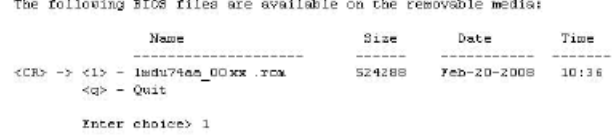

#### **Figure 15: Select BIOS version**

15. Figure 16: Erase flash and upgrade BIOS on page 109 appears. Press  $<sub>Y</sub>$  to erase</sub> the flash memory and start the BIOS upgrade.

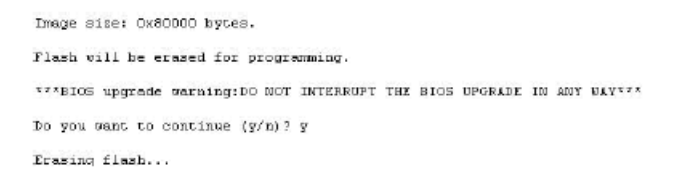

#### **Figure 16: Erase flash and upgrade BIOS**

## **Caution:**

Damage to Equipment Do not interrupt the BIOS upgrade process.

16. [Figure 17: Verify BIOS upgrade](#page-109-0) on page 110 appears. Verify that the BIOS upgrade was successful.

```
Done.
Verifying: flash start at address Ox80000, size Ox80000 ... Verify flash OX
BIOS upgraded successfully.
The new BIOS will be londed in next cold start.
```
### **Figure 17: Verify BIOS upgrade**

- 17. The tools menu appears. Press m to return to the main menu.
- 18. The main menu appears. Press q to quit and  $y$  to confirm.
- 19. Figure 18: Reboot the system on page 110 appears. Press a to reboot the system.

```
Communication Server 1000 Software/Database/BOOTRON RND Install Tool
                  You selected to quit the Install Tool.<br>You may reboot the system or return to the Main Menu.
                  DO NOT REBOOT USING RESET BUTTON !!!
\begin{array}{rcl} \texttt{Please enter:} \\ \texttt{<}\texttt{C}\texttt{R}\texttt{>}\Rightarrow\texttt{<}\texttt{a}\texttt{b}\Rightarrow\texttt{Reboot the system.} \\ \texttt{C}\texttt{R}\texttt{>}\Rightarrow\texttt{Return to the Main Menu.} \end{array}Enter choice> a
```
### **Figure 18: Reboot the system**

- 20. During the reboot memory check, quickly press CTRL+ C to enter the CP PM BIOS.
- 21. [Figure 19: CP PM BIOS setup](#page-110-0) on page 111 appears. Select **Reset CMOS to factory defaults** from the menu.

<span id="page-110-0"></span>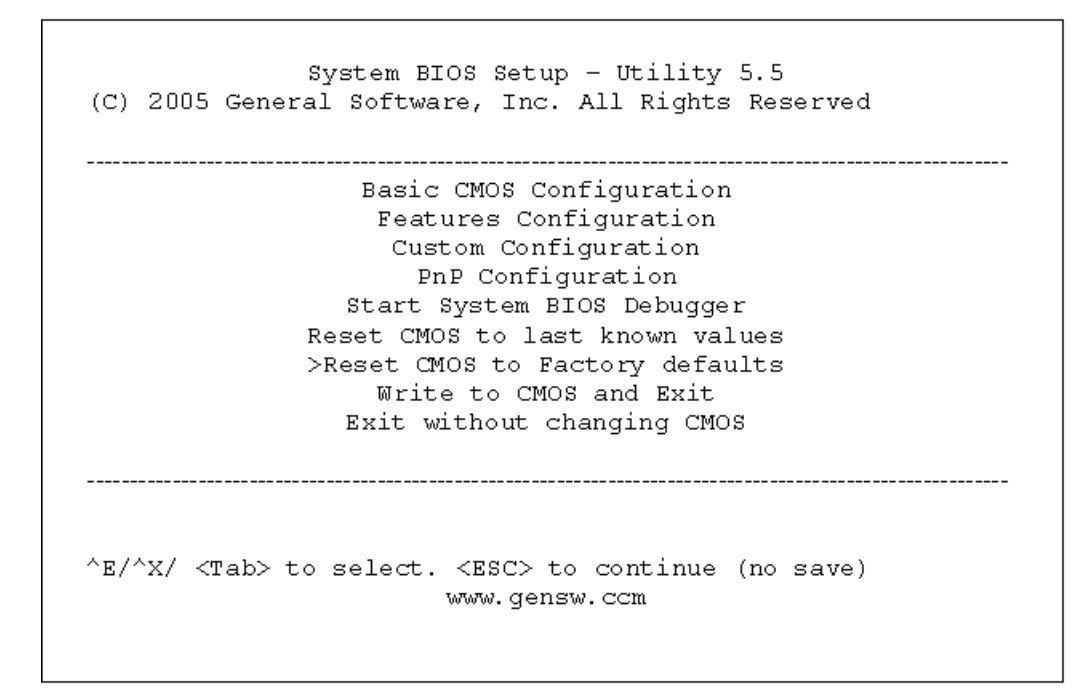

#### **Figure 19: CP PM BIOS setup**

22. Figure 20: CP PM BIOS reset on page 111 appears. Press  $y$  to reset CMOS to factory defaults.

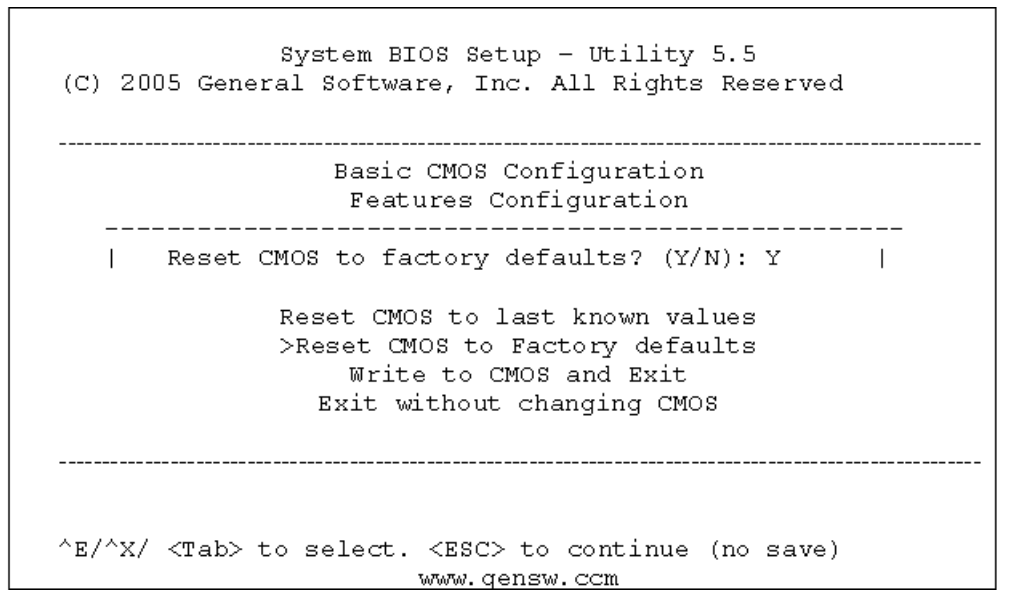

#### **Figure 20: CP PM BIOS reset**

23. The system reboots. Once the reboot is complete, the new BIOS version is displayed. Verify that the BIOS version is correct. You can now proceed with the Linux software installation.

### **Important:**

If you have reset the BIOS to factory defaults on an HA system, ensure that you re-define the 'CP PM Core Location |Side|Loop|Shelf| Information'. See [Figure](#page-108-0) [14: Replace the CPU board BIOS](#page-108-0) on page 109.

## <span id="page-111-0"></span>**Running a High Availability system**

- 1. Check the card LED to verify that the Call Server card to be replaced is inactive.
- 2. If the card is active, switch Call Servers in LD 135:
	- a. In LD 135, load the program
	- b. Enter the SCPU command to switch call servers (if necessary)
- 3. In LD 135, split the CPU cores using the SPLIT command.

## **Replacing the CP PM Call Processor card**

- 1. If running a High Availability system
- 2. Perform an EDD on the active core to back up the customer configuration database.
- 3. Label and remove all cables.
- 4. Unlock faceplate latches and remove card.
- 5. Remove the security dongle and insert it on the replacement card.
- 6. Slide the CP PM Call processor into Slot 1 (or higher) of the chassis.

Slot 1 provides for easiest cabling.

- 7. Lock in the card using the faceplate latches.
- 8. Reconnect all cables.
- 9. To install the software on the CP PM Call Processor:
	- a. Connect the terminal to port 0 with the NTAK19EC cable.
	- b. Insert the CF card into the Call Server faceplate.
	- c. Reboot the card by pressing the RST button on the faceplate of the Call Server. When prompted enter  $F$  to "force board to boot from faceplate drive" (prompt may appear twice).

### **Note:**

For CP PM version 2, pressing F enters the boot menu, select **Faceplate RMD** and press **Enter**.

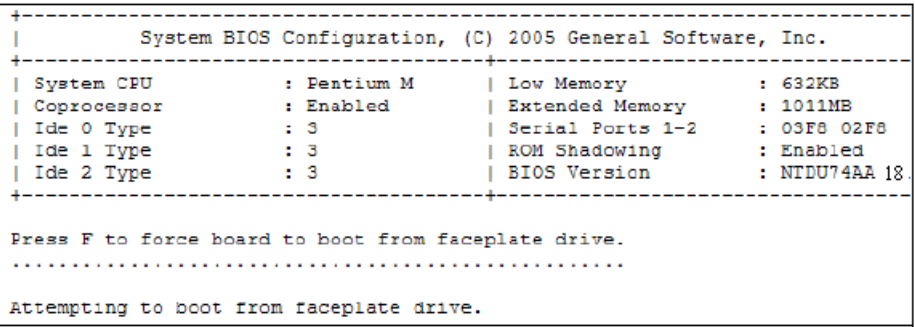

#### **Figure 21: Upgrade boot sequence**

The Installation Tool banner screen appears.

d. Enter  $y$  for both software warnings to proceed with the upgrade.

#### **Note:**

PE/EPE is not applicable for this upgrade as it only applies to large systems.

e. The Software Installation Tool Main Menu appears (see Figure 22: Software Installation Tool Main Menu on page 113).

#### **Note:**

If the keycode files reside on a separate CF card, remove the software CF card and insert the CF card containing the keycode files. The keycode normally resides in the keycode folder of the OS CF card.

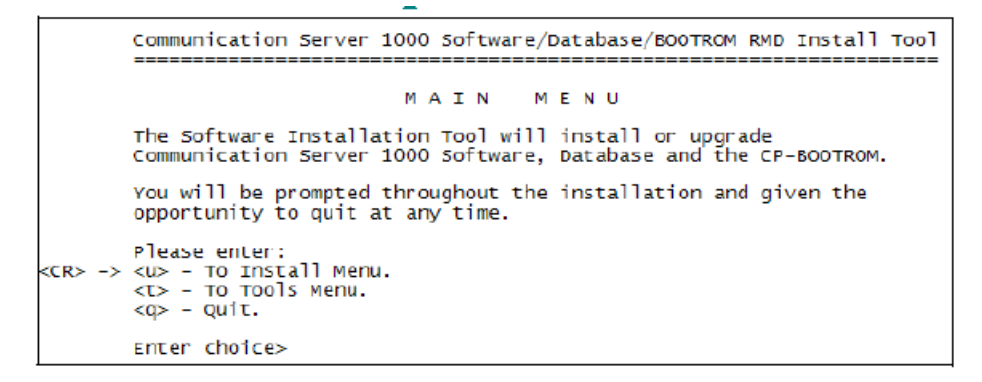

#### **Figure 22: Software Installation Tool Main Menu**

f. Enter <CR> or u to access the Install menu. The following screen appears (see [Figure 23: Keycode files](#page-113-0) on page 114).

<span id="page-113-0"></span>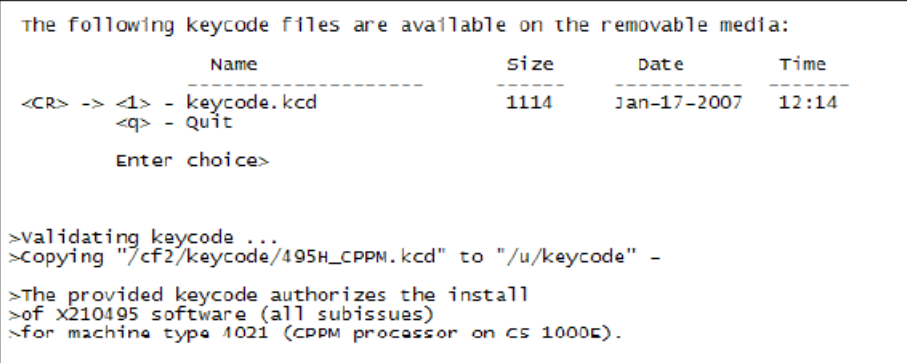

#### **Figure 23: Keycode files**

g. The keycode file appears in the list. Select the appropriate keycode file for this system and install the keycode.

#### **Note:**

If the CF card was exchanged, insert the CF card containing Avaya Communication Server 1000.

h. Enter CR or  $y$  to confirm that the keycode matches the system software on the RMD (see Figure 24: Keycode confirmation on page 114).

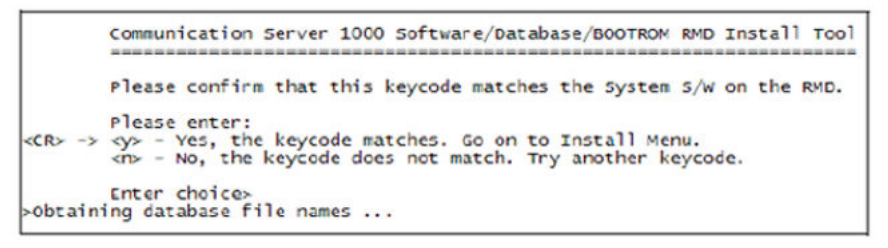

#### **Figure 24: Keycode confirmation**

i. The Install Menu appears he Install Menu appears (see [Figure 25: Install](#page-114-0) [Menu](#page-114-0) on page 115). Enter b to install the software, database, and CP-BOOTROM.

```
Communication Server 1000 Software/Database/BOOTROM RMD Install Tool
                                         INSTALL
                                                                    M E N HThe Software Installation Tool will install or upgrade
            Communication Server 1000 Software, Database and the CP-BOOTROM.
            You will be prompted throughout the installation and given the<br>opportunity to quit at any time.
            Please_enter:
            Please enter:<br>
<a> - To install software, CP-BOOTROM.<br>
<a> - To install Software, Database, CP-BOOTROM.<br>
<c> - To install Database only.<br>
<c> - To install CP-BOOTROM only.<br>
<c> - To install CP-BOOTROM only.<br>
<c> - To insta
<CR> ->\langle \varphi \rangle - \varphiuit.
            Enter choice> b
```
#### **Figure 25: Install Menu**

The following screen appears (see Figure 26: Side information on page 115):

j. Enter  $\langle$  CR $\rangle$  or  $\gamma$  to confirm that the call processor is set to side 0.

```
Communication Server 1000 Software/Database/B00TROM RMD Install Tool
           This CS 1000 Call Processor is set to side 0
           Please confirm that the side information is correct.
           Please enter:
<CR> -> riedae enter.<br><CR> -> <y> - Yes, the side information is correct.<br><r> <r> <r> <r> <r> <r> <r>>> <r>>>> <r>>>> </r>>>>>> - No. the side information is incorrect. Go on to Side Setting Me
           Enter choice>
```
#### **Figure 26: Side information**

k. The location information screen appears (see [Figure 27: Call processor](#page-115-0) [location](#page-115-0) on page 116), indicating that the call processor is located in loop 0 and shelf 0 of the IPMG. Enter  $\langle$  CR $\rangle$  or  $\gamma$  to confirm their location.

<span id="page-115-0"></span>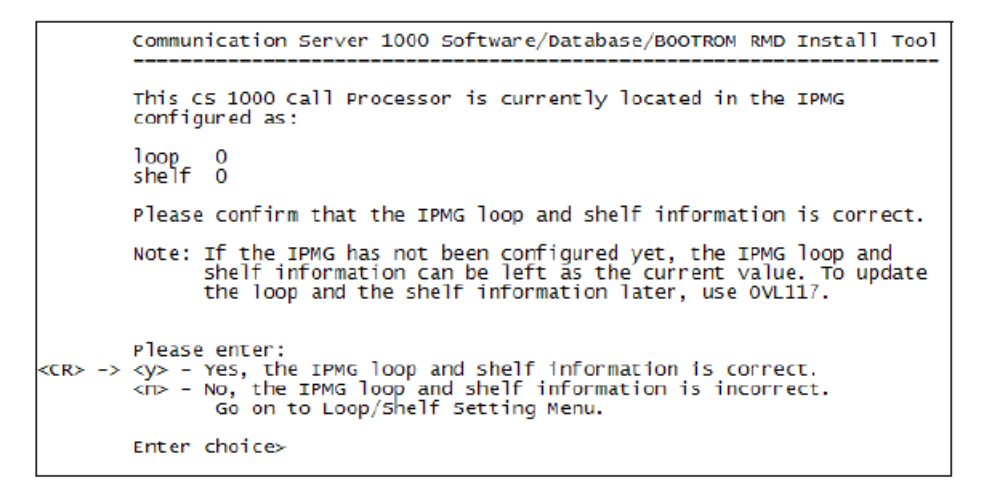

#### **Figure 27: Call processor location**

l. If not already present in the CF drive, insert the CF card containing Avaya Communication Server 1000 (see Figure 28: Insert RMD on page 116).

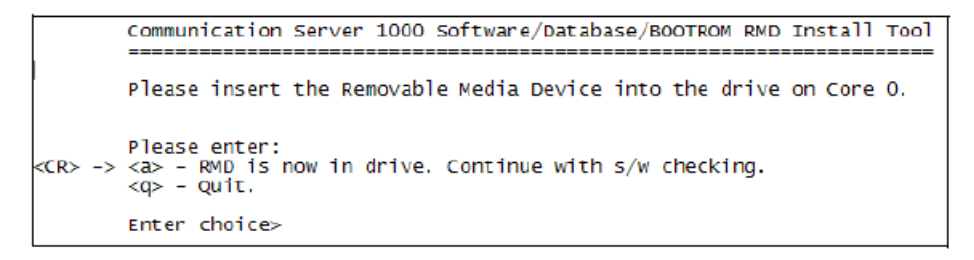

#### **Figure 28: Insert RMD**

m. Enter  $\langle CR \rangle$  or y to confirm that you have the correct software version (see Figure 29: Confirm software version on page 116).

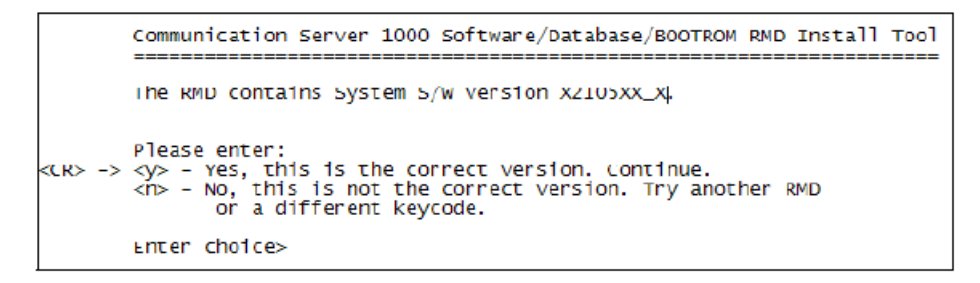

**Figure 29: Confirm software version**

n. Enter  $\langle CR \rangle$  or  $\gamma$  to install dependency lists and continue with the upgrade (see Figure 30: Install Dependency Lists on page 117).

```
Communication Server 1000 Software/Database/BOOTROM RMD Install Tool
          Do you want to install Dependency Lists?.
          Please enter:
<CR> -> <y> - Yes, Do the Dependency Lists installation<br></r> </r></>>> </r></r>> - Yes, Do the Dependency Lists installation
          Enter choice>
```
#### **Figure 30: Install Dependency Lists**

o. Enter  $\langle$  CR $\rangle$  or  $\gamma$  (the default) to enable the Automatic Centralized Software Upgrade (CSU) feature (see Figure 31: Centralized Software Upgrade on page 117).

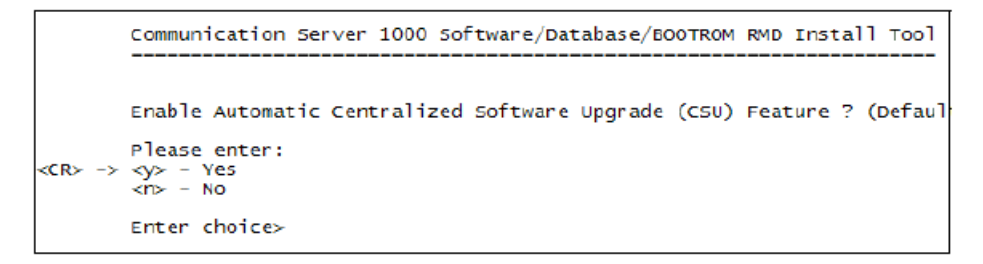

### **Figure 31: Centralized Software Upgrade**

p. Set the CSU feature to Sequential by entering either  $\langle CR \rangle$  or  $\gamma$  (see Figure 32: Automatic Centralized Software Upgrade Mode on page 117)

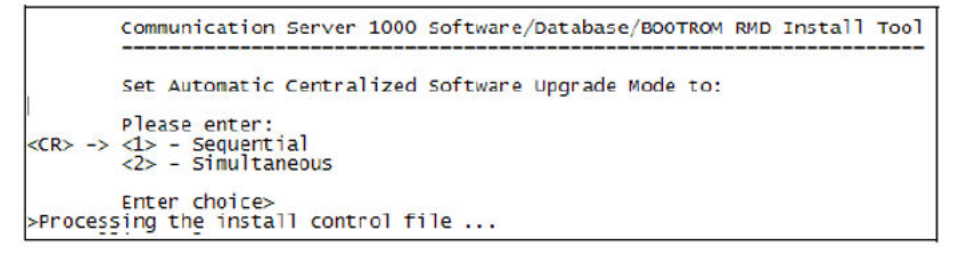

#### **Figure 32: Automatic Centralized Software Upgrade Mode**

The Installation Status Summary screen appears (see [Figure 33:](#page-117-0) **[Installation Status Summary](#page-117-0) on page 118).** 

<span id="page-117-0"></span>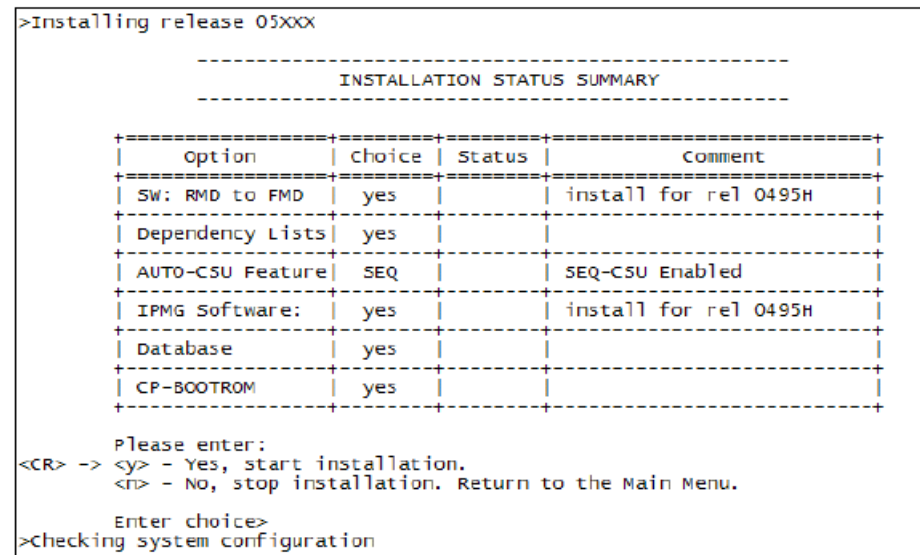

#### **Figure 33: Installation Status Summary**

q. Enter  $\langle$  CR $\rangle$  or  $\vee$  to begin the installation (see Figure 34: Install Tool on page 118).

```
Communication Server 1000 Software/Database/BOOTROM RMD Install Tool
                             _______________
          You selected to install software release: 05xxx on the new system.
         This will create all necessary directories and pre-allocate<br>files on the hard disk.
         You may continue with software install or quit now and leave<br>your software unchanged.
          Please enter:
\langle CR \rangle \rightarrow \langle \alpha \rangle - Continue with new system install.<br>\langle q \rangle - Quit.
          Enter choice>
```
#### **Figure 34: Install Tool**

- r. A prompt appears warning you that old system files will be deleted as a result of the installation. Enter  $\langle CR \rangle$  or  $\gamma$  to continue with the installation.
- s. The PSDL Installation Menu appears (see [Figure 35: PSDL Installation](#page-118-0) [Menu](#page-118-0) on page 119). Select the appropriate location based on your geographical location.

<span id="page-118-0"></span>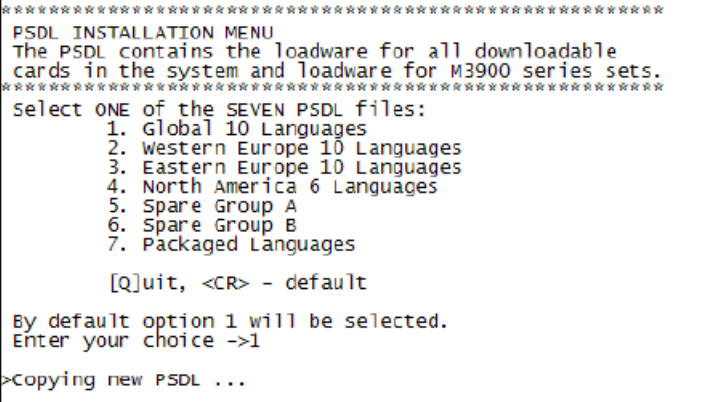

### **Figure 35: PSDL Installation Menu**

t. Enter <CR> to continue.

A message appears indicating that the installation on Core 0 was successful (see Figure 36: Core 0 software installation complete on page 119).

```
Communication Server 1000 Software/Database/BOOTROM RMD INStall Tool
Software release 05XXX was installed successfully on Core 0.
All files were copied from RMD to FMD.
Please press <CR> when ready ...
```
#### **Figure 36: Core 0 software installation complete**

u. Enter <CR> to continue.

The following screen appears (see [Figure 37: Database installation](#page-119-0) on page 120).

```
Communication Server 1000 Software/Database/BOOTROM RMD Install Tool
                     ------------------
          You will now perform the database installation.
          Please enter:
<CR> -> <a> - Install CUSTOMER database.
                      The Removable Media Device containing the customer database
                      must be in the drive.
          <b> - Install DEFAULT database and DEFAULT accounts.
          The System S/w media must be have a diverse.)<br>
The System S/w media must be in drive.)<br>
The RMD containing the database.<br>
The RMD containing the database must be in the drive<br>
Se> - Check the database that exists on the Fi
           <q> - Quit.
```
**Figure 37: Database installation**

- v. Enter a.
- w. The Installation Status Summary screen appears, indicating that the installation was a success (see Figure 38: Installation Status Summary on page 120). Enter <CR> to continue.

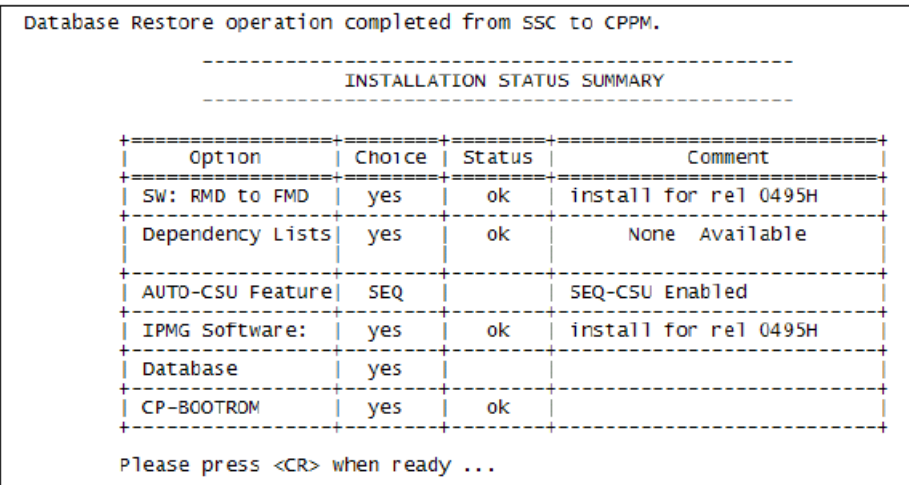

#### **Figure 38: Installation Status Summary**

x. The Install Menu appears (see [Figure 39: Install Menu](#page-120-0) on page 121). Enter  $q$  to quit the Install Tool.

```
Communication Server 1000 Software/Database/BOOTROM RMD Install Tool
                                               INSTALL
                                                                           MENU
               The Software Installation Tool will install or upgrade<br>communication server 1000 software, patabase and the CP-BOOTROM.
               You will be prompted throughout the installation and given the<br>opportunity to quit at any time.
CR> -> <a> - To install software, CP-BOOTROM.<br>
<cR> -> <a> - To install software, CP-BOOTROM.<br>
<c> - To install Database only.<br>
<c> - To install Database only.<br>
<c> - To install CP-BOOTROM only.<br>
<c> - To install CP-BOOTR
               Enter choice> q
```
#### **Figure 39: Install Menu**

y. Enter < $CR$  > or  $y$  to confirm selection (see Figure 40: Quit Install Tool on page 121).

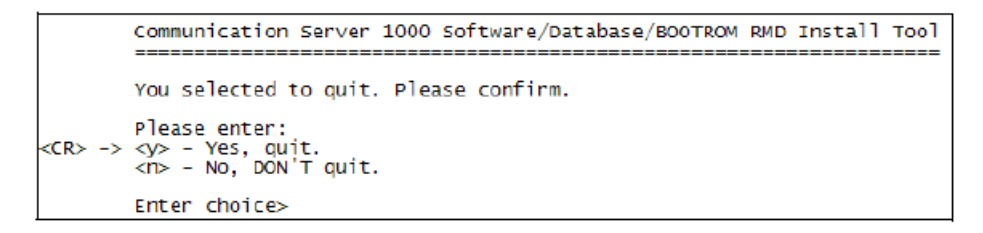

#### **Figure 40: Quit Install Tool**

z. Enter  $<$ CR $>$  or  $\gamma$  to reboot the system (see Figure 41: System reboot on page 121). Once the system has completed its reboot, remove the CF from the faceplate.

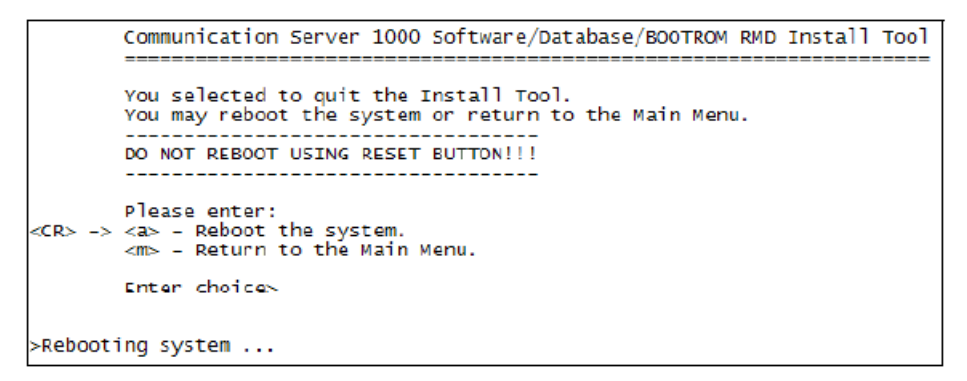

**Figure 41: System reboot**

# **Replacing CP PM Signaling Server equipment**

## **Replacing a defective Signaling Server**

Replacing a defective Signaling Server requires that you perform a migration of the Signaling Server from one hardware platform to another.

For detailed instructions about how to replace a defective Signaling Server, see *Avaya Signaling Server IP Line Applications Fundamentals, NN43001-125*.

## **Replacing the hard drive on a CP PM Signaling Server**

For detailed instructions about how to replace the hard drive on a CP PM Signaling Server, see *Avaya Signaling Server IP Line Applications Fundamentals, NN43001-125*.

## **CP PM Signaling Server card replacement**

Before you replace a CP PM Signaling Server card, you must perform the following tasks:

- Use a Web browser to download the most recent version of the software from [www.avaya.com/support.](http://www.avaya.com/support)
- Create a bootable RMD with software on it.

For more information, see Create a bootable RMD with software on page 122.

• Back up the NRS database.

For more information, see **Back up the NRS database** on page 124.

## **Create a bootable RMD with software**

## **Caution:**

## **Data Loss**

The PC utility used in the following procedure (mkbootrmd.exe) does not validate whether the drive letter entered is a valid RMD CF card. You must enter the correct RMD drive letter when prompted or risk formatting the incorrect drive.

The installation RMD CF card must come preformatted and bootable from Avaya . Consumer CF cards are not bootable by default and must be made bootable. For more information, see Creating a bootable RMD with software on page 123.

## **Creating a bootable RMD with software**

- 1. After downloading the software image file, unzip it to a directory on your PC.
- 2. Open the mkboot folder.
- 3. Double click the mkbootrmd.bat file.

The mkbootrmd.exe utility is supported by all versions of Microsoft Windows.

- 4. After you see the prompt to do so, insert a blank 512 MByte CF card and press any key to continue.
- 5. At the prompt, enter the correct drive letter of the RMD and press Enter.

The following prompt appears:

Insert new disk for drive (drive letter:) and press ENTER when ready...

6. Press Enter.

The disk is formatted and the boot sector files are created.

After the boot sector files (bootrom.sys and nvram.sys) are successfully copied, the CF card is bootable

A message appears stating the following:

Check whether the following output shows "All the specified file(s) are contiguous"

\* \* \* Warning \* \* \* IF THE FILES ARE NOT CONTIGUOUS, PLEASE RECREATE THE RMD \* \* \* \* \* \* \* \* \* \* \* Press any key to continue . . .

The following message is displayed:

All specified files are contiguous. Press any key to continue . . .

See **[Figure 42: mkbootrmd prompts](#page-123-0)** on page 124

<span id="page-123-0"></span>

| . Check whether the following output shows<br>"All the specified file(s) are contiguous"                                                                                                    |
|----------------------------------------------------------------------------------------------------|
| $* * *$ WARNING $* * *$<br>.IF THE FILES ARE NOT CONTIGUOUS.<br>PLEASE RECREATE THE RMD<br>$\rightarrow$<br>$\rightarrow$<br>Press any key to continue<br>The type of the file system is FAT.<br>Uolume CS1000BOOT created 9/18/2007 2:35 PM<br><b>Uolume Serial Number is 7851-6355</b><br>Windows is verifying files and folders<br>File and folder verification is complete. |
| Windows has checked the file system and found no problems.<br>510,631,936 bytes total disk space.<br>483.328 bytes in 1 files.<br>510,148,608 bytes available on disk.                                                                                                    |
| 8,192 bytes in each allocation unit.<br>62,333 total allocation units on disk.<br>62.274 allocation units available on disk.<br>All specified files are contiguous.                                                                                                    |

**Figure 42: mkbootrmd prompts**

- 7. Press any key.
- 8. Copy the files from the sub-folder they extract into, directly to the root of the RMD.

## **Back up the NRS database**

Before replacing a CP PM Signaling Server card, back up the NRS database. For more information, see Backing up the NRS database on page 124.

### **Backing up the NRS database**

- 1. Log into NRS.
- 2. Select the **Tools** tab from the top menu.
- 3. On the left navigation menu select **Database Backup**.
- 4. From the **Select backup action** drop down menu select **Manual Backup**.
- 5. Click **Submit**.
- 6. Ensure that the manBackup log does not indicate that there were any errors with the backup file creation.
- 7. Click the **Download the latest backup file** link to save the backup file to your local machine.

## **Replace a CP PM Signaling Server card**

After you create a bootable RMD with software and complete the NRS backup, you can replace the CP PM Signaling Server card.

For information about installing CS 1000 Linux base on a CP PM, see *Avaya Linux Platform Base and Applications Installation and Commissioning, NN4300-315*.

Use the following procedure to restore a backed-up NRS database to your Signaling Server from your local PC.

## **Restoring the NRS database**

- 1. Log on to NRS Manager on the target Signaling Server (see ).
- 2. Click the **Tools** navigation tab.
- 3. Click the **Database Restore** option on the navigation tree.

The Database Restore web page appears.

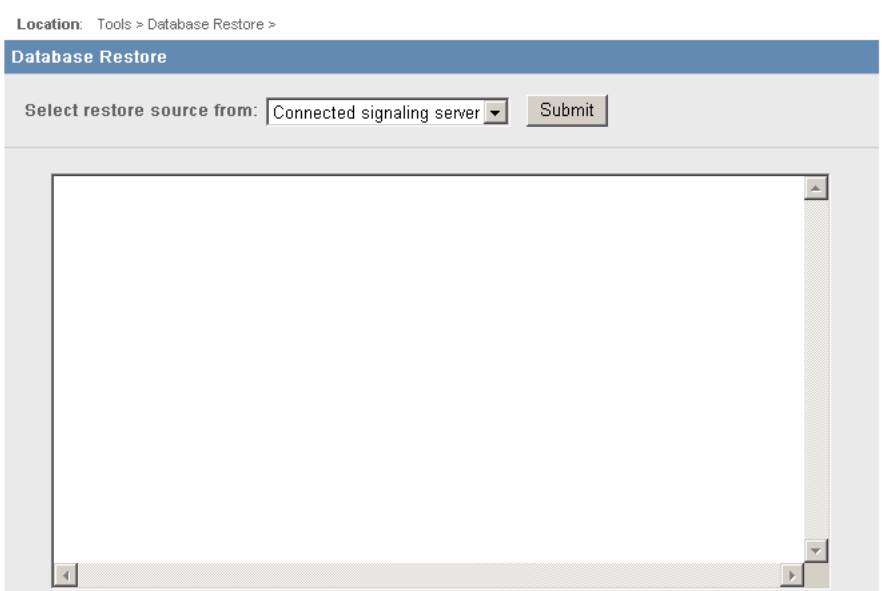

#### **Figure 43: Database Restore**

4. Select the **Connected Signaling Server** option from the **Select restore source from** drop-down list and click **Submit** to restore the NRS database.

Data from the old StandBy database is replaced with data from the new NRS database.

Monitor the log messages that appear in the browser window. If additional log analysis is necessary, a generated XML file is accessible to the user.

Monitor these key logs:

- Logs indicating that some entries cannot be restored correctly:
	- The particular entry does not exist in the new database, so the user must check and provision it manually.
- Messages indicating corruption of the nrsback.tar file:
	- The nrsback.tar file is not properly formatted or the content is not recognizable to the Restoring tool. The user must check the tar file and possibly regenerate and upload it again.

### **Important:**

The new NRS database is loaded in standby DB view. You must activate the new NRS database to complete the migration process.

## <span id="page-125-0"></span>**Replacing the Media Gateway Controller card**

### **Important:**

Prior to starting this procedure, ensure that all of the latest MGC Loadware patches are applied to the PBX.

## **Replacing the NTDW60 or NTDW98 Media Gateway Controller card**

- 1. Log into Element Manager.
- 2. Go to **System/IP Network** and click **Media Gateways**.
- 3. Select the Media Gateway Controller card (MGC card) that is to be replaced. Record the MGC card ELAN and TLAN IP information and the ELAN IP and hostname of the PBX.
- 4. Power down the chassis where the card is being replaced.
- 5. Label and remove all cables.
- 6. Unlock the faceplate latches.
- 7. Remove the MGC card from the Media Gateway and place the card on a clean, electrostatic discharge (ESD) surface.
- 8. Place the new MGC card on a clean, electrostatic discharge surface.
- 9. Remove the daughterboards from the defective MGC card. Be certain to note the card position (position 1 or position 2) the cards are removed from.
- 10. Reinstall the DSP daughterboards in the same position (position 1 or position 2) on the replacement MGC card. For more information, se[eReplacing the MGC card](#page-126-0) [DSP daughterboard](#page-126-0) on page 127.
- 11. Insert the MGC card into Slot 0 of the chassis.
- 12. Reconnect all cables.
- 13. Connect a terminal (9600-N-8-1) to port 0 of the Serial cable connected to the MGC card and boot the card.
- 14. Enter the following information from the old card for each of the following fields:

```
Hostname: (optional)
ELAN IP: 0.0.0.0
ELAN subnet mask: 0.0.0.0
ELAN gateway IP:
```

```
TLAN IP: 0.0.0.0
TLAN subnet mask: 0.0.0.0
TLAN gateway IP :
Primary CS Hostname: (optional)
Primary CS IP:
Leading Secondary CS Hostname: < enter>
Leading Secondary CS IP: 0.0.0.0
Secondary CS Hostname:<enter>
Secondary CS IP: 0.0.0.0
```
- 15. Reboot the MGC card.
- 16. Go to Element Manager and navigate to **IP Telephony/Media Gateway**.
- 17. Select the gateway you just replaced.
- 18. Verify the first screen information is correct and click **Next**.
- 19. Validate (and populate, if needed) any required information and click **Submit Changes**.

#### **Note:**

You must submit the MGC card information to transmit the full MCG configuration information to all MGC devices in the system. The MGC card reboots twice before coming into service. MGC Loadware should also be downloaded from the Call Server to get it in sync with the other MGCs.

To configure the MGC and install MGC software, see *Avaya Communication Server 1000E Installation and Commissioning , NN43041-310* .

20. Use commands such as **LD 143 UPGMGSETUP PRT, UPGMG STAT, UPGMG <supl shelf>** to check the upgrade settings, status and to initiate an MGC Upgrade.

For more information about MGC upgrade commands, see *Avaya Software Input Output Reference — Maintenance, NN43001-711*.

## **Replacing the MGC card DSP daughterboard**

To access the DSP daughterboards on the Media Gateway Controller, see [Replacing the Media](#page-125-0) [Gateway Controller card](#page-125-0) on page 126.

## **Replacing the NTDW62, NTDW64, or NTDW78 daughterboard**

- 1. Remove the Media Gateway Controller card from the Media Gateway and place the card on a clean, electrostatic discharge (ESD) surface.
- 2. Remove the defective DSP daughterboard.
- 3. Place the new DSP daughterboard in the position from which you removed the defective daughterboard: position 1 or position 2.
- 4. Using the supplied screws, securely attach the daughterboard to the MGC.
- 5. Reinsert the NTDW60 MGC card in slot 0 of the Media Gateway.

## **Replacing the NTDW65 Voice Gateway Media Card**

## **Replacing the NTDW65 Voice Gateway Media Card**

1. In Element Manager, select **System > Maintenance** from the navigator.

The Maintenance Web page appears. You can select an overlay or a function to perform maintenance. The default is overlay.

2. Select **Select by Functionality**.

A list of available diagnostics appears.

3. Select **Network & Peripheral Equipment Diagnostics**.

The Network & Peripheral Diagnostics page appears.

- 4. Select **DISC Disable specified card** from the **Card Commands** list.
- 5. Enter the card number in the corresponding **Command Parameter** text box.
- 6. Click **Submit** to the right of the text box.

The output from this command is shown in the text box in the lower half of the web page.

- 7. Remove the card:
	- a. Label and remove all cables.
	- b. Unhook the locking devices.
- 8. Install the replacement card:
	- a. Pull the top and bottom locking devices away from the card faceplate.
	- b. Hook the locking devices.

# **Replacing the NT4N39AA CP PIV Call Processor card**

## **Replacing the NT4N39AA CP PIV Call Processor card**

1. Check the System Utility card maintenance display to verify that the Call Processor containing the CP PIV card to be replaced is inactive.

If the Call Processor containing the CP PIV card is active, switch Call Processors in LD 135:

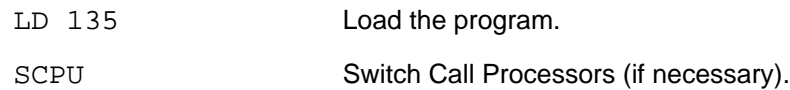

2. In LD 135, split the CPU cores:

SPLIT

- 3. Remove all cables connected to the CPU being replaced.
- 4. Use a small-bladed screwdriver to loosen the screws on each latch of the CP PIV card.
- 5. To remove the card, pull the faceplate latches outward and gently pull it out of the slot.
- 6. To install the replacement card, hold the card by the faceplate latches and gently push it into the slot until the connectors make contact with the backplane.
- 7. Gently push the latches forward to set the card and lock it in place.

## **Caution:**

### **Damage to Equipment**

Never force the card into the slot. It the card gets stuck, remove it and try again.

- 8. Use a small-bladed screwdriver to replace the screws on the card.
- 9. Replace all cables on the replaced CP PIV card.

#### **Important:**

Before continuing with this procedure, you must reinstall the software from Compact Flash. See [9](#page-111-0) on page 112.

10. After the inactive Call Server reloads, check status in LD 135:

STAT CPU

11. In LD 135, on the active Call Server, rejoin the two CP PIV cards:

JOIN

12. After the disk sync and memory sync complete, enter the following in LD 135:

STAT CPU To check for normal system operation.

13. In LD 135, verify that the replaced CP PIV card can control call processing:

SCPU To check replaced CP PIV.

14. Switch Call Server back, if necessary.

## **Replacing the NT4N48 System Utility card**

### **Important:**

On a CS 1000E, the System Utility card minimum vintage is NT4N48BA.

## **Replacing the NT4N48 System Utility card**

1. Check the System Utility card maintenance display to verify that the Call Server containing the CP PII card to be replaced is inactive.

> If the Call Server containing the System Utility card is active, switch Call Servers in LD 135:

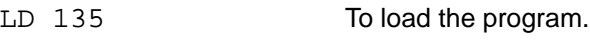

SCPU Switch Core (if necessary).

2. In LD 135, split the Call Servers:

### SPLIT

3. In LD 135, on the inactive Call Server, software-disable the System Utility card:

DIS SUTL c 15 Disable the System Utility card, where: c = Call Server number (0 or 1)

- 4. Hardware-disable the System Utility card: configure the faceplate switch to DIS.
- 5. Use a small-bladed screwdriver to remove the screws from the System Utility card.
- 6. To remove the card, hold the card by the faceplate latches and gently pull it out of the slot.
- 7. Before you install the new System Utility card, hardware-disable it: configure the faceplate switch to Dis.
- 8. Ensure the security device is installed on the card.
- 9. Ensure the switch setting for core side is configured appropriately (for Call Server 0 or Call Server 1).
- 10. To install the replacement card, hold the card by the faceplate latches and gently push it into the slot until the connectors make contact with the backplane.
- 11. Gently push the latches forward to set the card and lock it in place.

## **Caution:**

### **Damage to Equipment**

Never force the card into the slot. It the card gets stuck, remove it and try again.

- 12. Use a small-bladed screwdriver to tighten the screws on the card.
- 13. Hardware-enable the System Utility card: configure the faceplate switch to ENB.
- 14. In LD 135, software-enable the System Utility card:

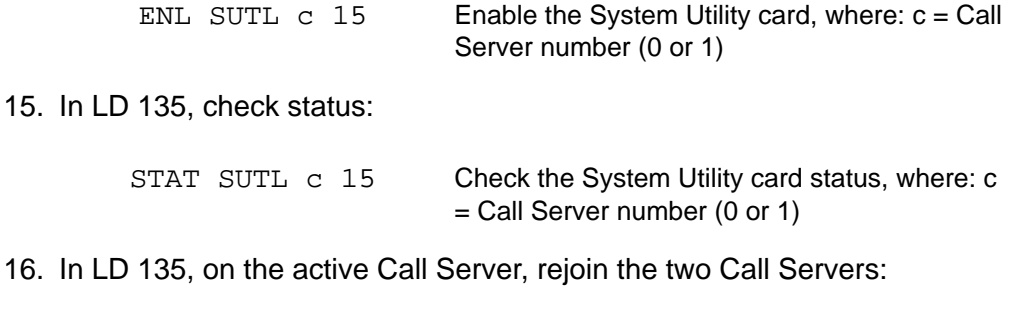

JOIN

# **Replacing the NTDU67 Drive Carrier card (CP PII only)**

See *Avaya Software Input/Output Administration , NN43001-611* for a description of all maintenance commands, and *Avaya Software Input/Output Reference – System Messages , NN43001-712* for interpreting system messages.

## **Caution:**

### **Service Interruption**

At some point in this procedure, the system warm starts, causing a momentary interruption in call processing.

## **Replacing the NTDU67 Drive Carrier card**

1. Check the Drive Carrier card maintenance display to verify that the Call Server containing the Drive Carrier card to be replaced is inactive.

> If the Call Server containing the Drive Carrier card is active, switch cores in LD 135:

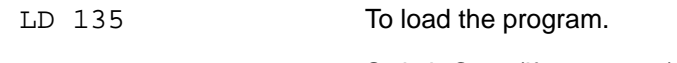

SCPU Switch Core (if necessary).

2. In LD 135, split the CPU Cores:

SPLIT

- 3. Power down the Call Server using the power switch at the right rear of the Call Server.
- 4. Use a small-bladed screwdriver to loosen the four screws on the Drive Carrier card.
- 5. Unhook the locking devices and remove the Drive Carrier card.
- 6. Put the Drive Carrier card being replaced into a static bag and box.
- 7. Insert the new Drive Carrier card into the Call Server slot.
- 8. Lock the locking devices by pushing them gently towards the faceplate.
- 9. Use a small-bladed screwdriver to tighten the screws on the Drive Carrier card.
- 10. Press the Reset button on the CP PII Call Processor card.

When the keycode is validated against the Security Device, the Install menu is displayed.

- 11. Choose <b> To Install Software, Database, CP-BOOTROM from the Install Menu.
- 12. Install the Operating Software from the Install Disk. See *Avaya Communication Server 1000E Software Upgrades , NN43041-458*.
- 13. Install the Customer Database.

14. In LD 135, check status:

STAT CMDU This checks the Drive Carrier card status

15. In LD 135, on the active Call Server, rejoin the two Call Servers:

JOIN

## **Replacing the NTDU64 alarm/fan module**

## **Replacing the NTDU64 alarm/fan module**

## **Note:**

The alarm/fan module can be replaced without powering down the Call Server.

- 1. Use a Phillips screw driver to loosen the alarm/fan module locking screw.
- 2. Pull the alarm/fan module out of the Call Server. (See Figure 44: Alarm/fan module on page 133).

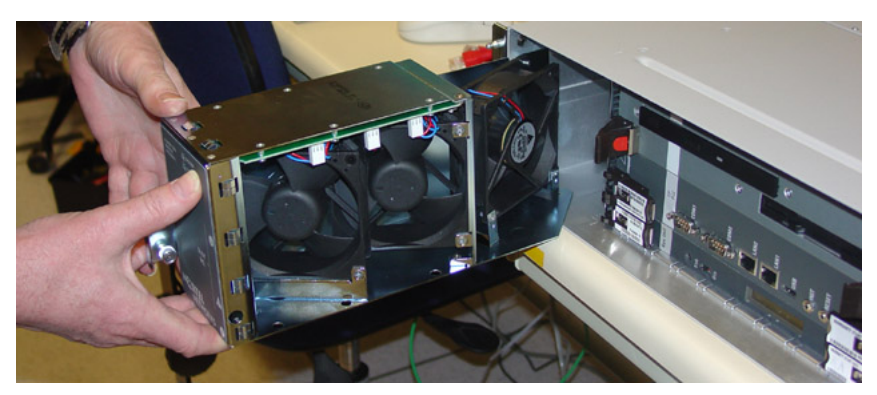

#### **Figure 44: Alarm/fan module**

3. Insert the replacement alarm/fan module into the vacated slot and use a Phillips screw driver to tighten the locking screw.

# **Replacing the NTDU65 power supply module**

## **Replacing the NTDU65 power supply module**

- 1. Unplug the power cord at the rear of the Call Server.
- 2. Loosen the locking screw on the front of power supply.
- 3. Unseat the power supply module by pulling on the module handle.
- 4. Pull the power supply out of the Call Server. (See [Figure 45: Power supply](#page-133-0) [module](#page-133-0) on page 134)

<span id="page-133-0"></span>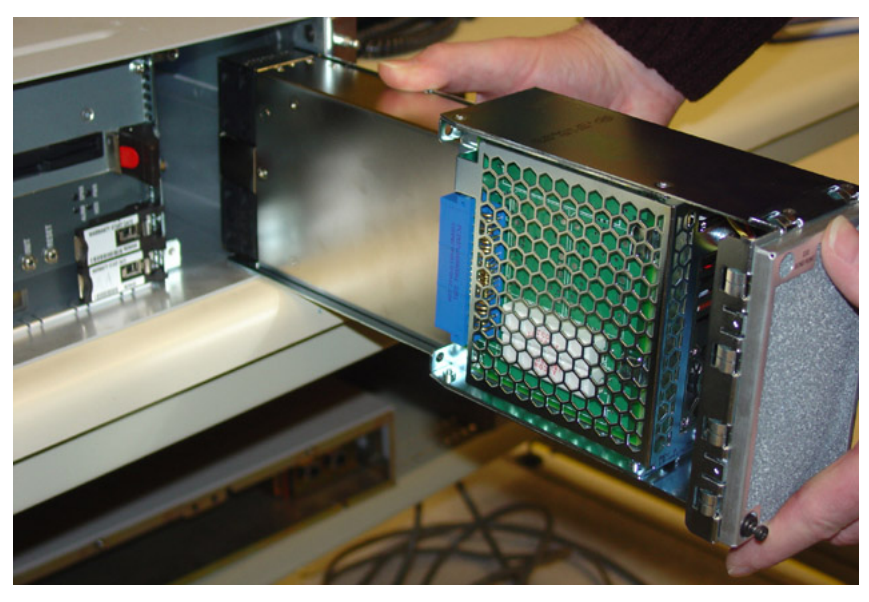

**Figure 45: Power supply module**

- 5. Insert the replacement power supply into the vacated slot and ensure it is wellseated.
- 6. Use a Phillips screwdriver to tighten the locking screw on the power supply.
- 7. Reattach the power cord at the rear of Call Server and reconnect to the power source.
- 8. Tag defective equipment with a description of the problem, and package it for return to a repair center.

[Figure 46: CS 1000Epower supply air filter](#page-134-0) on page 135 shows the Call Server power module air filter (P06094950). It consists of one aluminium frame and foam insert. The air filter foam kit (N0003712) contains ten replacement foam inserts.

<span id="page-134-0"></span>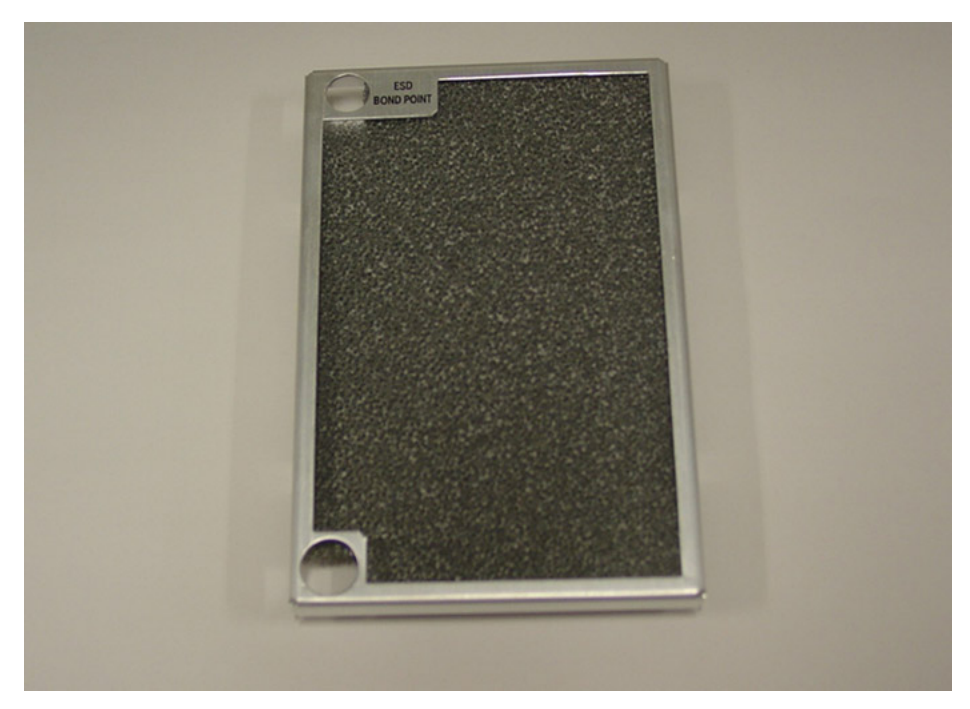

**Figure 46: CS 1000Epower supply air filter**

[Removing the NTAK20 and NTAK93/NTBK51 from the NTBK50 card](#page-138-0) on page 139 describes how to clean and replace the air filter.

## **Cleaning and replacing the power supply air filter**

### **Note:**

The power supply can remain powered on during this procedure.

- 1. To remove the power supply air filter, gently unsnap the filter from the front of the power supply module. If the aluminium frame is damaged, replace the filter.
- 2. Pull the foam insert loose from the frame. If the foam is damaged, replace the foam insert.
- 3. To clean the foam insert, rinse it with clean water under a tap or carefully vacuum it. After rinsing, allow the foam to dry thoroughly before reinstalling in the frame.
- 4. To reinstall the air filter, replace the foam insert into the aluminium frame and gently snap the aluminium frame back into the small slots on the front of the power supply module.

# **Accessing Media Gateway internal components**

This procedure describes how to access components in the Media Gateway and Expander. To remove the front cover for access to terminal components, follow the steps in [Removing](#page-135-0) [the front cover for access to internal components](#page-135-0) on page 136.

## <span id="page-135-0"></span> **Caution: CAUTION WITH ESDS DEVICES**

To avoid card damage from static discharge, wear a properly connected antistatic wrist strap.

## **Removing the front cover for access to internal components**

1. If the front cover lock latches are in their locked position, use a flat screwdriver to slide the icon away from the latch. See Figure 47: Inserting screwdriver in slot on page 136.

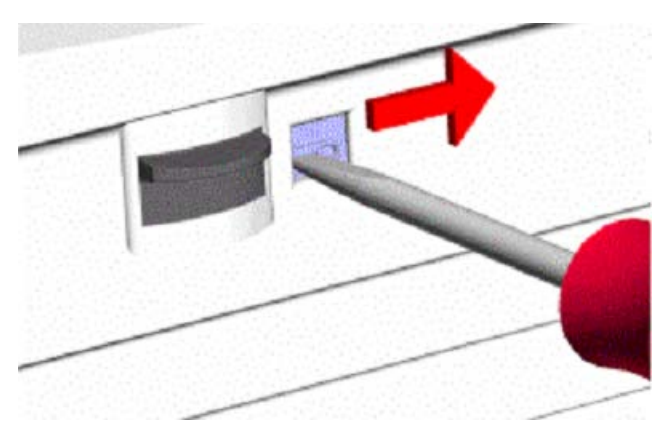

#### **Figure 47: Inserting screwdriver in slot**

2. Simultaneously slide both spring-loaded latches toward the bottom of the cabinet and pull forward. Lift the cover upward to remove it from the cabinet. See Figure 48: Depressing latches and pulling back on front cover on page 136.

### **Important:**

The bottom of the front cover is supported by but is not secured to the cabinet. Be careful not to drop the cover.

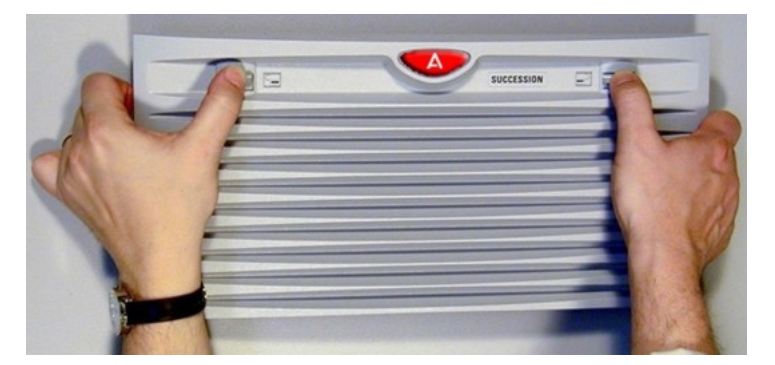

**Figure 48: Depressing latches and pulling back on front cover**

# **Replacing the NTAK02 SDI/DCH circuit card**

The NTAK02 SDI/DCH circuit card can be installed on the CS 1000E platform.

## **Replacing the NTAK02 SDI/DCH circuit card**

1. If the following circuit cards are configured, disable them in the following overlays:

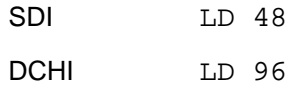

The system may initialize if you do not perform this step.

- 2. Hold the SDI/DCH circuit card by the lock latches, unlock the latches, and slide the circuit card out of the Media Gateway.
- 3. Verify the settings of the switches and jumper plugs on the replacement circuit card and correct any settings that need to be changed.

Ensure the settings are the same as the existing circuit card. For information about settings see the *Avaya Communication Server 1000E Installation and Commissioning , NN43041-310*.

- 4. Hold the SDI/DCH circuit card by the lock latches and slide it into its assigned slot until it connects with the backplane.
- 5. Secure the lock latches on the circuit card.
- 6. If the following circuit cards were previously disabled, enable them in the following overlays:

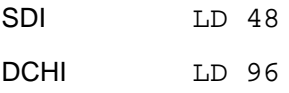

## **Replacing the NTAK03 TDS/DTR circuit card**

## **Replacing the NTAK03 TDS/DTR circuit card**

- 1. Disable the SDI ports in LD 48.
- 2. Disable the TDS channels and Digitone Receivers in LD 34.
- 3. Hold the TDS/DTR circuit card by the lock latches, unlock the latches, and slide the circuit card out of the Media Gateway.
- 4. Hold the replacement TDS/DTR circuit card by the lock latches and slide it into its assigned slot until it connects with the backplane.
- 5. Secure the lock latches on the circuit card.
- 6. Enable the SDI ports, TDS channels, and Digitone Receivers in their respective overlays.

## **Replacing the NTAK79 or NTBK50 2.0 Mb PRI card**

NTAK79 and NTBK50 2.0 Mb PRI cards can be installed on the CS 1000E platform.

## **Replacing the NTAK79 or NTBK50 2.0 Mb PRI card**

1. If the card is an NTAK79, or is an NTBK50 with the NTAK93 DCHI daughterboard attached, disable the associated D-channel using the following overlay and commands:

LD 96 DIS DCH X

If the card is an NTBK50 with the NTBK51 DDCH daughterboard attached, disable the associated downloadable D-channel using the following overlay and commands:

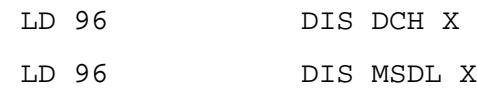

- 2. Disable the Clock Controller using these commands:
	- LD 60 DIS CC 0
- 3. Disable the PRI pack using these commands:

LD 60 DISL X

The LEDs on the front of the card change from green (enabled) to red (disabled.) For this to happen, the **DIS MSDL** command must be used, as in step 1 on page 138.

- 4. Hold the circuit card by the lock latches, unlock the latches, and slide the circuit card out of the Media Gateway. If required, remove any daughterboards that may be attached. See [Removing the NTAK20 and NTAK93/NTBK51 from the NTBK50](#page-138-0) [card](#page-138-0) on page 139.
- 5. On the replacement PRI circuit card, configure any switches and install any daughterboards as required. Hold the card by the lock latches and slide it into its assigned slot until it connects with the backplane.
- <span id="page-138-0"></span>6. Secure the lock latches on the circuit card.
- 7. Enable the Clock Controller and the PRI in their corresponding overlays:

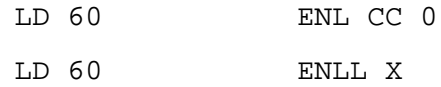

The associated DCHI/DDCH is automatically enabled.

- 8. Check the tracking of the Clock Controller with the following overlay:
	- LD 60 SCK 0

If it is not tracking or is not locked, use the following commands to track:

LD 60 TRCK PCK/SCLK

## **Removing daughterboards from the NTBK50 card**

Because of the physical layout of the motherboards and daughterboards, remove the NTAK20 before the NTAK93/NTBK51.

### **Removing the NTAK20 and NTAK93/NTBK51 from the NTBK50 card**

- 1. Starting at the two corners opposite the connector, gently lift each corner out of the locking groove of the standoff.
- 2. At the two corners adjacent to the connector, gently lift the entire side until the mounting holes are clear of the locking groove of the standoff.
- 3. To remove the connector pins, grasp the edge of the board adjacent to the connector and lift gently.

If more than one NTBK50 card is installed, the additional cards may not carry daughterboards, depending on the system configuration. At least one NTAK20 for each system is required.

## **Mounting the daughterboards**

Work on a flat, static-free surface when mounting or removing daughterboards. To install the NTAK93 and NTBK51 daughterboard before the NTAK20 daughterboard, follow the steps in [Installing the NTAK93/NTBK51 daughterboard before the NTAK20 daughterboard](#page-139-0) on page 140.

## <span id="page-139-0"></span>**Installing the NTAK93/NTBK51 daughterboard before the NTAK20 daughterboard**

- 1. Visually inspect the connector pins on the underside of the daughterboard. Realigned bent pins prior to mounting.
- 2. Place the NTBK50 flat on an antistatic pad.
- 3. From an overhead view, with the daughterboard parallel above the NTBK50 and the connector pins aligned over the connector sockets, line up the mounting holes on the daughterboard with the tops of the standoffs on the NTBK50.
- 4. Lower the daughterboard onto the NTBK50, keeping the standoffs in line with all four holes, until the holes rest on the tops of the four standoffs.
- 5. If more than a very slight amount of pressure is required at this point, the connector pins may not be aligned with the connector socket. If so, lift the daughterboard off the NTBK50 and return to Step 2.
- 6. Apply pressure along the edge of the board where the connector is located until the standoffs at the two corners adjacent to the connector snap into a locked position.
- 7. Press down on the two corners opposite until they lock into place.

# **Replacing the NTAK09 1.5 Mb DTI/PRI card (PRI applications)**

## **Replacing the NTAK09 1.5 Mb DTI/PRI card when it is configured as PRI**

1. If the NTAK93 DCHI daughterboard is attached to the card, disable the associated D-channel using the following overlay commands:

LD 96 DIS DCH X

If the NTBK51 DDCH daughterboard is attached to the card, disable the associated downloadable D-channel using the following overlay commands:

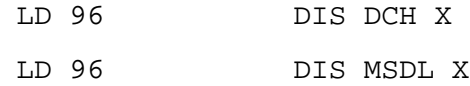

2. To disable the Clock Controller (if on PRI), use the following command:

LD 60 DIS CC 0

3. To disable the PRI pack, use the following command:

LD 60 DIS L X

The LEDs on the front of the card change from green (enabled) to red (disabled.) For this to happen, the **DIS MSDL** command must be used, as in Step 1.

- 4. Hold the circuit card by the lock latches, unlock the latches, and slide the circuit card out of the Media Gateway. If required, remove any attached daughterboards . Because of the physical layout of the motherboards and daughterboards, remove the NTAK20 before the NTAK93. To remove the NTAK20 and NTAK93 from the NTAK09 card, follow the steps in [Removing the NTAK20 and NTAK93/NTBK51 from](#page-138-0) [the NTBK50 card](#page-138-0) on page 139. To reinstall the daughterboards, see [Installing the](#page-139-0) [NTAK93/NTBK51 daughterboard before the NTAK20 daughterboard](#page-139-0) on page 140.
- 5. On the replacement PRI circuit card, configure switches and install daughterboards as required. Hold the card by the lock latches and slide it into the assigned slot until it connects with the backplane.
- 6. Secure the lock latches on the circuit card.
- 7. Enable the Clock Controller and the PRI in their corresponding overlays:

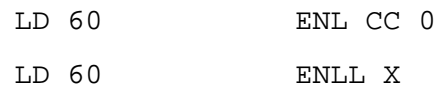

The associated DCHI is automatically enabled.

8. Check the tracking of the Clock Controller with the following command:

LD 60 SCK 0

If the clock is not tracking or is not locked, use the following command to track:

LD 60 TRCK PCK/SCLK

# **Replacing the NTAK09, NTAK10, or NTRB21 circuit cards (DTI applications)**

To replace any card that is configured as a Digital Trunk Interface (DTI), use the following procedure.

## **Replacing the NTAK09, NTAK10, or NTRB21 when configured as a DTI**

1. Disable the Clock Controller by using the command:

LD 60 DIS CC 0

2. Disable the DTI pack by using the command:

LD 60 DISL X

- 3. Hold the circuit card by the lock latches, unlock the latches, and slide the circuit card out of the Media Gateway. If required, remove any daughterboards attached to the card.
- 4. On the replacement DTI circuit card, configure any switches and install any daughterboards as required. Hold the replacement DTI circuit card by the lock latches and slide it into the assigned slot until it connects with the backplane.
- 5. Enable the Clock Controller (if on the DTI) and the DTI in their corresponding overlays:

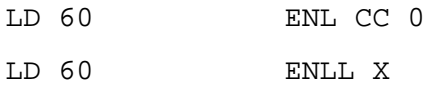

- 6. Secure the lock latches on the circuit card.
- 7. Check the tracking of the Clock Controller with the following overlay:

LD 60 SSCK 0

If the clock is not tracking or is not locked, use the following commands to start tracking.

```
LD 60 TRCK PCK/SCLK
```
## **Replacing equipment cards**

Follow the steps in Replacing equipment cards on page 142 to replace Intelligent Peripheral Equipment (IPE) cards, including the following:

- NT8D02 Digital Line Card
- NT8D03 Analog Line Card
- NT8D09 Analog Message Waiting Line Card
- NT8D14 Universal Trunk Card
- NT8D15 E&M Trunk Card

See *Avaya Software Input/Output Reference – Maintenance, NN43001-711* and *Avaya Software Input/Output Reference – System Messages , NN43001-712* for a description of all maintenance commands and system messages.

## **Replacing equipment cards**

1. Software-disable the card with the following command:

LD 32 DISC l s c

- 2. Unhook the locking devices on the card. Pull it out of the card cage.
- 3. On the replacement card, configure option switches or jumper plugs to the same settings as those on the card you removed.
- 4. Insert the replacement card into the vacated slot and hook the locking devices.

When cards are installed, the red LED on the faceplate flashes as a self-test runs. If the self-test is completed successfully, the card is automatically enabled (if it is configured in software) and the LED goes out. If the self-test fails, the LED lights steadily and remains lit.

5. Software-enable the card by entering: **ENLC l s c**

When the process is complete, a system response appears.

6. To end the program, enter four asterisks (**\*\*\*\***).

## **Replacing the NT5K21 equipment card**

## **Replacing the NT5K21 XMFC/MFE equipment card**

1. Software-disable the card with the following command:

LD 54 DISC l s c

- 2. Unhook the locking devices on the card. Pull it out of the card cage.
- 3. Insert the replacement card into the vacant slot and hook the locking devices.

After you install cards, the red LED on the faceplate flashes as a self-test runs. If the self-test succeeds, the card is automatically enabled (if it is configured in software) and the LED turns off. If the self-test fails, the LED lights steadily and remains lit.

4. Software-enable the card by entering: **ENLC l s c**

When the process is complete, a system response appears.

5. To end the program, enter four asterisks (**\*\*\*\***).

## **Replacing the NTAG26 equipment card**

### **Replacing the NTAG26 equipment card**

1. Software-disable the card with the following command:

LD 34 DISC l s c

- 2. Unhook the locking devices on the card. Pull it out of the card cage.
- 3. Insert the replacement card into the vacant slot and hook the locking devices.

After you install cards, the red LED on the faceplate flashes as a self-test runs. If the self-test succeeds, the card is automatically enabled (if it is configured in software) and the LED turns off. If the self-test fails, the LED lights steadily and remains lit.

4. Software-enable the card by entering: **ENLC l s c**

When the process is complete, a system response appears.

5. To end the program, enter four asterisks (**\*\*\*\***).

## **Replacing the NTAK92 off-premises protection module**

A lightening strike can cause failure of the NTAK92 protection assembly. The first indication of such a failure is an out-of-service telephone. To check for and replace failed protectors, follow the steps in Testing for loop closure on page 144 or Testing continuity on page 144.

## **Testing for loop closure**

- 1. To test for a dial tone across cable pairs on J1 and J2, use standard loop closure test equipment (for example, butt-in). If a protector failed, go to Step 2. If not, go to the appropriate chapter in this guide.
- 2. Remove the protection module cover plate.
- 3. Remove the faulty protector.
- 4. Install a new protector in the same position as the faulty protector.
- 5. Replace the cover plate.
- 6. Test the set for proper operation.

## **Testing continuity**

- 1. Remove the cover plate from the protection module.
- 2. Use an ohmmeter to measure continuity across the protectors. See [Figure 49:](#page-144-0) [Wiring diagram for NTAK92 off-premises protection module](#page-144-0) on page 145. If a protector failed, go to Step 3. If not, go to the appropriate chapter in this guide.
- 3. Remove the faulty protector.
- 4. Install a new protector in the same position as the faulty protector.
- 5. Replace the cover plate.
- 6. Test the set for proper operation.
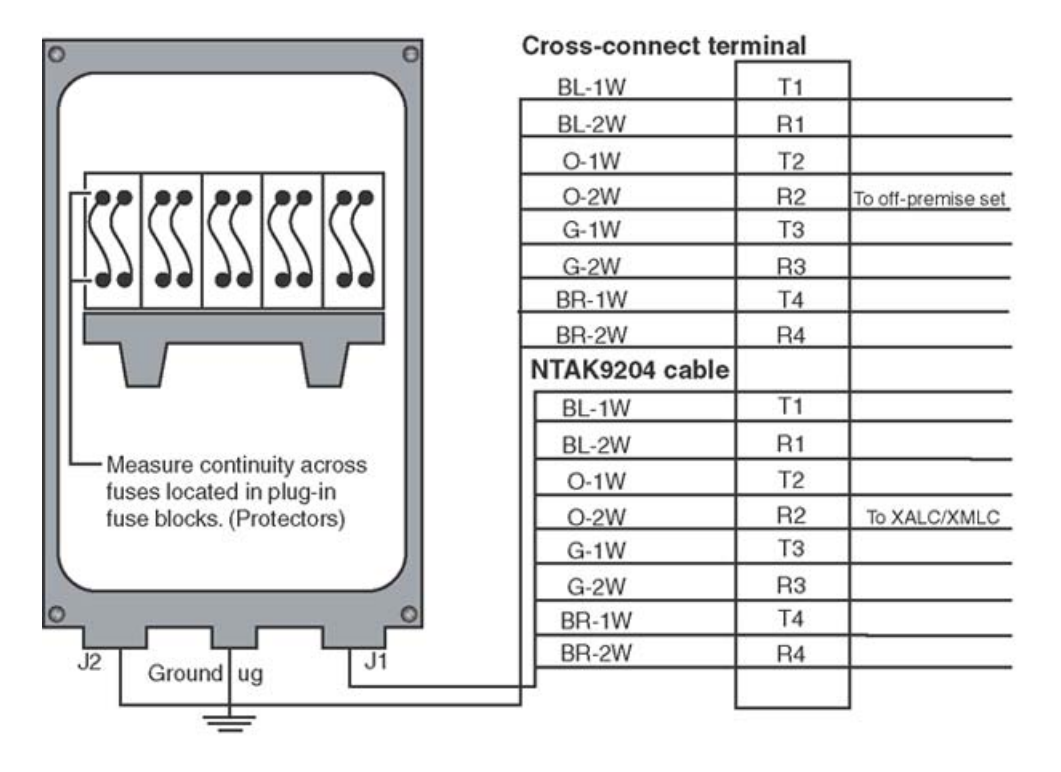

#### Replacing the NTAK92 off-premises protection module

**Figure 49: Wiring diagram for NTAK92 off-premises protection module**

Replacing equipment

# **Chapter 11: Element Manager**

# **Contents**

This section contains the following topics:

- Call Server maintenance on page 147
- [Call Server backup, data dump, and restore](#page-148-0) on page 149
- [Signaling Server maintenance](#page-149-0) on page 150
- [Media Card maintenance](#page-150-0) on page 151
- [LD 36 analog trunk card status](#page-151-0) on page 152

# **Call Server maintenance**

To perform maintenance on the Call Server, you can access a subset of overlay functions in Element Manager.

Search for maintenance functions by LD number or by functionality on the system maintenance page, as shown in [Figure 50: Element Manager Call Server maintenance](#page-147-0) on page 148.

<span id="page-147-0"></span>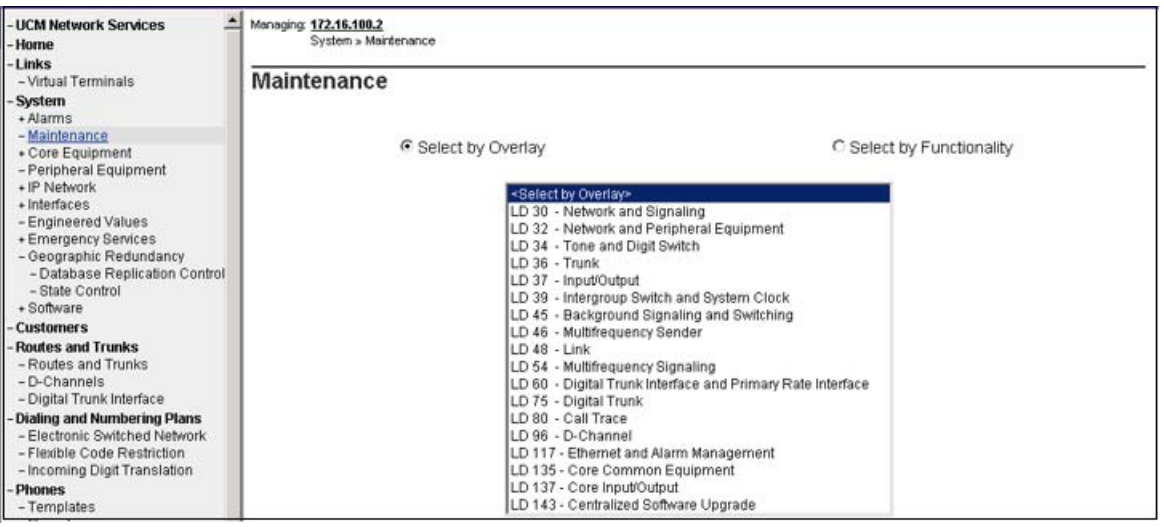

**Figure 50: Element Manager Call Server maintenance**

You can perform some of the following maintenance functions using Element Manager.

- LD 36 Trunk Diagnostics
	- card commands
	- unit commands
	- customer route commands
	- miscellaneous commands, such as CMIN, CMIN ALL, and CDSP
- LD 60 Digital Trunk Interface (DTI) and Primary Rate Interface (PRI) Diagnostics
	- digital trunk diagnostic commands
	- clock controller commands
- LD 96 D-channel Diagnostics
	- D-channel commands
	- MSDL commands
	- TMDI commands
- LD 32 Network and Peripheral Equipment Diagnostics
	- loop, shelf, card, and unit commands
	- M39xx unit commands
	- DSL commands
	- BRIL, BRIE, and BRIT applications commands

You can use the rlogin command to the Call Server/H.323 gateway if you have a configured Pseudo TTY (PTY) and if an rlogin client is available on the administrative PC or workstation.

<span id="page-148-0"></span>Use three asterisks (\*\*\*) to rlogin directly to any SSC. The administrative workstation must be on the ELAN network and must have an rlogin client application. Otherwise, if administration is on the TLAN network or customer LAN, you must use a telnet client to connect to a primary SSC, and you must then rlogin to the Call Server.

- LD 117 Ethernet and Alarm Management
	- Zone diagnostic commands
	- Ethernet diagnostic commands
	- Ethernet Quality of Service diagnostic commands
	- Emergency Services diagnostics, such as ERL, ELIN, and subnet commands
- Equipment Data Dump (EDD)

As of Release 5.0, support no longer exists for LD 43 on Element Manager. EDD is now part of the Call Server backup procedure. See [Call Server data dump \(EDD\)](#page-149-0) on page 150.

• installation, activation, and deactivation of patches

For a complete list and explanation of LD commands, see *Avaya Element Manager System Reference – Administration, NN43001-632*.

# **Call Server backup, data dump, and restore**

The **Backup and Restore** link of the Tools branch of the Element Manager navigator provides access to Call Server Backup and Restore functions.

### **Call Server backup**

#### **Backing up the Call Server in Element Manager**

- 1. Click **Tools > Backup and Restore > Call Server**. The Call Server Backup and Restore page appears.
- 2. Click **Backup**. The Call Server Backup Web page appears.
- 3. Select **Backup** from the **Action** list, and click **Submit**. The Call Server Backup Waiting page opens to indicate that the backup is in progress. An Equipment Data Dump (EDD) is also in progress. See [Call Server data dump \(EDD\)](#page-149-0) on page 150.

### <span id="page-149-0"></span>**Call Server data dump (EDD)**

The Backup function invokes a data dump and writes the Call Server data to the primary and internal backup drives.

The Backup function performs the same task as the **EDD** CLI command traditionally configured in  $I$  D 43.

When the backup finishes, a dialog box appears to indicate that the Equipment Data Dump (EDD) is complete. Click **OK**.

A summary of the results of the EDD appears at the bottom of the Call Server Backup web page.

### **Call Server restore**

The Call Server Restore function restores the backed-up files from the internal backup device to the primary device. The Restore function performs the same task as the CLI **RIB** command traditionally configured in LD 43.

#### **Warning:**

The process to restore data using the Element Manager interface is immediate. No warning or detailed information is provided on the specifics of the data to be restored. You must cold start the system before the restored data is in effect.

#### **Restoring Call Server data in Element Manager**

- 1. Click **Tools > Backup and Restore > Call Server**. The Call Server Backup and Restore page appears.
- 2. On the Call Server Backup and Restore page, click **Restore**. The Call Server Restore page appears.
- 3. Select **Restore from Backup Data (RES)** in the **Action** list, and click **Submit**.

### **Signaling Server maintenance**

To access Signaling Server maintenance functions in Element Manager, as shown in [Figure](#page-150-0) [51: Element Manager Signaling Server maintenance](#page-150-0) on page 151, select **IP Network > Maintenance and Reports**.

<span id="page-150-0"></span>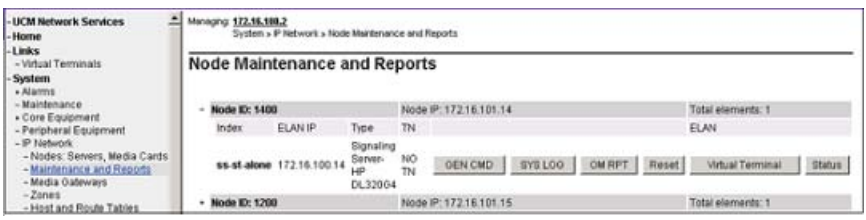

#### **Figure 51: Element Manager Signaling Server maintenance**

You can perform the following Signaling Server maintenance functions using Element Manager:

- reset
- access the maintenance window
- download new firmware
- upload new firmware
- telnet
- increase virtual trunk capacity and perform configuration tasks on virtual trunks
- turn the gatekeeper on or off
- view report log and trace files
- view Operational Measurement (OM) files
- upload log, trace, or OM files
- perform CLI commands
- access Help
- configure and manage the Web-based services for Personal Directory, Redial List, and Callers List

### **Media Card maintenance**

To access Media Card maintenance functions in Element Manager, select **IP Network > Maintenance and Reports**.

You can perform the following Media Card maintenance functions using Element Manager:

- reset Voice Gateway Media Card
- enable or disable Voice Gateway Media Card
- telnet to the Media Card maintenance window
- download loadware and firmware for upgrades
- view individual DSPs
- <span id="page-151-0"></span>• view or upload Operational Measurement (OM) data
- access Help
- install and uninstall patches

You can reinstall Media Card software by using Deployment Manager. For information about Deployment Manager, see *Avaya Linux Platform Base and Applications Installation and Commissioning, NN43001-315*.

# **LD 36 analog trunk card status**

The STAT command in LD 36 provides status for all analog trunk cards within the system. The card number prints before the list of units.

Sample output of LD 36 with the STAT command:

CARD 1 UNIT 00 = DSBL (TRK)(TIE LDR IMM/IMM) UNIT  $01 =$  UNEQ UNIT 02 = DSBL (TRK)(TIE LDR IMM/IMM) UNIT 03 = UNEQ UNIT 04 = UNEQ UNIT 05 = DSBL (TRK)(DID LDR IMM/IMM) UNIT 06 = UNEQ UNIT 07 = DSBL (TRK)(TIE LDR IMM/IMM)

# **Chapter 12: Media Card maintenance**

### **Contents**

This section contains the following topics:

- Introduction on page 153
- Faceplate maintenance display codes on page 153
- [Replacing a Media Card](#page-157-0) on page 158
- [Verify Media Card software and firmware](#page-158-0) on page 159
- [IP Line and IP Phone maintenance and diagnostics](#page-158-0) on page 159
- [IP line shell commands](#page-159-0) on page 160
- [Invoking alarm and log files](#page-160-0) on page 161
- [Media Card 32S and DSP daughterboard DSP tests](#page-160-0) on page 161

### **Introduction**

This chapter provides information about the maintenance functions of the Media Card.

Check the Avaya web site for information about the latest software, firmware and application releases. See *Avaya IP Line Fundamentals* for verification steps.

### **Faceplate maintenance display codes**

The Media Card maintenance display provides the diagnostic status of the card during powerup, its operational state when in service, and error information on the functional state of the card.

During power-up, the card performs multiple self-tests, including:

- internal RAM test
- ALU test
- address mode test
- Boot ROM test, timer test
- external RAM test

If any of these tests fail, the card enters a maintenance loop, and no further processing is possible. A failure message is printed on the display to indicate which test failed. For more information and a list of the maintenance display codes, see *Avaya Signaling Server IP Line Applications Fundamentals, NN43001-125*.

If the maintenance display shows a persistent T:20, indicating a software failure, and this occurs after the card is reset during a software download procedure, call the Avaya technical support for assistance in downloading new software onto the card.

If a test fails on the Media Card, F:XX appears on the Hex display for three seconds after the T:13 (Testing SEEPROM) message. For example, if the 8051 coprocessor test failed, F:05 is displayed on the Media Card faceplate. If more than one test fails, the message indicates the first failure.

Table 32: Media Card faceplate maintenance display codes on page 154 provides a list of related normal and fault display codes for the Media Card.

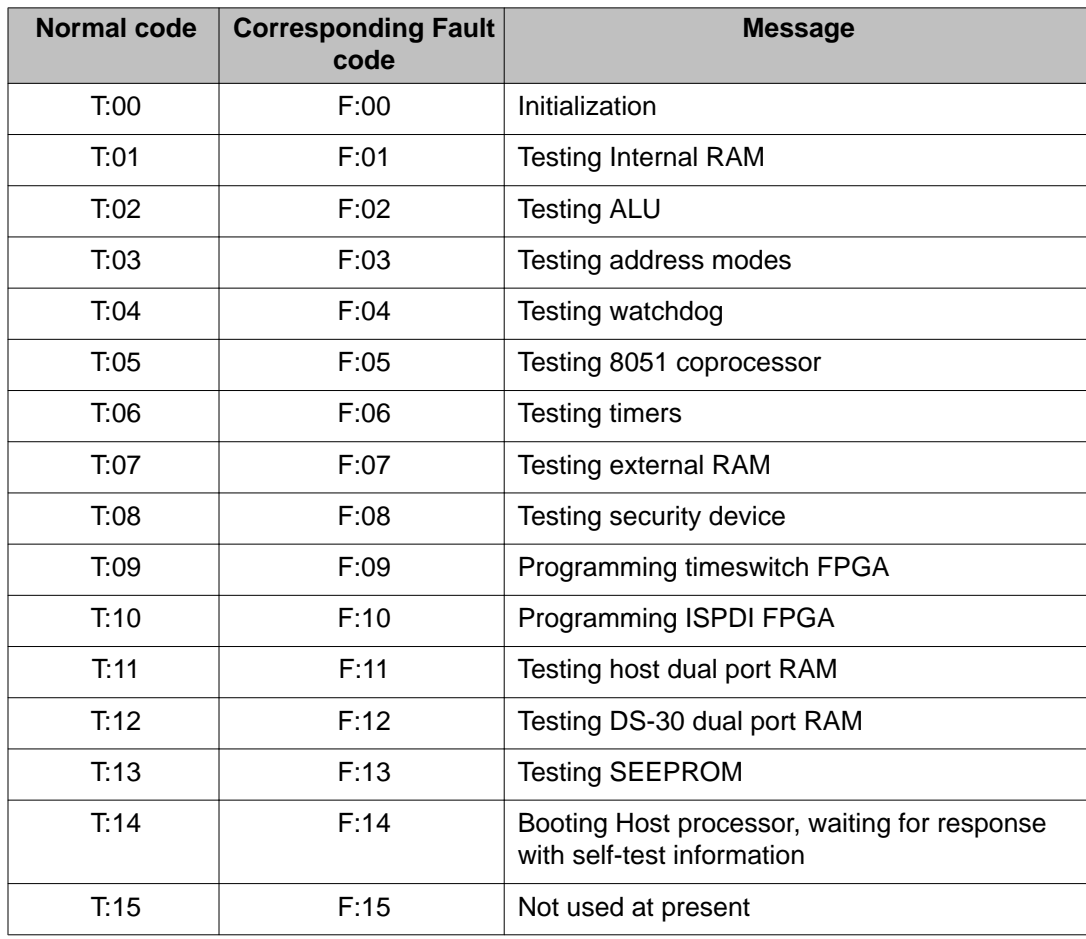

#### **Table 32: Media Card faceplate maintenance display codes**

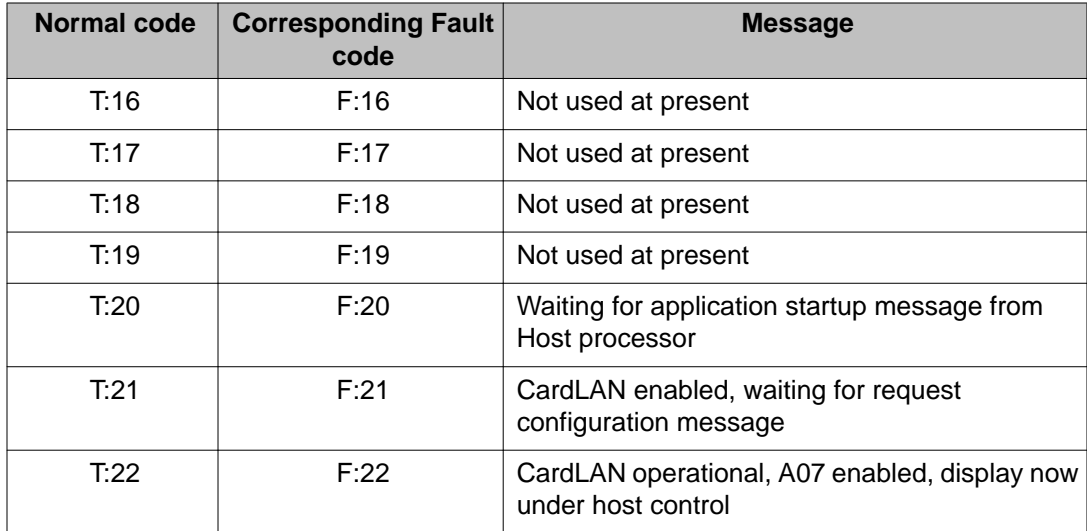

If the IXP encounters any failures during its initialization, an H:XX error code is displayed. Table 33: List of error codes for the Media Card on page 155 shows the list of error codes:

| Code | <b>Description</b>                                                     |  |  |  |  |
|------|------------------------------------------------------------------------|--|--|--|--|
| H:00 | Host Processor not booting                                             |  |  |  |  |
| H:01 | <b>SDRAM</b> test failure                                              |  |  |  |  |
| H:02 | <b>SRAM</b> test failure                                               |  |  |  |  |
| H:04 | PC Card device failure                                                 |  |  |  |  |
| H:08 | Network interface failure                                              |  |  |  |  |
| H:10 | Avaya Communication Server 1000E (Avaya CS 1000E)<br>interface failure |  |  |  |  |
| H:20 | DSP interface failure                                                  |  |  |  |  |
| H:40 | NVRAM/EEPROM interface failure                                         |  |  |  |  |
| H:80 | <b>PCM</b> connector failure                                           |  |  |  |  |

**Table 33: List of error codes for the Media Card**

### **Media Card error messages**

When an error or specific event occurs, SNMP sends an alarm trap to any SNMP manager that is configured in the SNMP Manager's list in the ITG Card properties. It also puts the system error message into the error log file containing error messages.

You can view the log file in any text browser after uploading it to an FTP host using the LogFilePut command.

Error messages with a severity category of "Critical" are displayed on the maintenance faceplate in the form: " Gxxx " or " Sxxx ", where xxx is the last three digits of the ITG or

ITS message. Table 34: Critical ITG Error messages on page 156 lists the critical ITG messages and [Table 35: Critical ITS Error messages](#page-157-0) on page 158 lists the critical ITS messages.

For a complete listing of other error messages, see *Avaya Software Input/Output Reference – System Messages , NN43001-712* .

#### **Table 34: Critical ITG Error messages**

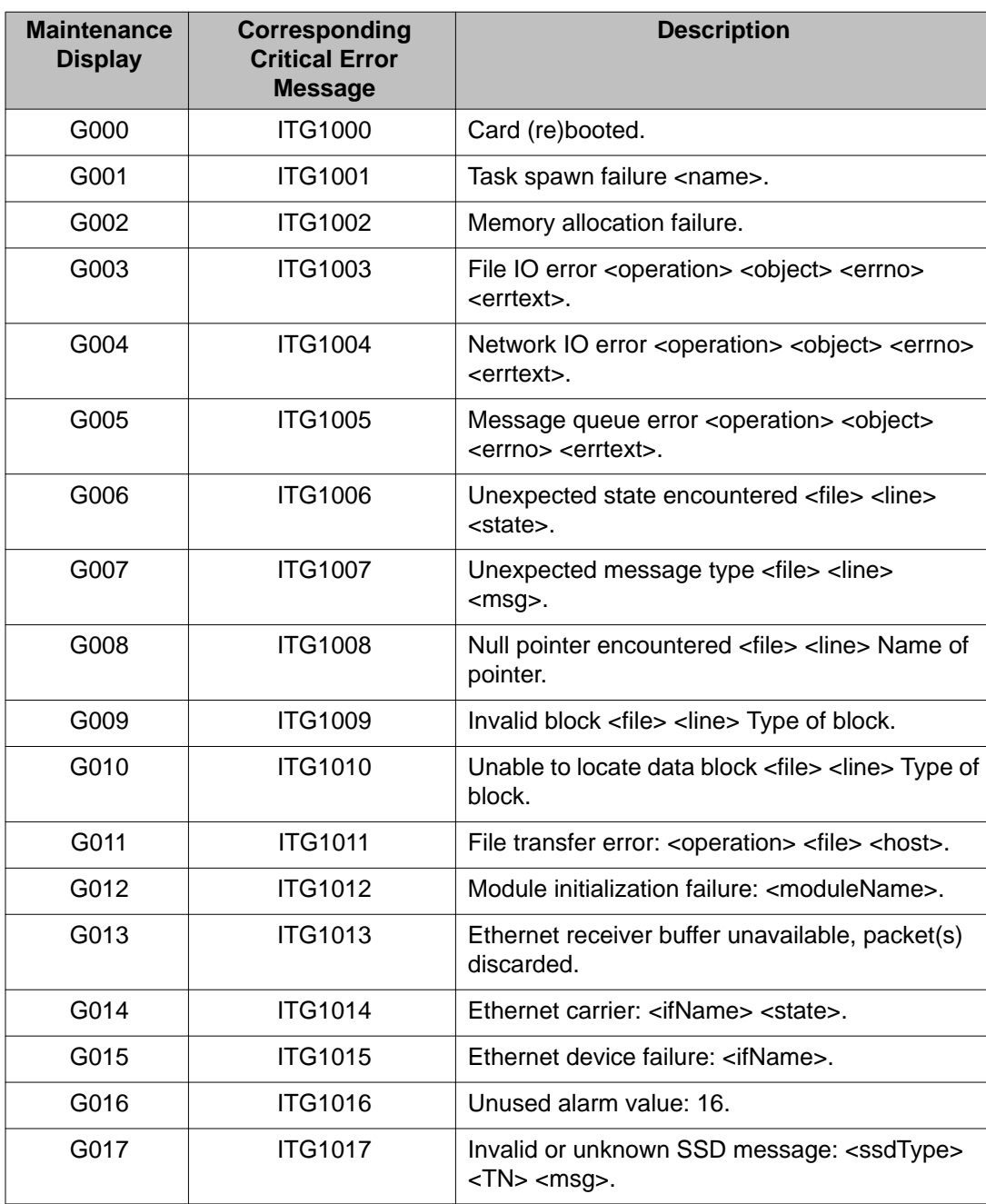

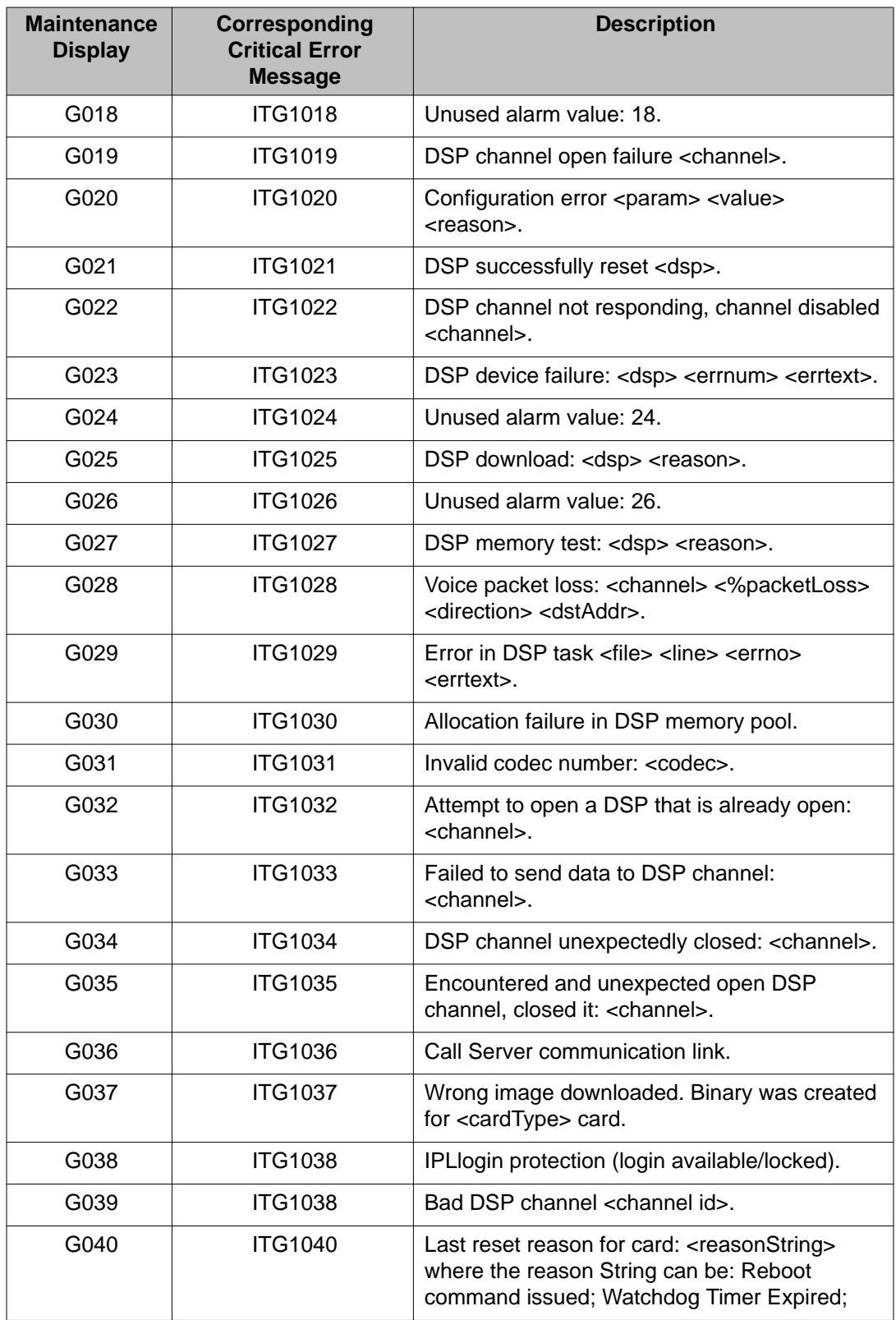

<span id="page-157-0"></span>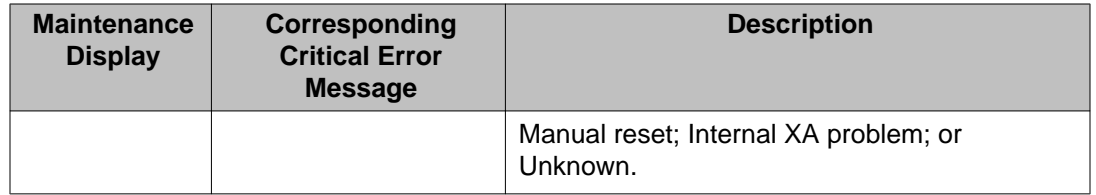

#### **Table 35: Critical ITS Error messages**

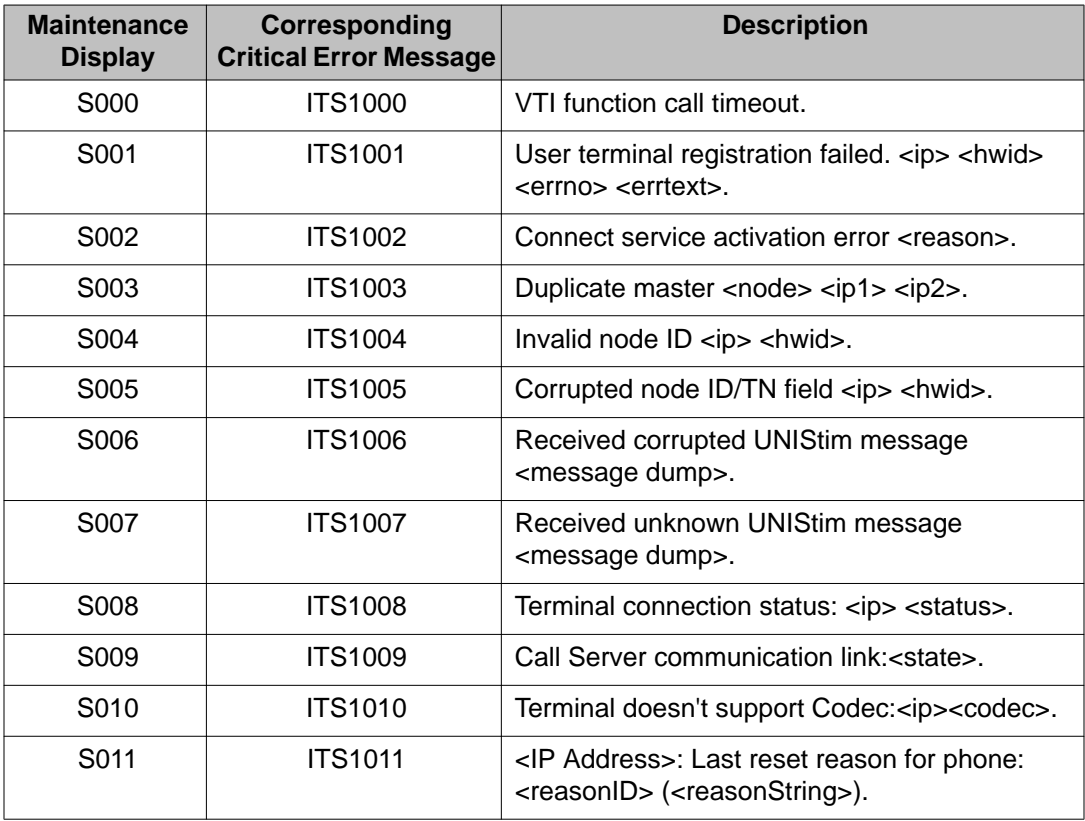

# **Replacing a Media Card**

Replace the Media Card when the following conditions occur:

• After a reboot, the Media Card displays a fault code of the form F:xx on the faceplate LED display and the card cannot register with the Avaya CS 1000E. This indicates an

<span id="page-158-0"></span>unrecoverable hardware failure. If the Media Card displays the F:08 code, this can merely indicate that the Security Device is missing from the card.

- The management Ethernet interface or the voice Ethernet interface on the Media Card fails. The failure is originating in the Media Card if its associated hub port and TLAN network interface cable are operational. The failure can be indicated as follows:
	- No link pulse on the Media Card voice IP interface status LED and on the associated hub.
	- The maintenance terminal continuously prints lnIsa0 Carrier Failure messages.
- A voice channel on the Media Card has a consistent voice quality fault, such as persistent noise or lack of voice path, even after resetting the card and retransmitting the card properties.

To replace a Media Card, see *Avaya IP Line Fundamentals*

### **Verify Media Card software and firmware**

To verify the Media Card software and firmware, see *Avaya IP Line Fundamentals*

# **IP Line and IP Phone maintenance and diagnostics**

For IP Phones, there are two kinds of Terminal Numbers (TNs) to consider:

- A physical TN, which represents a physical unit of the Media Card.
- A virtual TN, which is configured on a virtual superloop and represents an IP Phone.

The physical TNs are seen as trunk units and are managed using existing LD 32 commands. These commands do not apply to virtual TNs. Use Element Manager for virtual TN maintenance. See *Avaya Element Manager System Reference – Administration, NN43001-632* for details.

LD 32 supports STAT, DISU, ENLU, and IDU commands on an IP Phone virtual TN. All other commands generate an NPR047 message.

The IDU command provides the usual information, such as:

- TN
- TNID
- NT code
- color code
- release code
- <span id="page-159-0"></span>• serial number
- IP address of the IP Phone
- IP address of the Media Card that acts as the terminal proxy

The serial number is the last three bytes of the IP Phone's MAC address, printed in ASCII hex format.

Because the system must obtain the requested information from the IP Phone, IDU is effectively a "ping" command. Consequently, it can be used to test the end-to-end IP connectivity of the IP Phone.

If the IP Phone is not registered with the CS 1000E, an NPR0048 message is generated. If the IP Phone is registered but idle, the system prints the IP Phone IP address and Media Card IP address and generates an NPR0053 message.

For additional information on the output format of the IDU command in LD 32 and the maintenance commands in LD 32 for the IP Phone, see *Avaya IP Line Fundamentals*.

### **Lamp Audit**

The Lamp Audit function provides a continuous source of heartbeat messages to ensure the IP Phone is powered and the IP connection is active. Because there is a reliable UDP connection from the Call Server to the IP Phones, any failure in the IP Phones, or the IP connections is detected. In addition to Lamp Audit, Network Signaling Diagnostics can be run as part of the midnight routines.

### **IP line shell commands**

The IP Line shell commands are designed to supplement overlay commands and to manage features specific to the IP Line platform.

The IP Line shell commands are accessed by connecting a TTY to the MAINT port on the Media Card faceplate.

Commands are grouped into six categories:

- General purpose commands
- File transfer commands
- IP configuration commands
- Reset commands
- DSP commands

To view a list of the ITG shell commands applicable to the Media Card see *Avaya IP Line Fundamentals.*

### <span id="page-160-0"></span>**Warm rebooting the Media Card**

To warm reboot an out-of-service Media Card, use the following IP Line shell command: **cardReset**

### **Media Card DSP tests**

At the IP Line shell, you can perform the following DSP tests:

- To run a self-test on the DSP daughterboard, type **DSPselfTest** If the self-test fails, replace the Media Card.
- To run or stop a PCM loopback test, type **DSPPcmLpbkTestOn** or **DSPPcmLpbkTestOff**
- To run or stop a Send loopback test, type: **DSPSndLpbkTestOn** or **DSPSndLpbkTestOff**
- To run or stop a Receive loopback test, type **DSPRcvLpbkTestOn** or **DSPRcvLpbkTestOff**

# **Invoking alarm and log files**

Alarm and log file output is turned on using the IP Line shell. The following commands are entered at the IP Line shell prompt:

- To turn on/off the error log file, type: **logFileOn** or **logFileOff**.
- To display the modes of all log files/alarms, type: **logFileShow**.

# **Media Card 32S and DSP daughterboard DSP tests**

Media Card 32S and DSP daughterboards have new commands that can be accessed with the OAM and PDT2 shells.

At the OAM shell, you can perform the following DSP tests:

- To run a basic hardware DSP self-test, type **dsphwcheck** If the self-test fails, reseat or replace the Media Card or DSP daughterboard.
- To run a DSP loopback test, type **dsplooptest [channel1 channel2]**
- To list the state of each channel on the DSP, type **dspchanstateshow**
- To display the number of channels for each DSP, type **dspnumshow**

At the PDT2 shell, you can perform the following PCM tests

- To start a PCM capture for a specific channel, streaming the output to the supplied destination IP address, type **pcmcapturestart [channel IP address]**
- To stop a PCM capture, type **pcmcapturestop**

# **Chapter 13: Proactive Voice Quality Management**

### **Contents**

This section contains the following topics:

- Introduction on page 163
- [How voice quality monitoring works](#page-164-0) on page 165
- [Feature packaging](#page-166-0) on page 167
- [Supported system types](#page-166-0) on page 167
- [Feature implementation](#page-166-0) on page 167
- [LD 117 Print zone QoS IP statistics](#page-166-0) on page 167
- [LD 117 Configure voice-quality metric thresholds](#page-167-0) on page 168
- [LD 117 Print voice-quality metric thresholds](#page-168-0) on page 169
- [LD 117 Configure voice-quality sampling \(polling\)](#page-168-0) on page 169
- [LD 117 Configure zone alarm-notification levels](#page-168-0) on page 169
- [LD 117 Print zone alarm-notification levels](#page-170-0) on page 171
- [Diagnosing and isolating voice-quality problems](#page-170-0) on page 171
- [SNMP interface](#page-171-0) on page 172
- [Heterogeneous environments](#page-171-0) on page 172

### **Introduction**

Avaya Communication Server 1000E (Avaya CS 1000E) systems, that are equipped with Voice Gateway Media Cards running IP Line 4.0 or later, support Proactive Voice Quality Management (PVQM). PVQM includes the following capabilities for UNIStim IP Phones.

#### **Important:**

These capabilities are not applicable to SIP sets.

- Monitoring of voice quality metrics (latency, jitter, packet loss, and R-Value) for IP Phones and gateway endpoints. R-Value monitoring is available on Phase 2 IP Phones only.
- Two levels of voice quality alarms (Warning and Unacceptable). Alarm thresholds, configured in LD 117, are used to classify system performance as good, poor, and unacceptable. This is available on Phase 2 IP Phones only.
- SNMP alarm generation when voice quality metric thresholds are violated based on a call or bandwidth zone.
- Controlling the number of voice-quality-related SNMP alarms. This is performed zone-byzone by configuring zone alarm notification in LD 117. Alarm control assists in isolating voice quality problems and reducing network traffic.
- Recording of voice quality metric threshold violations, accessible in IP Phone Zone Traffic Report 16 (LD 2) and SNMP MIB. IP Phone Zone Traffic Report 16 (TFS016) includes peg counts for both alarm levels (Warning and Unacceptable) when recording threshold violations for latency, jitter, and packet loss. R-Value is limited to one peg count: Unacceptable.
- R-Value information, available in Operational Measurement (OM) reports. OM reports contain hourly summary of voice quality metrics and endpoint registration activity.
- Network diagnostic utilities to identify, isolate, and report network problems affecting voice quality. The diagnostic utilities are available by using the Command Line Interface (CLI) or IP Phones with Phase 2 software.

Network diagnostic utilities includes the following:

- Ping
- Traceroute
- Ethernet statistics
- IP Network statistics
- UNIStim/Reliable User Data Protocol (RUDP) statistics
- Real-Time Control Protocol (RTCP) statistics
- Dynamic Host Control Protocol (DHCP) data

# <span id="page-164-0"></span>**How voice quality monitoring works**

PVQM monitors voice quality by polling IP endpoints during and at the end of a call to sample the following voice-quality metrics:

- Latency length of time, in seconds, for information to travel through the network
- Jitter the variability in latency, in seconds
- Packet Loss number of packets lost during transmission, in percentage
- R-Value measurement of listening R-Value using ITU E-Model. R-Value maps to Mean Opinion Score (MOS).

The sampled metrics are compared to user-configured thresholds to determine system performance. When sampled metrics exceed configured thresholds, the system generates statistics.

For details about configuring metric thresholds, see [LD 117 Configure voice-quality metric](#page-167-0) [thresholds](#page-167-0) on page 168.

The Signaling Server collect statistics for each metric to create a Quality Detail Report (QDR). The QDR summarizes metric threshold violations into one of the following categories:

- Warning
- Unacceptable

Each summarized QDR record is added to the IP Phone Zone Traffic Report 16 (TFS016). The TFS016 report summarizes by zone the voice quality over the reporting period to allow the administrator to view the overall voice quality. For more information about TFS016, see *Avaya Traffic Measurement: Formats and Outputs Reference .*

An SNMP alarm is generated when a voice quality metric threshold exceeds Warning or Unacceptable status. For details about controlling the number of SNMP alarms generated, see [LD 117 Configure zone alarm-notification levels](#page-168-0) on page 169.

[Figure 52: Voice quality monitoring flow diagram](#page-165-0) on page 166 illustrates PVQM within the Voice over IP (VoIP) system.

<span id="page-165-0"></span>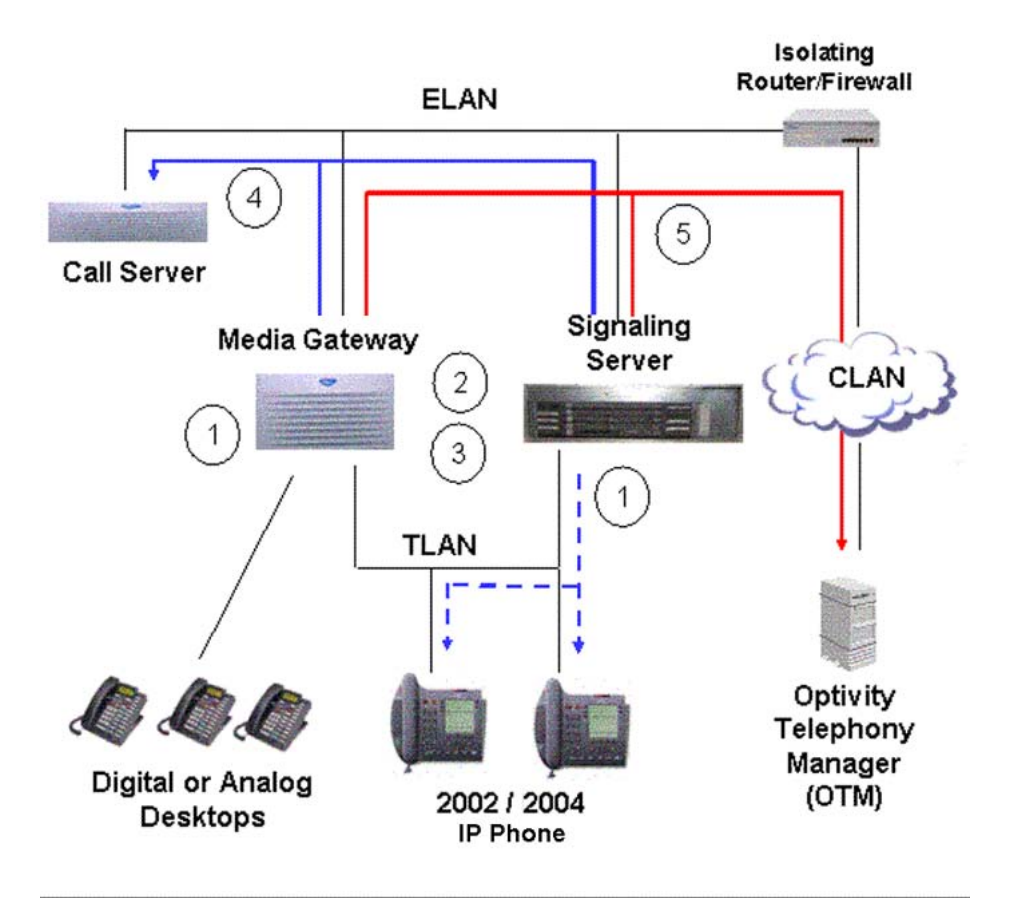

#### **Figure 52: Voice quality monitoring flow diagram**

#### Legend

- 1. IP Phones and endpoints are polled during a call and at the end of a call to extract voice-quality statistics.
- 2. Statistics for each metric are collected on the Signaling Server or Voice Gateway Media Card.
- 3. Voice-quality statistics are compared to threshold settings and a QDR is created.
- 4. The QDR is forwarded to the Call Server for reporting purposes.
- 5. An SNMP alarm is generated when a voice-quality metric exceeds the Warning or Unacceptable threshold.

# <span id="page-166-0"></span>**Feature packaging**

To monitor the R-Value audio-quality metric, the Proactive Voice Quality Management (PVQM) package 401 is required. Monitoring of all other voice-quality metrics is available with base Avaya Communication Server 1000 software.

# **Supported system types**

CS 1000E systems, that are equipped with Voice Gateway Media Cards running IP Line 4.0, support PVQM.

# **Feature implementation**

To implement this feature, you must install the PVQM\_401 software package.

### **Task summary list**

Following is a summary of tasks in this section:

LD 117 Print zone QoS IP statistics on page 167 [LD 117 Configure voice-quality metric](#page-167-0) [thresholds](#page-167-0) on page 168 [LD 117 Print voice-quality metric thresholds](#page-168-0) on page 169 [LD 117](#page-168-0) [Configure voice-quality sampling \(polling\)](#page-168-0) on page 169 [LD 117 Configure zone alarm](#page-168-0)[notification levels](#page-168-0) on page 169 [LD 117 Print zone alarm-notification levels](#page-170-0) on page 171

# **LD 117 Print zone QoS IP statistics**

Display QoS IP statistics for zones, ordered by attribute or by zone, in LD 117. Traffic Report 16 contains similar information and a list of attributes. For more details about traffic reports, see *Avaya Traffic Measurement: Formats and Outputs Reference .*

#### **Table 36: LD 117 Print zone QoS IP statistics**

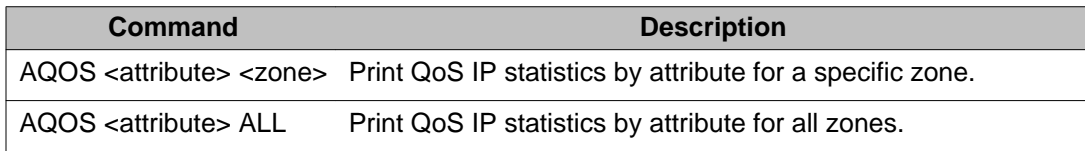

<span id="page-167-0"></span>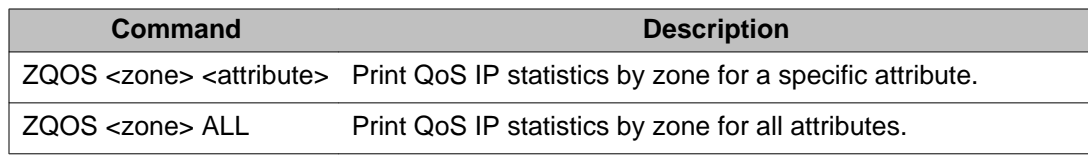

# **LD 117 Configure voice-quality metric thresholds**

To configure voice-quality metric thresholds based on a call or zone in LD 117, see Table 37: LD 117 Configure voice-quality metric thresholds on page 168.

**Table 37: LD 117 Configure voice-quality metric thresholds**

| <b>Command</b>                                                                                                    | <b>Description</b>                                                                                                    |  |  |  |  |
|----------------------------------------------------------------------------------------------------|----------------------------------------------------------------------------------------------------|--|--|--|--|
| CHG CQWTH <warnjitter><warnlatency><warnpacketloss><warnrfactor></warnrfactor></warnpacketloss></warnlatency></warnjitter>                                    |                                                                                                    |  |  |  |  |
|                                                                                                    | Change voice-quality Warning thresholds on a per-call basis<br>Where: <warnjitter> = <math>5-(20)-200</math> msec<br/><math>\text{WarnLatency}</math> = 5-(40)-100 msec<br/><warnpacketloss> = <math>5-(20)-100</math> in units <math>[1/10</math> of a percent]<br/>For example, 10 means 1%<br/><math>\text{&lt;}</math>WarnRFactor&gt; = 20-(65)-94</warnpacketloss></warnjitter>                                                                                                    |  |  |  |  |
| CHG CQUTH                                                                                                    |                                                                                                    |  |  |  |  |
| <unacceptjitter><unacceptlatency><unacceptpacketloss><unacceptrfactor></unacceptrfactor></unacceptpacketloss></unacceptlatency></unacceptjitter>              |                                                                                                    |  |  |  |  |
|                                                                                                    | Change voice-quality Unacceptable thresholds on a per-call<br>basis<br>Where: $\langle$ UnacpJitter $>$ = 5-(40)-500 msec<br>$\langle$ UnacpLatency> = 5-(100)-500 msec<br><unacppacketloss> = <math>5-(70)-250</math> in units <math>[1/10</math> of a percent]<br/>For example, 10 means 1%<br/><math>\text{L}</math>UnacpRFactor&gt; = 20-(60)-94<br/>CHG ZQWTH <warnjitter><warnlatency><warnpacketloss><warnrfactor><br/>Change voice-quality Warning thresholds on a zone basis<br/>Where: <warnjitter> = <math>0-(20)-100%</math><br/><math>\text{WarnLatency} &gt; 0-(20)-100\%</math></warnjitter></warnrfactor></warnpacketloss></warnlatency></warnjitter></unacppacketloss> |  |  |  |  |
|                                                                                                    | $\text{WarnPacketLoss} = 0-(20)-100\%$<br>$\text{WarnRFactor} = 0-(20)-100\%$                                                                                                    |  |  |  |  |
| CHG ZQUTH<br><unacceptjitter><unacceptlatency><unacceptpacketloss><unacceptrfactor></unacceptrfactor></unacceptpacketloss></unacceptlatency></unacceptjitter> |                                                                                                    |  |  |  |  |
|                                                                                                    | Change voice-quality Unacceptable thresholds on a zone basis<br>Where: $\langle$ UnacpJitter $>$ = 0-(2)-100%<br>$\langle$ UnacpLatency> = 0-(2)-100%<br><unacppacketloss> = 0-(2)-100%<br/><math>\text{L}</math> -UnacpRFactor <math>\text{L} = 0</math>-(2)-100%</unacppacketloss>                                                                                                    |  |  |  |  |

<span id="page-168-0"></span>To configure voice-quality metric thresholds using Element Manager, select **IP Network > QoS Thresholds** from the System menu of the Element Manager navigator bar.

#### **Important:**

Changes to threshold values do not propagate to the Signaling Server until you perform a datadump.

### **LD 117 Print voice-quality metric thresholds**

**Table 38: LD 117 Print voice-quality metric thresholds**

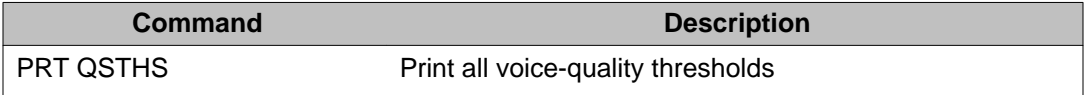

### **LD 117 Configure voice-quality sampling (polling)**

To configure the sampling (polling) period, zone alarm-rate collection window, and the minimum number of samples to collect during the window, see Table 39: LD 117 Configure voice-quality sampling (polling) on page 169.

To configure voice-quality sampling using Element Manager, select **IP Network > QoS Thresholds** from the System menu of the Element Manager navigator bar.

#### **Table 39: LD 117 Configure voice-quality sampling (polling)**

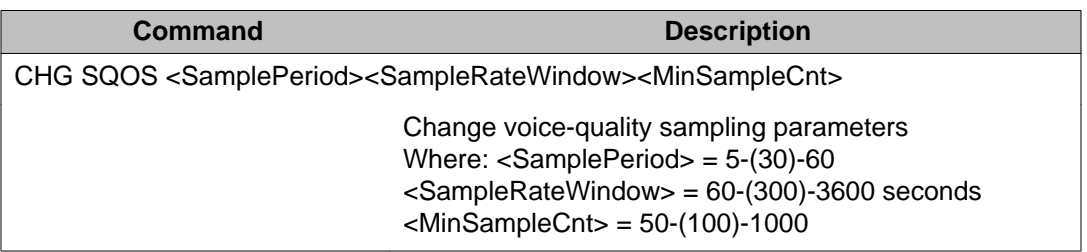

### **LD 117 Configure zone alarm-notification levels**

Systems that process a large number of calls potentially generate a significant number of SNMP alarms. Controlling the number of alarms by configuring zone alarm-notification levels helps isolate voice-quality problems and reduce network traffic.

Voice-quality threshold alarms are examined for their severity relative to the alarm-notification level settings. If the voice-quality threshold alarm severity exceeds the configured notification level, it generates an SNMP alarm. Otherwise it is suppressed.

You can configure Voice-quality threshold alarm-notification levels by zone so that some bandwidth zones can be monitored for all alarms and other zones report only serious voicequality problems. Alarm-notification levels are defined in Table 40: Voice-quality threshold alarm-notification levels on page 170.

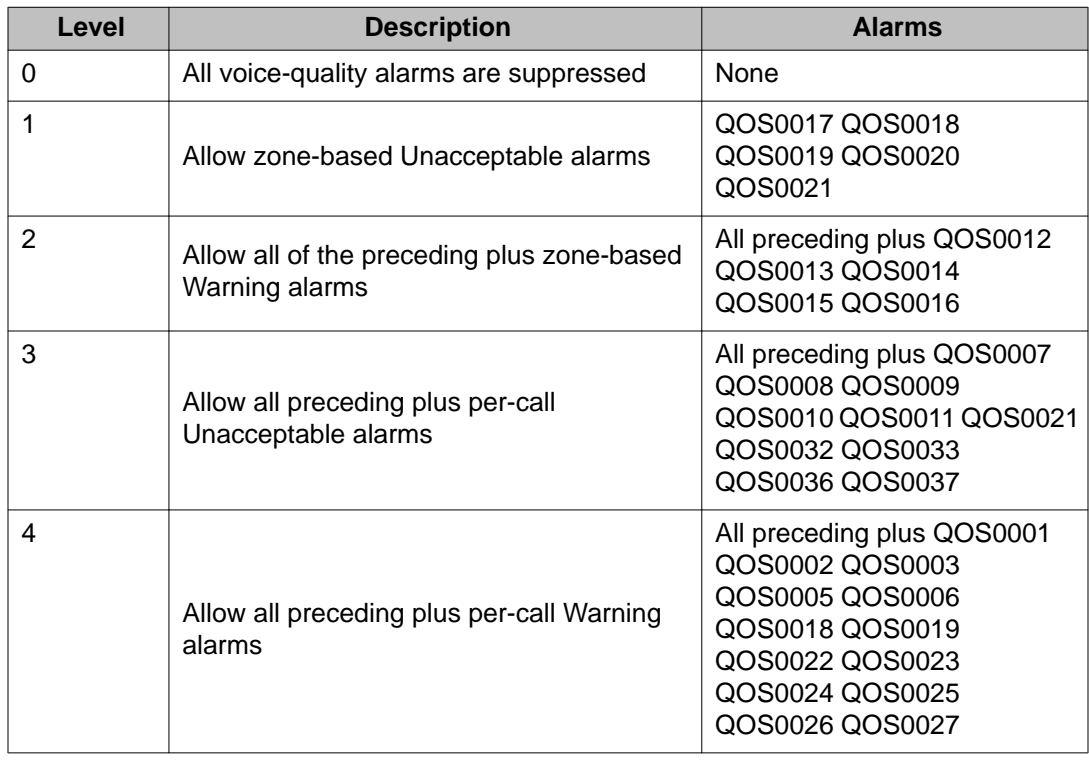

#### **Table 40: Voice-quality threshold alarm-notification levels**

To control the number of alarms generated by the system, see Table 41: LD 117 Configure zone alarm-notification levels on page 170.

To configure zone alarm-notification levels using Element Manager, select **IP Network > QoS Thresholds** from the System menu of the Element Manager navigator bar.

#### **Table 41: LD 117 Configure zone alarm-notification levels**

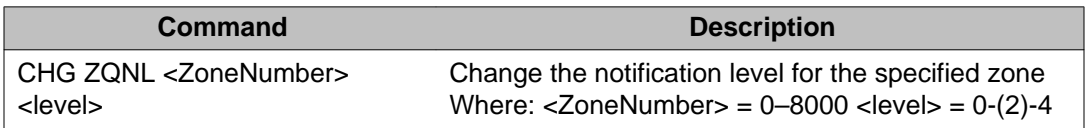

### <span id="page-170-0"></span>**LD 117 Print zone alarm-notification levels**

#### **Table 42: LD 117 Print zone alarm-notification levels**

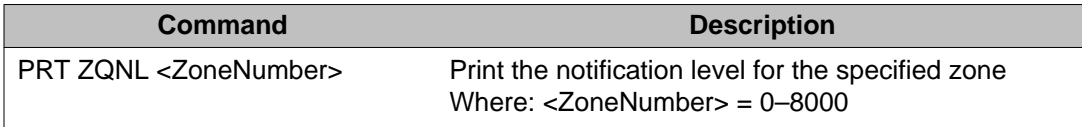

# **Diagnosing and isolating voice-quality problems**

To isolate voice-quality problems, access network diagnostic utilities on an IP Phone. You can run directly the utilities from the IP Phone itself or remotely through a CLI. Diagnostic utilities include the following:

• Ping and Traceroute

Run the Ping or Traceroute command from a specific endpoint with any destination, typically another endpoint or Signaling Server.

• IP Networking statistics

View information on the packets sent, packets received, broadcast packets received, multicast packets received, incoming packets discarded, and outgoing packets discarded.

• Ethernet statistics

For an IP Phone on a particular endpoint, view Ethernet statistics, such as number of collisions, VLAN ID, speed, and duplex. The exact statistics depend on what is available from the IP Phone for the specific endpoint.

• UNISTIM/RUDP statistics

View RUDP statistics for IP Phones, such as number of messages sent or received, retries, resets, and uptime.

• UNIStim Security with DTLS

View UNIStim (Lexicon) Security with DTLS statistics for UNIStim IP Phones based on the industry standard DTLS protocol (RFC4347).

• Real time Transport Protocol statistics

While a call is in progress, view RTP/RTCP QoS metrics, such as packet loss and jitter.

• DHCP

<span id="page-171-0"></span>View DHCP settings, such as IP address; and S1, S2, and S4 addresses for each IP Phone.

For detailed information about network diagnostic utilities, see *Avaya IP Phones Fundamentals , NN43001-368* .

### **SNMP interface**

Simple Network Management Protocol (SNMP) interfaces with the traffic-reporting system so that any third-party system, can have a simple, standards-based interface into the system traffic reports.

For details about the SNMP interface, see *Avaya Communication Server 1000 Fault Management – SNMP , NN43001-719* .

### **Heterogeneous environments**

In a heterogeneous environment, with a mixture of Avaya equipment and third-party equipment, voice-quality monitoring, detection, and alarming are performed only on IP endpoints that have voice-quality monitoring capabilities.

For information about IP endpoints and their voice-quality capabilities in the system, see Table 43: IP endpoint and voice-quality capabilities on page 172.

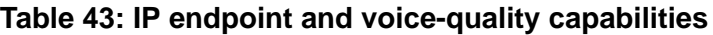

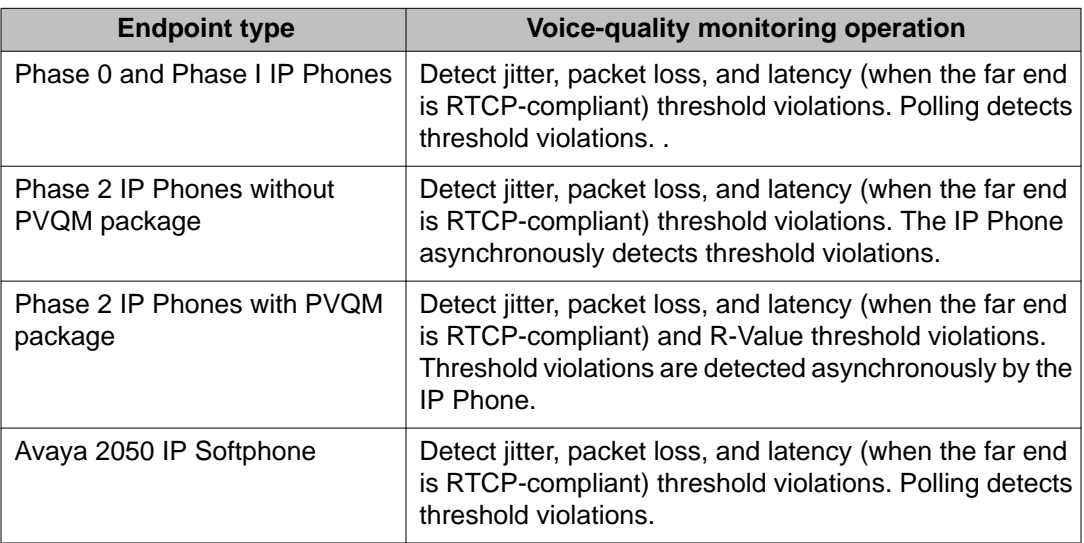

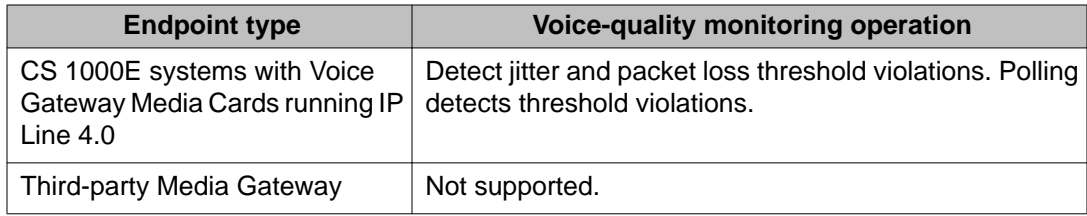

Proactive Voice Quality Management

# **Chapter 14: pbxLink connection**

# **Contents**

This section contains the following topics:

- Introduction on page 175
- pbxLink connection failure detection on page 175
- [LD 117 STAT SERV enhancement](#page-176-0) on page 177

### **Introduction**

pbxLink Connection Failure Detection and status reporting provide the following functionality:

- The pbxLink Connection Failure Detection feature provides a way to detect the link status of Signaling Servers and Voice Gateway Media Cards. An alarm is generated if the pbxLink is not detected after a warm or cold start of the Call Server.
- The STAT SERV command in LD 117 displays the link status of the Signaling Server and Voice Gateway Media Cards that are configured to connect to the system. The display also provides information about the applications that run on the Signaling Server and Voice Gateway Media Cards.

# **pbxLink connection failure detection**

The Call Server, which maintains a list of all known registered elements (Signaling Servers and Voice Gateway Media Cards), monitors the pbxLink. When booted, a Call Server has a 5 minute delay to enable these known elements to reestablish contact with the Call Server.

If a known element fails to register with the Call Server, an ELAN0028 alarm is generated.

If an unknown Signaling Server registers with the Call Server, an ELAN0029 alarm is generated.

# **Displaying pbxLink information**

### **Element Manager (EM)**

To display pbxLink information in Element Manager, use the **pbxLinkShow** command, as shown in Figure 53: Displaying pbxLink information in Element Manager on page 176. To access the pbxLinkShow command in EM, follow the steps in Displaying pbxLink information in Element Manager on page 176.

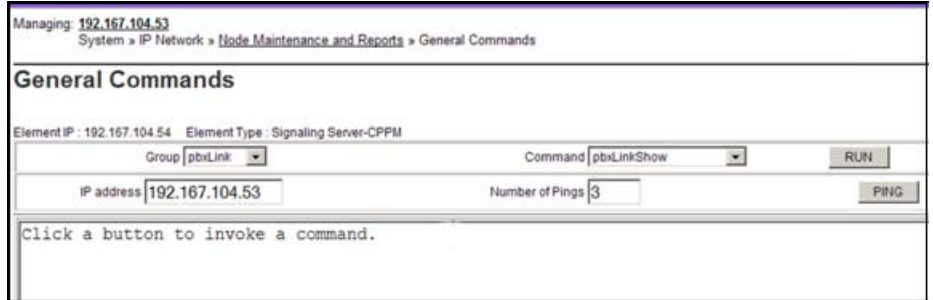

#### **Figure 53: Displaying pbxLink information in Element Manager**

#### **Displaying pbxLink information in Element Manager**

1. In the EM navigator System menu, select **IP Network > Maintenance and Reports**.

The Node Maintenance and Reports page appears.

- 2. Click **GEN CMD** to the right of the Call Server information line.
- 3. Select **pbxLink** from the **Group** list.
- 4. Select **pbxLinkShow** from the **Command** list.
- 5. Click **Run**.

### **CLI**

To display the pbxLink information for an Avaya Communication Server 1000E (Avaya CS 1000E) system, use the LD 117 STAT SERV command at the Command Line Interface (CLI) of the Call Server.

# <span id="page-176-0"></span>**LD 117 STAT SERV enhancement**

To display link-status information for Voice Gateway Media Cards that are registered to a Call Server you can use the suite of Statistic Services (STAT SERV) commands.

STAT SERV provides consolidated link-status information by application type, IP address, host name, and IP Telephony Node ID.

STAT SERV status information includes the following:

- node ID
- host name
- ELAN IP address
- element role
- platform type
- connection ID
- enabled applications
- registered and unregistered endpoints, such as IP Phones and Voice Gateway Media Cards
- information about the pbxLink and enabled applications
- the Signaling Server resource count

### **pbxLink information**

The STAT SERV command provides the following pbxLink information:

- the time the pbxLink was last established
- the time the pbxLink was lost, if previously established
- the time the pbxLink last attempted to establish a connection, if the pbxLink failed to establish
- the Signaling Server resource count, which helps to determine the number of virtual trunks that you can configure.

### **Application information**

If an active link to an element is established, the Call Server obtains information about the applications that run on the element. [Table 44: Queried information in STAT SERV](#page-177-0) on

<span id="page-177-0"></span>page 178 lists the applications and describes the information provided by those applications.

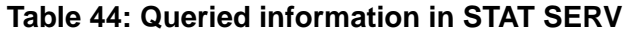

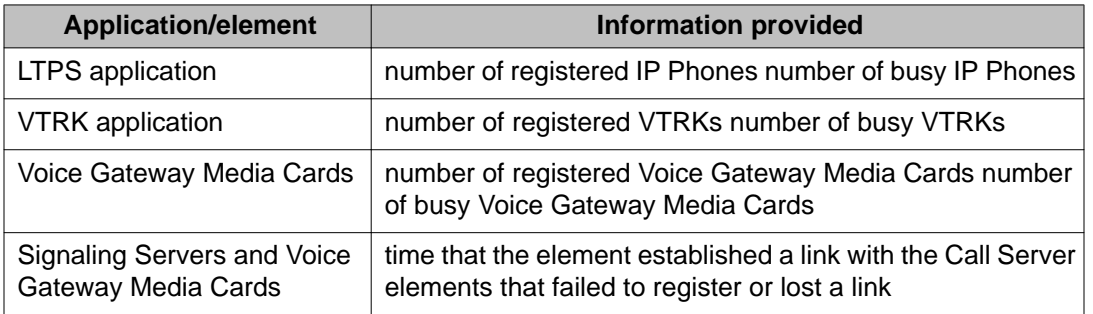

Figure 54: Sample LD 117 STAT SERV output on page 178 shows an example of LD 117 STAT SERV output.

| <b>Commands</b>    |                                                                      |                                  |                 |            |             |                                                       |                                  |                             |                  |            |  |
|--------------------|----------------------------------------------------------------------|----------------------------------|-----------------|------------|-------------|-------------------------------------------------------|----------------------------------|-----------------------------|------------------|------------|--|
|                    | <b>STAT SERV</b>                                                     | IP                               | XX.XX.XX.XX     |            |             |                                                       |                                  |                             |                  |            |  |
|                    |                                                                      |                                  | XX.XX.XX        |            |             |                                                       |                                  |                             |                  |            |  |
|                    |                                                                      |                                  | XX.XX           |            |             |                                                       |                                  |                             |                  |            |  |
|                    |                                                                      |                                  | <b>XX</b>       |            |             |                                                       |                                  |                             |                  |            |  |
| <b>TYPE</b>        |                                                                      |                                  | <b>SRV</b>      |            |             |                                                       |                                  |                             |                  |            |  |
|                    |                                                                      | APP                              | <b>APPS</b>     |            |             |                                                       |                                  |                             |                  |            |  |
|                    |                                                                      | <b>NAME</b>                      | <b>HOSTNAME</b> |            |             |                                                       |                                  |                             |                  |            |  |
|                    |                                                                      | <b>NODE</b>                      | NODE ID         |            |             |                                                       |                                  |                             |                  |            |  |
| <b>Response</b>    |                                                                      |                                  |                 |            |             |                                                       |                                  |                             |                  |            |  |
| <b>NODE</b><br>ID. | HOSTNAME                                                             | <b>ELANIP</b>                    | LDR             | SRV        | <b>APPS</b> | PBXLINK<br>PBXLINK<br><b>STATE</b><br>DATE<br>LINK UP |                                  | PBXLINK<br>TIME<br>22:51:06 | <b>CONNECTID</b> |            |  |
| 909                | vxTarget                                                             | 47.11.216.126                    |                 | <b>YES</b> | <b>SMC</b>  |                                                       | LTPS                             |                             | 5/06/2003        | 0x200a2128 |  |
|                    |                                                                      | sets: [req - 0002] [busy - 0000] |                 |            |             |                                                       | vgws: [reg - 0020] [busy - 0002] |                             |                  |            |  |
| 999                | IPService                                                            |                                  | 47.11.216.141   | N/A        | SS          | LTPS<br><b>VTRK</b>                                   | LINK UP                          | 5/06/2003                   | 22:51:06         | 0x200a2128 |  |
|                    | Sets: [req - 0302] [busy - 0056]<br>VTRK: [req - 0050] [busy - 0015] |                                  |                 |            |             |                                                       |                                  |                             |                  |            |  |
| 999                | <b>IPService</b>                                                     |                                  | 47.11.216.141   | <b>YES</b> | SS          | LTPS<br><b>VTRK</b>                                   | <b>LINK UP</b>                   | 5/06/2003                   | 22:51:06         | 0x200a2128 |  |
|                    | Sets: [req - 0302] [busy - 0056]<br>VTRK: [reg - 0050] [busy - 0015] |                                  |                 |            |             |                                                       |                                  |                             |                  |            |  |
| 999                | vxTarget                                                             |                                  | 47.11.216.143   | <b>NO</b>  | <b>ITGP</b> | LTPS                                                  | INV CONN                         | 5/06/2003                   | 23:18:08         | 0x0        |  |
| 999                | vxTarget                                                             |                                  | 47.11.216.144   | <b>NO</b>  | <b>ITGP</b> | LTPS                                                  | FAILED                           | 5/06/2003                   | 22:51:06         | 0x0        |  |

**Figure 54: Sample LD 117 STAT SERV output**

Table 45: STAT SERV response fields and description on page 179 lists field descriptions in the STAT SERV response.

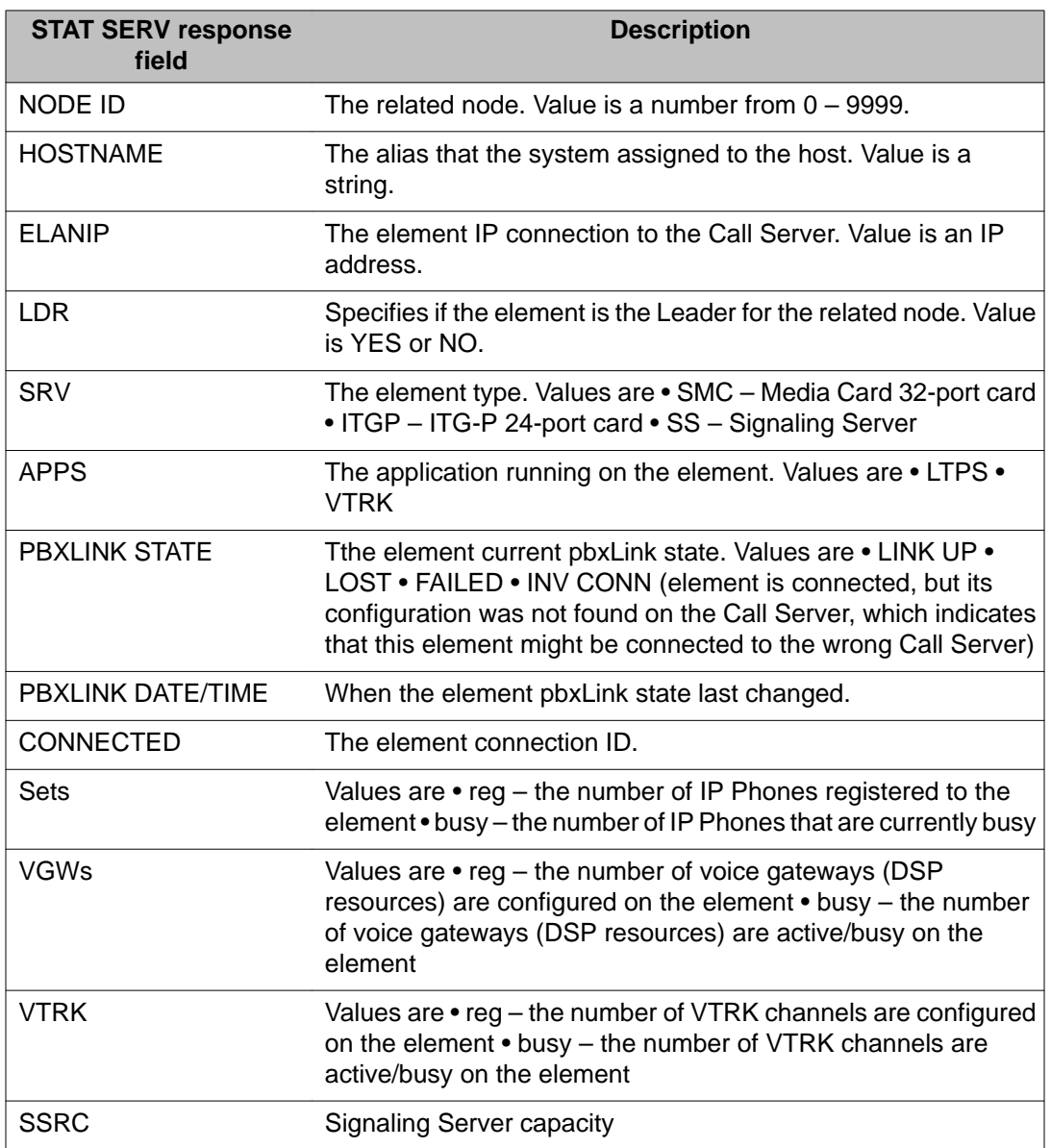

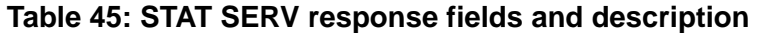

pbxLink connection
#### **Index**

### $\overline{A}$

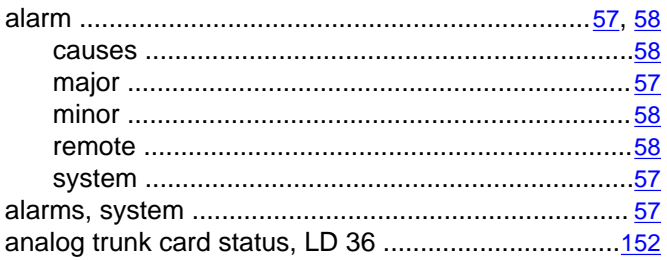

## $\overline{B}$

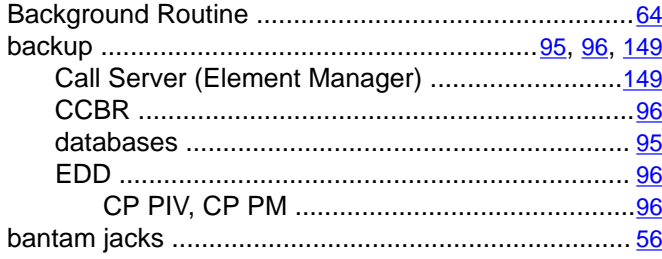

# $\overline{\mathbf{c}}$

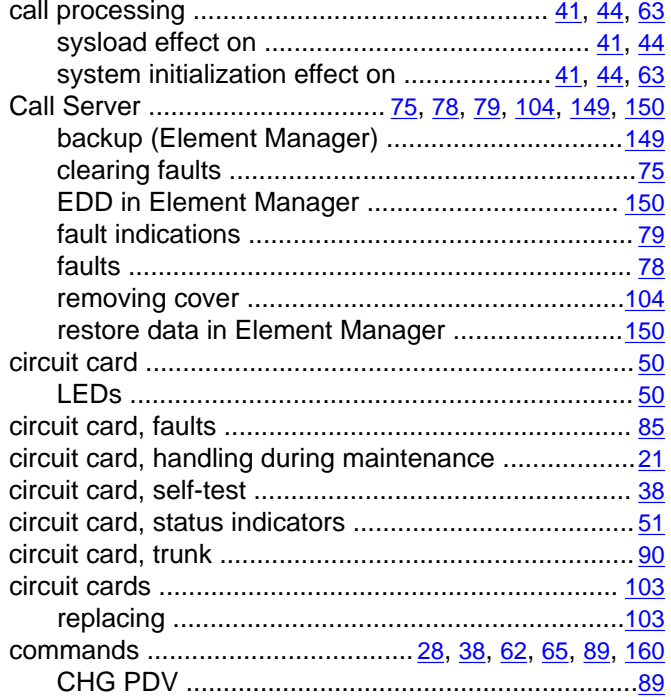

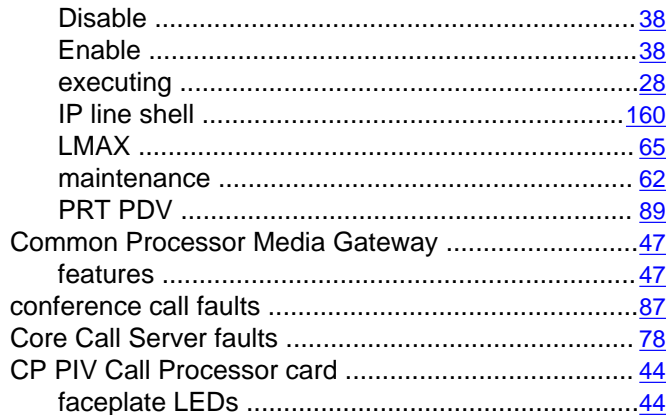

#### $\overline{D}$

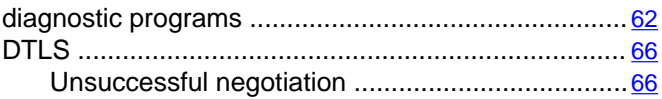

### $E$

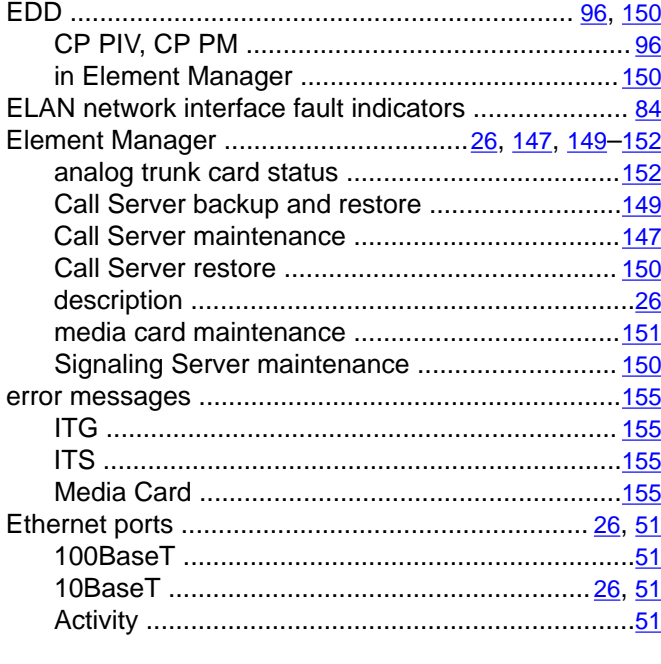

#### $\overline{F}$

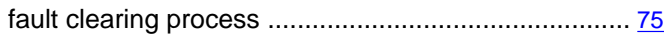

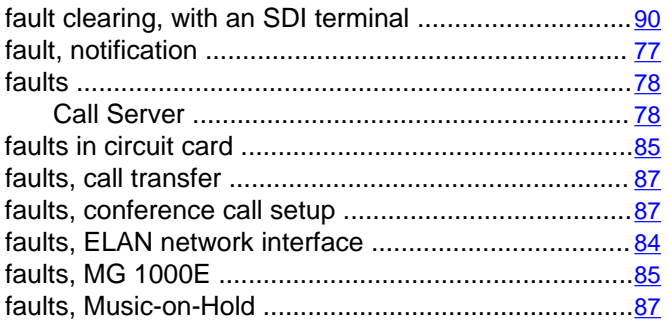

# $\overline{G}$

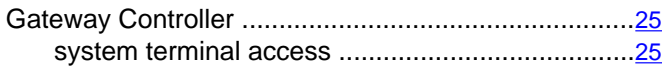

# $\overline{H}$

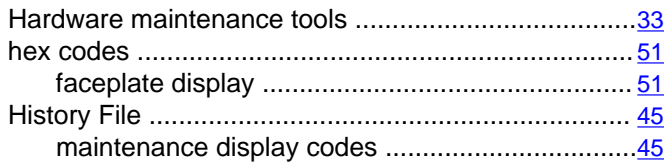

## $\overline{1}$

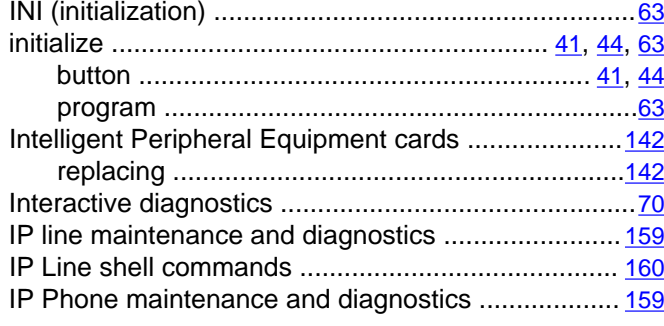

#### $\overline{\mathsf{J}}$

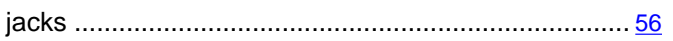

#### $\overline{\mathsf{K}}$

#### $\overline{L}$

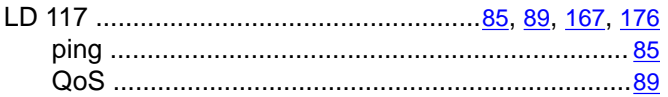

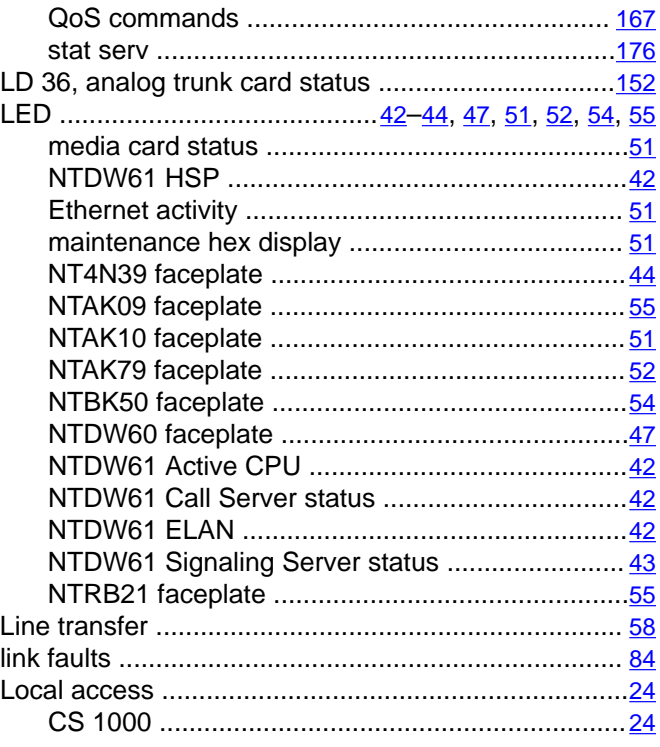

#### $\mathbf M$

 $\overline{\phantom{0}}$ 

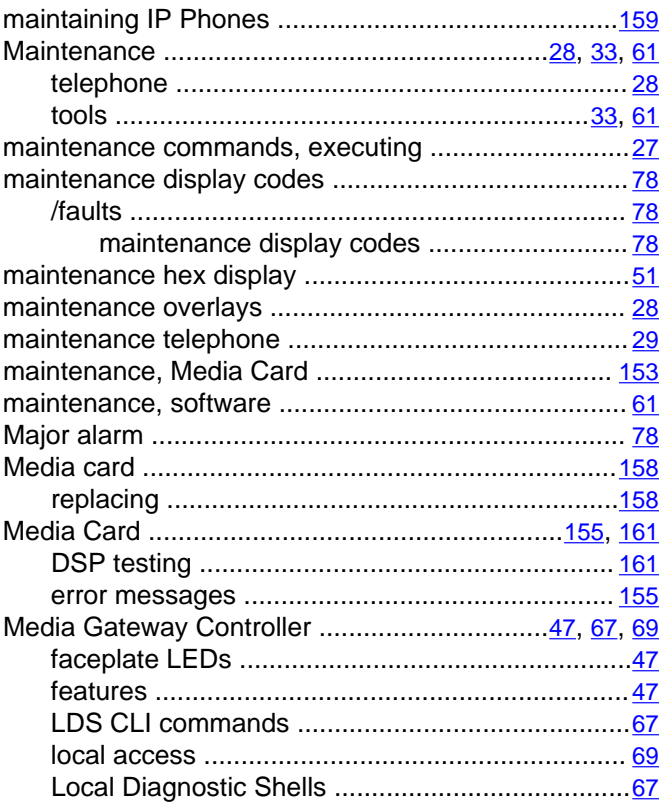

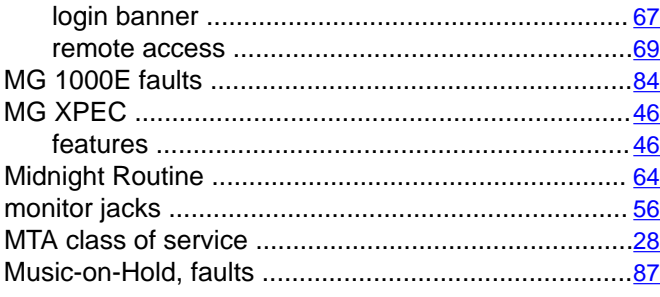

## $\overline{\mathsf{N}}$

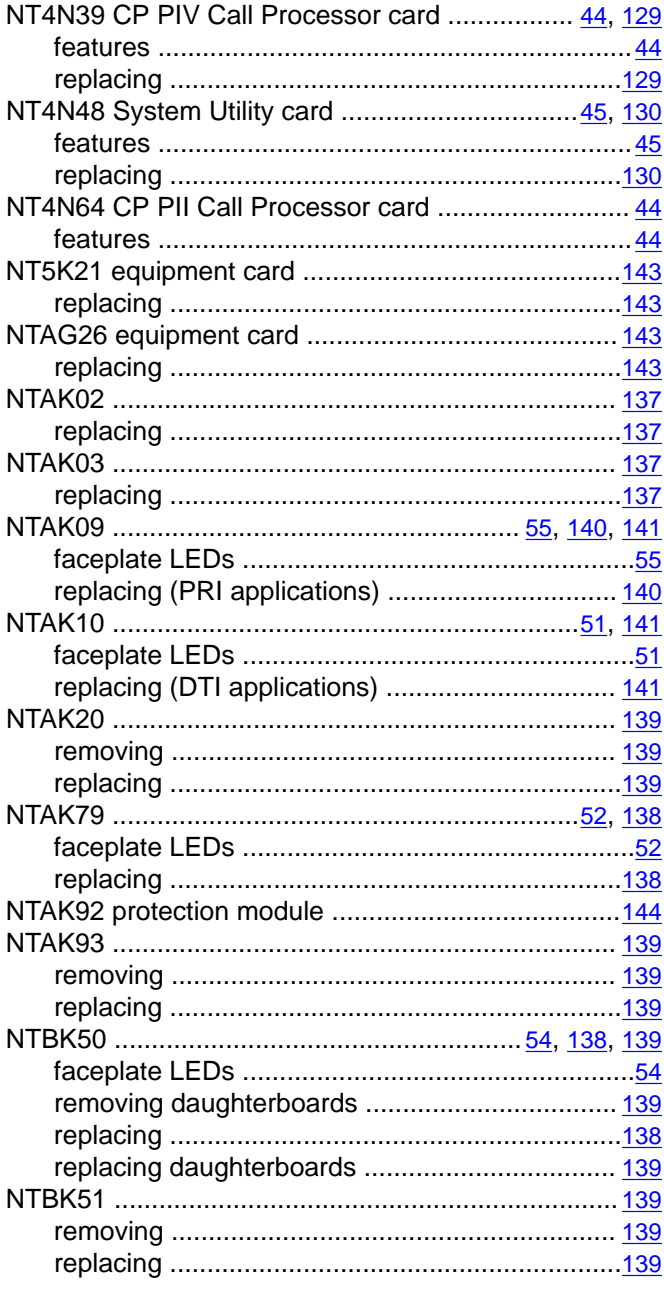

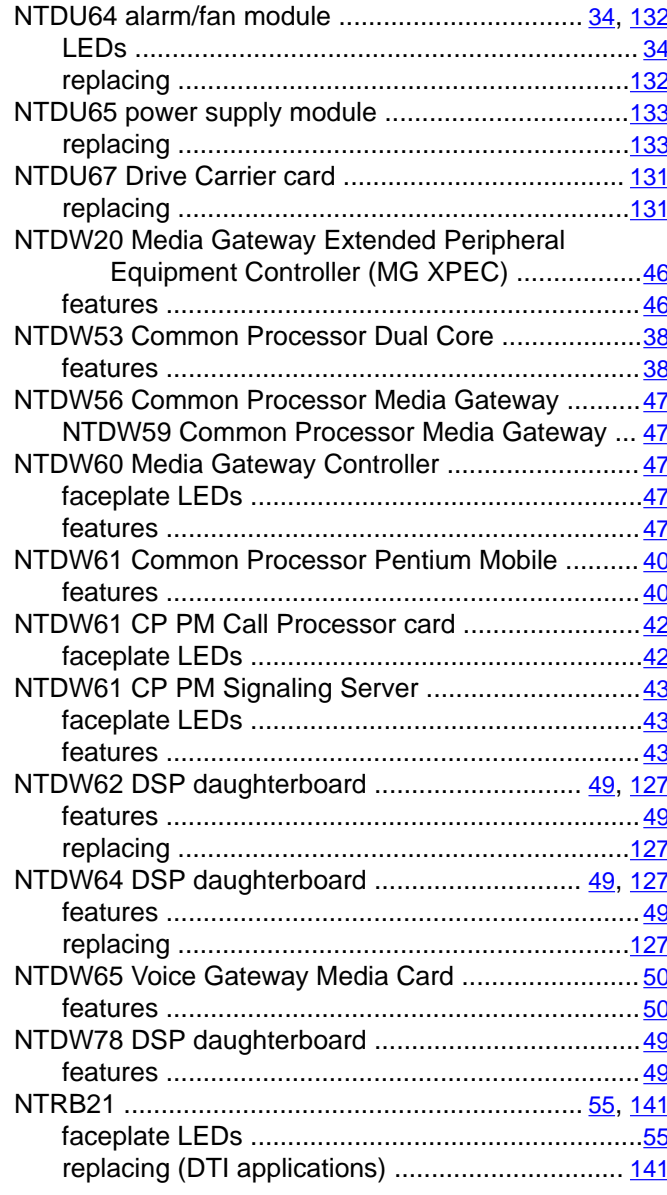

#### $\overline{o}$

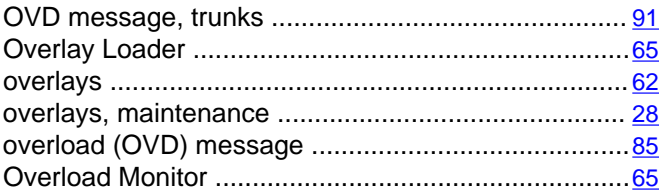

### $\overline{P}$

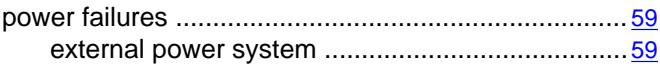

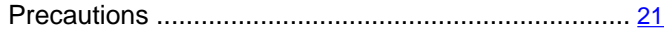

### $\overline{Q}$

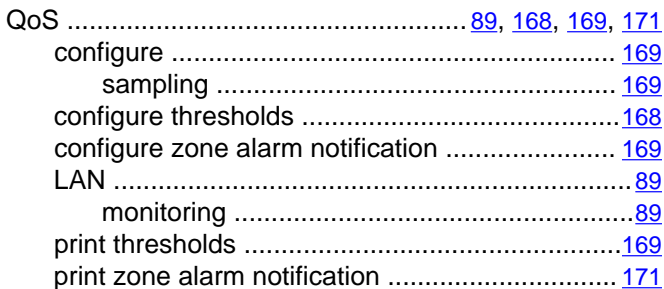

# $\overline{R}$

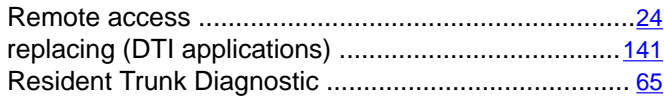

# $\overline{s}$

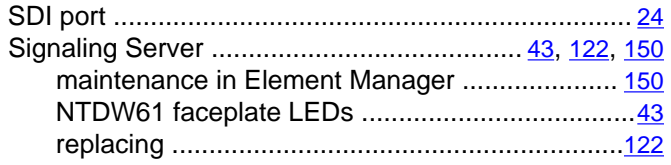

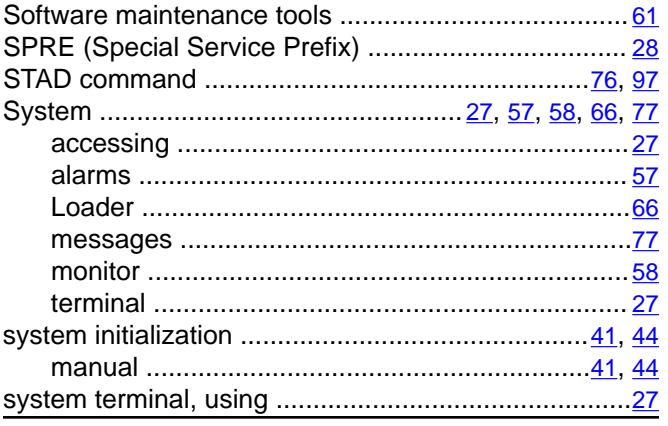

#### $\overline{\mathsf{T}}$

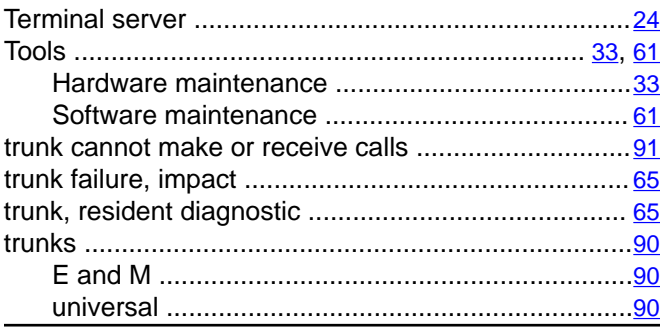

### $\overline{U}$

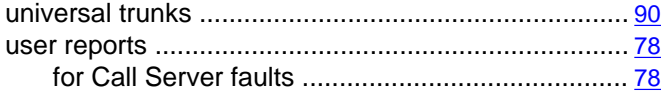